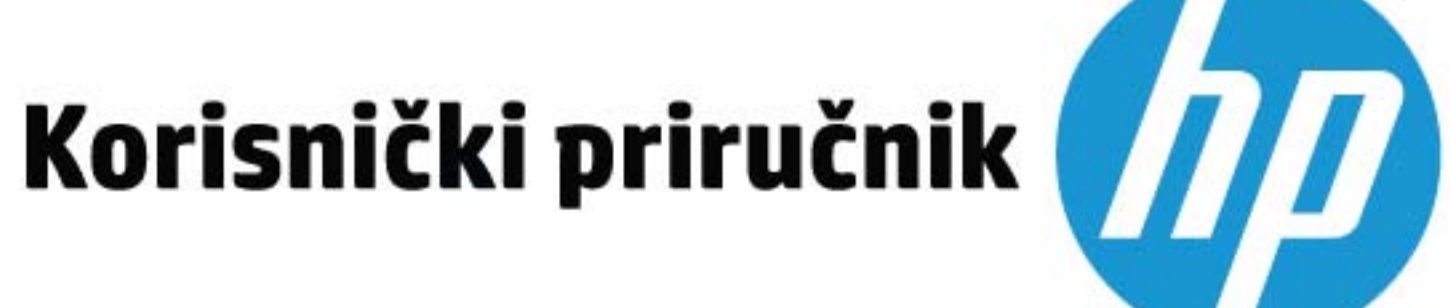

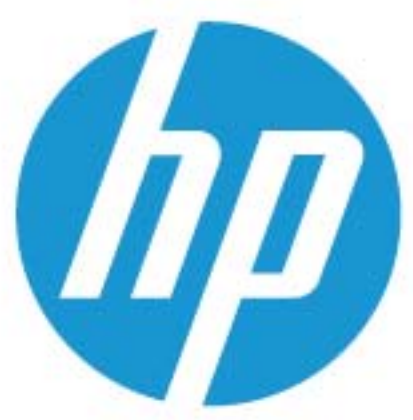

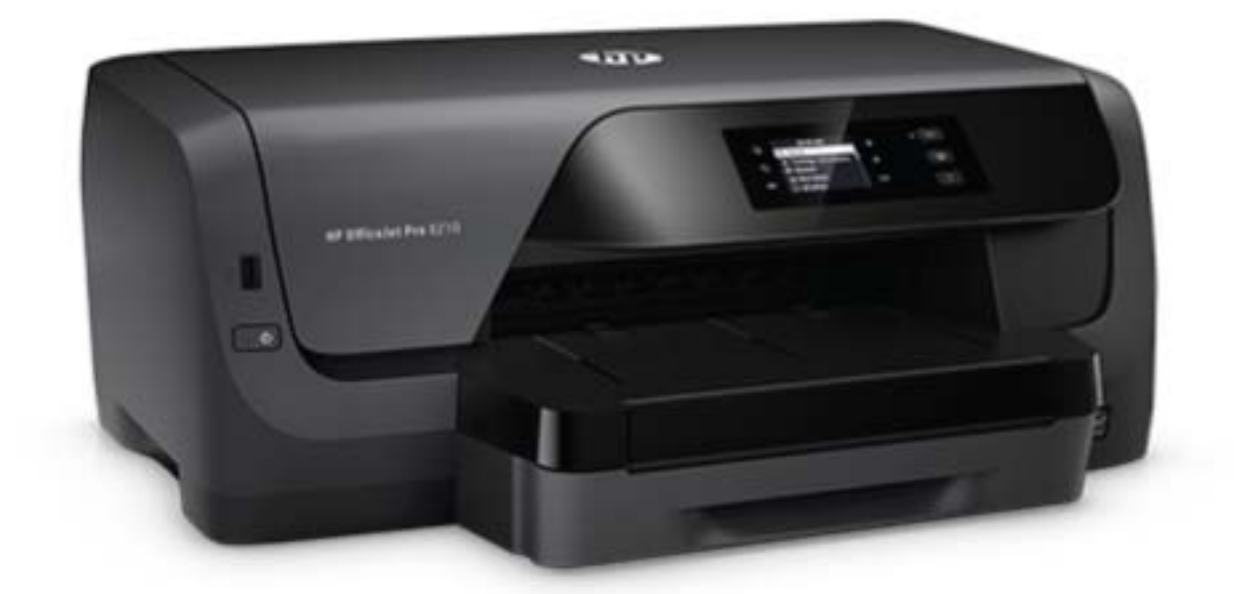

# **HP OfficeJet Pro** 8210

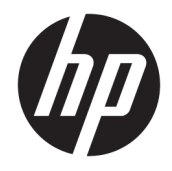

# HP OfficeJet Pro 8210 series

Korisnički priručnik

#### **Informacije o autorskim pravima**

© 2016 HP Development Company, L.P.

1. izdanje, 5./2016.

#### **Obavijesti tvrtke HP Company**

Informacije sadržane u ovom dokumentu podložne su izmjenama bez prethodne najave.

Sva prava pridržana. Umnožavanje, modifikacija i prijevod ovog materijala nisu dopušteni bez prethodnog pismenog odobrenja tvrtke HP, osim u mjeri dopuštenoj zakonima o autorskim pravima.

Jedina jamstva za HP-ove proizvode i usluge navedena su u izričitim jamstvenim izjavama priloženima uz takve proizvode i usluge. Ništa ovdje navedeno ne smije se shvatiti kao dodatno jamstvo. HP nije odgovoran za eventualne tehničke i uredničke pogreške ili propuste u dokumentu.

#### **Korišteni nazivi proizvoda**

Microsoft i Windows registrirani su zaštitni znaci ili zaštitni znaci tvrtke Microsoft Corporation u SAD-u i/ili drugim državama.

ENERGY STAR i oznaka ENERGY STAR registrirani su zaštitni znakovi Američke agencije za zaštitu okoliša.

Mac, OS X i AirPrint zaštitni su znaci tvrtke Apple Inc. registrirani u SAD-u i ostalim državama.

#### **Sigurnosne informacije**

# ⚠

Prilikom korištenja ovog proizvoda uvijek se pridržavajte osnovnih mjera opreza kako biste smanjili rizik od ozljeda izazvanih vatrom ili strujnim udarom.

1. Pročitajte s razumijevanjem sve upute u dokumentaciji koju ste dobili uz pisač.

2. Proučite sva upozorenja i upute označene na proizvodu.

3. Prije čišćenja uređaj isključite iz zidne utičnice.

4. Proizvod nemojte instalirati i koristiti u blizini vode ili dok ste mokri.

5. Proizvod postavite na čvrstu i stabilnu podlogu.

6. Proizvod postavite na zaštićeno mjesto na kojemu nitko ne može nagaziti kabel ili zapeti za njega i na kojemu se kabel neće oštetiti.

7. Ako proizvod ne funkcionira normalno, pogledajte odjeljak [Rješavanje problema.](#page-62-0)

8. Unutar uređaja ne postoje dijelovi koje korisnik može sam održavati. Održavanje prepustite stručnom osoblju.

# Sadržaj

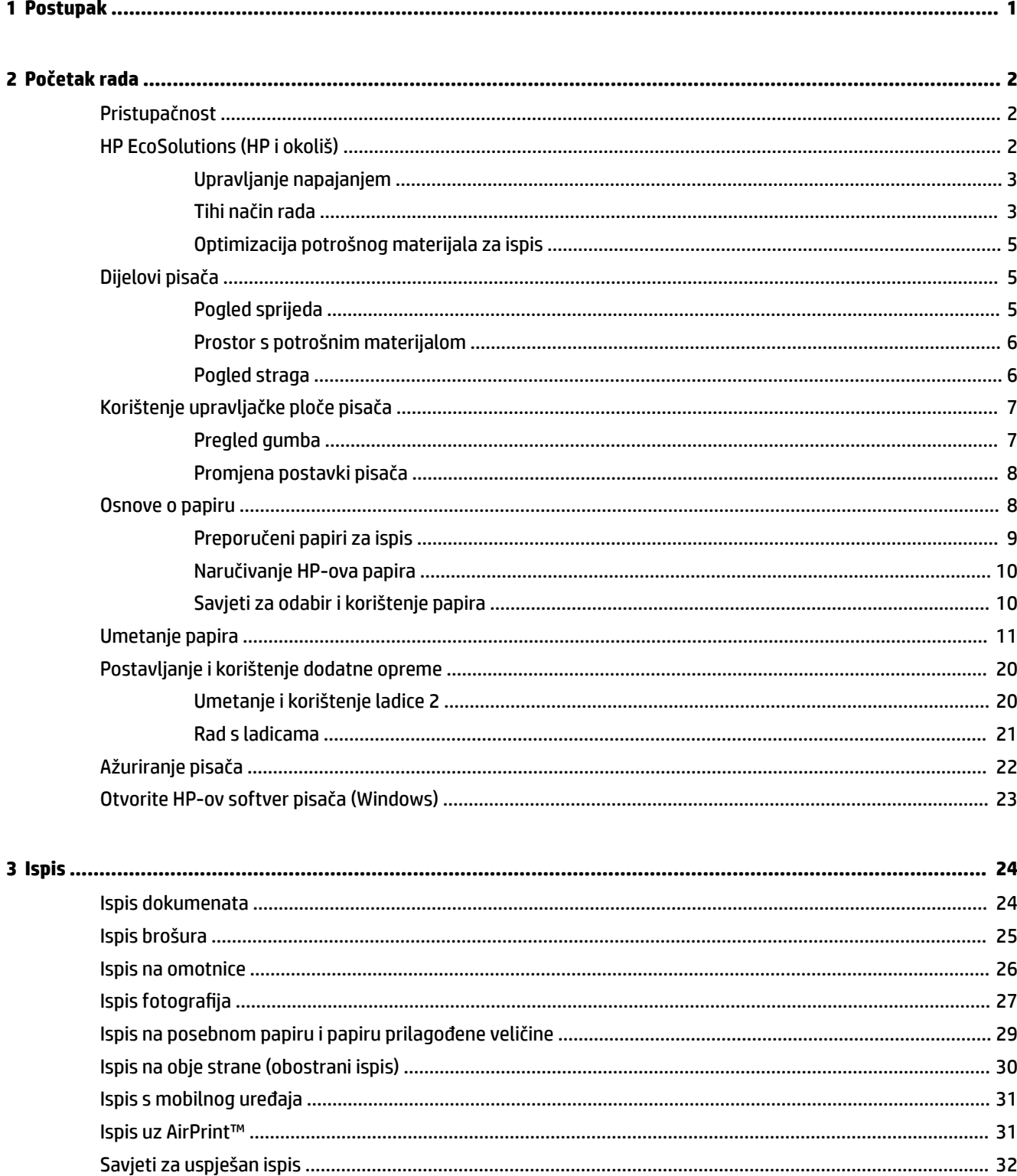

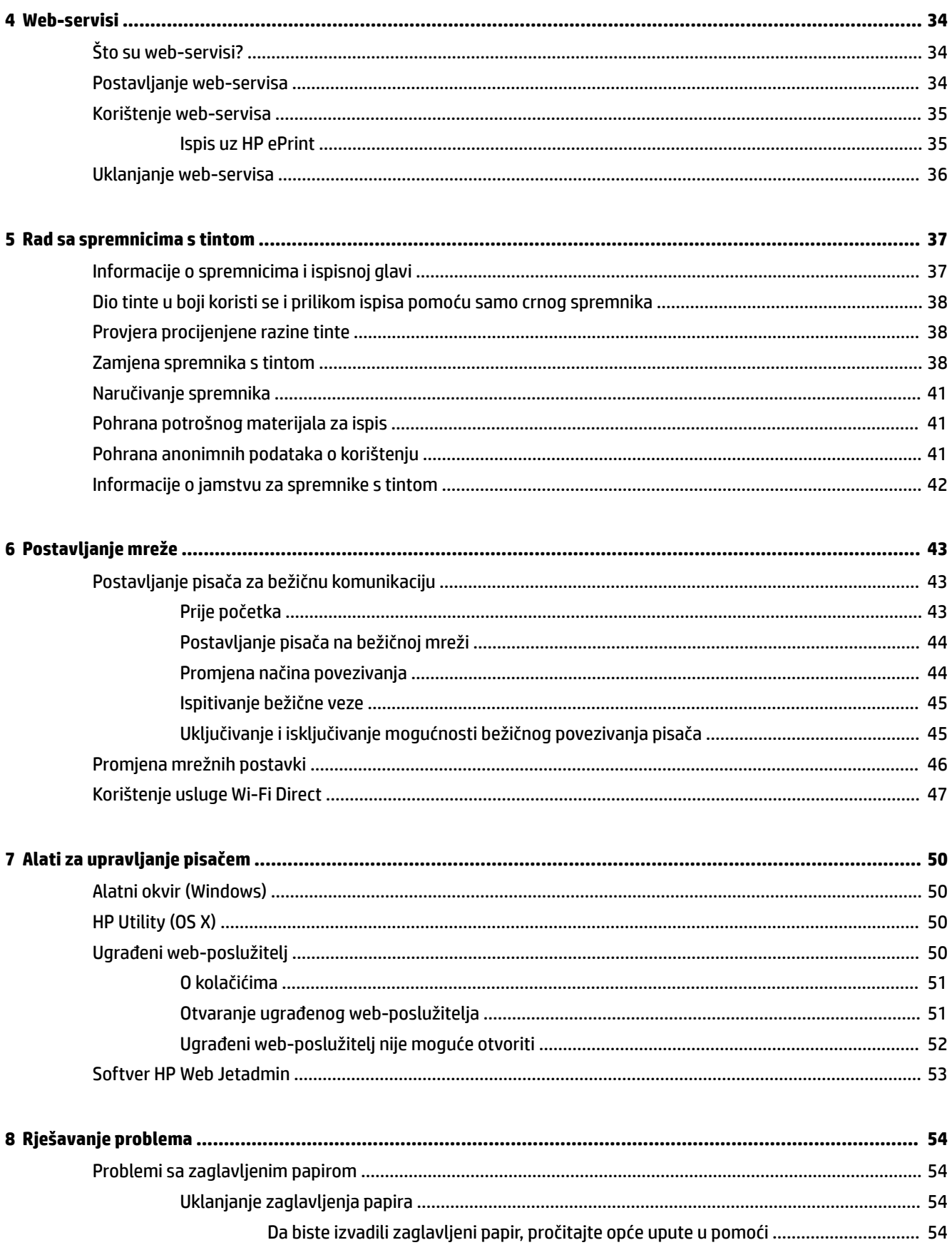

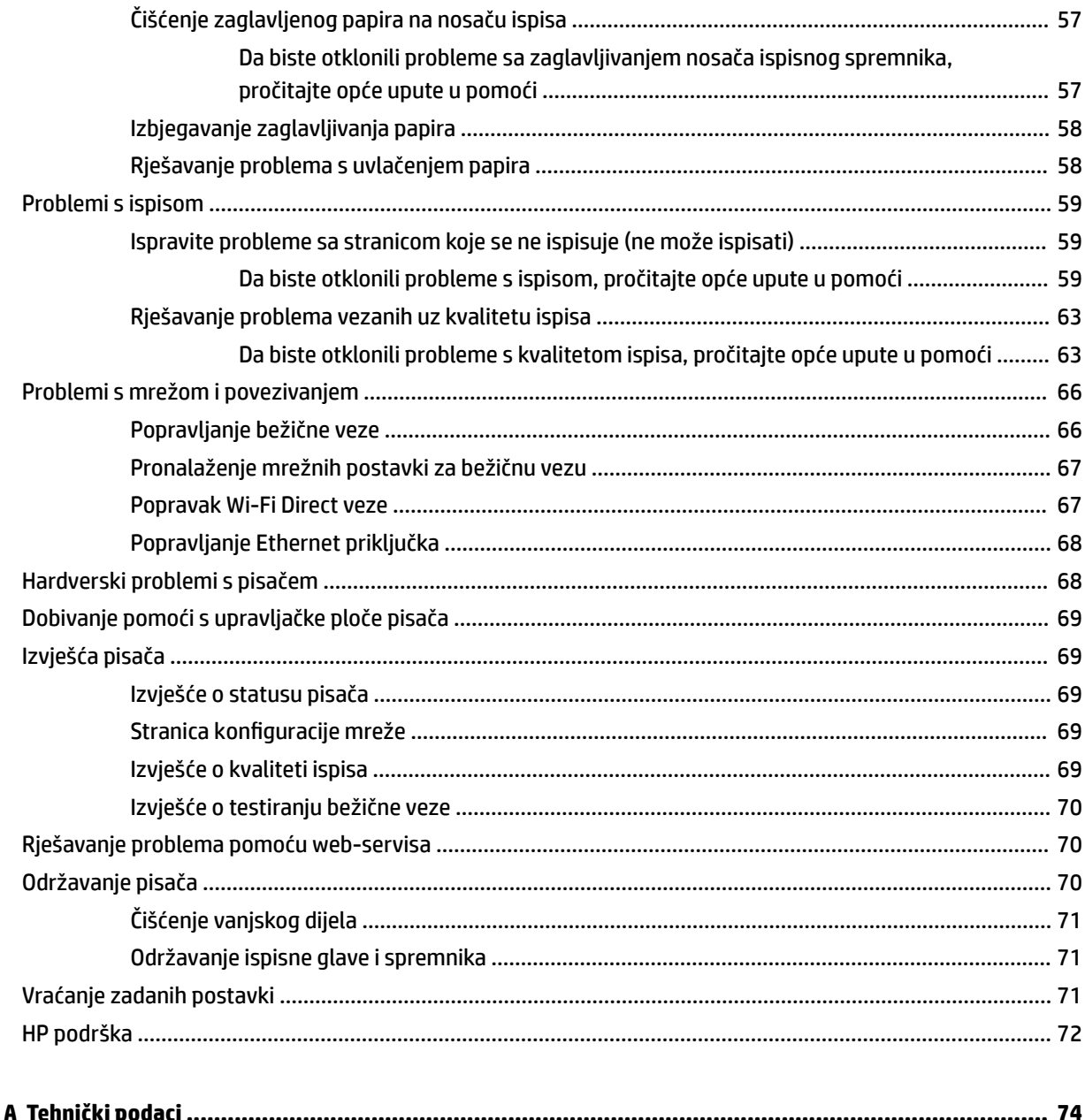

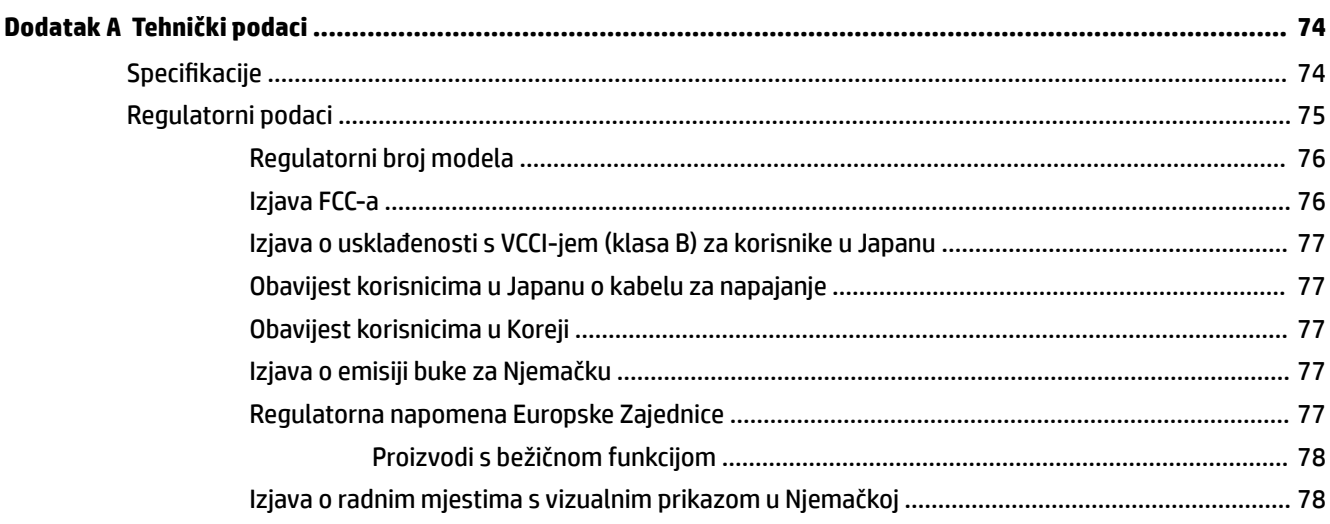

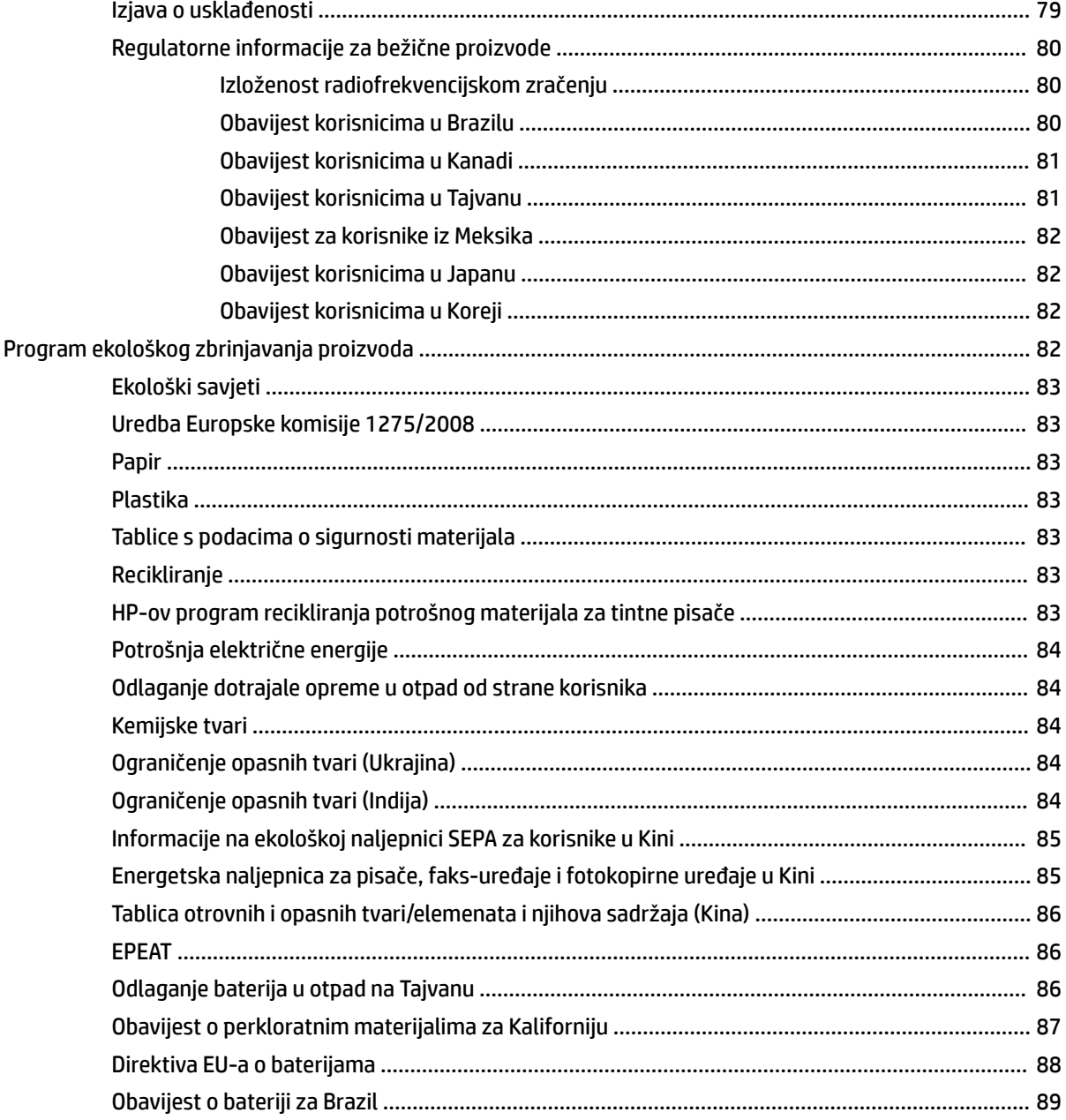

# <span id="page-9-0"></span>**1 Postupak**

- [Početak rada](#page-10-0)
- [Ispis](#page-32-0)
- [Web-servisi](#page-42-0)
- [Rad sa spremnicima s tintom](#page-45-0)
- [Rješavanje problema](#page-62-0)

# <span id="page-10-0"></span>**2 Početak rada**

U ovom se priručniku nalaze pojedinosti o načinu korištenja pisača i o rješavanju problema.

- Pristupačnost
- HP EcoSolutions (HP i okoliš)
- [Dijelovi pisača](#page-13-0)
- [Korištenje upravljačke ploče pisača](#page-15-0)
- [Osnove o papiru](#page-16-0)
- [Umetanje papira](#page-19-0)
- [Postavljanje i korištenje dodatne opreme](#page-28-0)
- [Ažuriranje pisača](#page-30-0)
- [Otvorite HP-ov softver pisača \(Windows\)](#page-31-0)

# **Pristupačnost**

Pisač ima brojne značajke koje omogućuju pristup osobama s posebnim potrebama.

#### **Vizualno**

HP-ov softver koji se isporučuje uz pisač mogu upotrebljavati i korisnici s poteškoćama vida ili slabovidne osobe ako koriste mogućnosti i značajke dostupnosti operacijskog sustava. Softver ujedno podržava i pomoćnu tehnologiju, npr. čitače zaslona, čitače Brailleovog pisma i aplikacije za pretvorbu teksta u glas. Obojeni gumbi i jezičci koji se koriste u HP-ovu softveru sadrže jednostavne tekstne oznake ili oznake ikona za odgovarajući postupak, a namijenjeni su korisnicima koji ne razlikuju boje.

#### **Mobilnost**

Korisnici koji imaju poteškoća s kretanjem funkcije HP-ova softvera mogu izvršavati putem naredbi s tipkovnice. HP-ov softver ujedno podržava i mogućnosti pristupačnosti sustava Windows, kao što su StickyKeys, ToggleKeys, FilterKeys i MouseKeys. Vratima, tipkama, ladicama za papir i vodilicama za papir na pisaču mogu rukovati i korisnici ograničene snage i dosega.

#### **Podrška**

Dodatne informacije o rješenjima za pristupačnost za HP-ove proizvode potražite na HP-ovu web-mjestu o pristupačnosti i zastarijevanju [\(www.hp.com/accessibility\)](http://www.hp.com/accessibility).

Informacije o pristupačnosti za OS X potražite na web-mjestu tvrtke Apple na adresi [www.apple.com/](http://www.apple.com/accessibility/) [accessibility.](http://www.apple.com/accessibility/)

# **HP EcoSolutions (HP i okoliš)**

HP je posvećen tome da vam pomogne optimizirati utjecaj na okoliš i dati vam priliku da odgovorno ispisujete, kod kuće ili u uredu.

Detaljnije informacije o smjernicama zaštite okoliša koje HP slijedi u postupku proizvodnje potražite na adresi [Program ekološkog zbrinjavanja proizvoda.](#page-90-0) Dodatne informacije o HP-ovim inicijativama zaštite okoliša potražite na adresi [www.hp.com/ecosolutions.](http://www.hp.com/ecosolutions)

- <span id="page-11-0"></span>Upravljanje napajanjem
- Tihi način rada
- [Optimizacija potrošnog materijala za ispis](#page-13-0)

### **Upravljanje napajanjem**

Da biste uštedjeli struju, koristite mogućnosti **Stanje mirovanja** te **Zakazivanje uključivanja i isključivanja pisača**.

#### **Način mirovanja**

Potrošnja energije smanjuje se dok je pisač u stanju pripravnosti. Nakon početnog postavljanja pisač će ući u stanje mirovanja nakon određenog vremena neaktivnosti. Zadano je vrijeme 5 minuta.

Da biste promijenili trajanje neaktivnosti prije nego pisač prijeđe u stanje mirovanja, učinite sljedeće:

- **1.** Na početnom zaslonu na upravljačkoj ploči pisača odaberite **Postavke** , a zatim pritisnite U redu .
- **2.** Odaberite **Printer Settings (Postavke pisača)** , a zatim pritisnite U redu .
- **3.** Odaberite **Upravljanje napajanjem** , a zatim pritisnite U redu .
- **4.** Odaberite **Sleep Mode** (Stanje mirovanja), a zatim pritisnite U redu .
- **5.** Odaberite željenu mogućnost, a zatim pritisnite U redu .

#### **Zakazivanje uključivanja i isključivanja**

Koristite tu značajku da biste automatski uključili i isključili pisač na odabrane dane. Možete, primjerice, zakazati uključivanje pisača u 8.00 i njegovo isključivanje u 20.00 sati od ponedjeljka do petka. Tako ćete štedjeti energiju noću i vikendom.

Da biste zakazali dan i sat uključivanja i isključivanja, slijedite ove upute.

- **1.** Na početnom zaslonu na upravljačkoj ploči pisača odaberite **Postavke** , a zatim pritisnite U redu .
- **2.** Odaberite **Printer Settings (Postavke pisača)** , a zatim pritisnite U redu .
- **3.** Odaberite **Upravljanje napajanjem** , a zatim pritisnite U redu .
- **4.** Odaberite **Schedule 2n2ff** (Zakazivanje uključivanja ili isključivanja), a zatim pritisnite U redu .
- **5.** Odaberite željenu mogućnost i slijedite poruke na zaslonu da biste postavili dan i vrijeme isključivanja i uključivanja pisača.

#### **OPREZ:** Uvijek pravilno isključite pisač koristeći mogućnost **Zakazivanje isključeno** ili (gumb Specifikacije), koja se nalazi s prednje lijeve strane pisača.

Ako pisač nepravilno isključite, nosač spremnika možda se neće vratiti u pravilan položaj, što će uzrokovati probleme sa spremnicima i probleme vezane uz kvalitetu ispisa.

Nikada ne isključujte pisač ako u njemu nema spremnika. Da biste izbjegli probleme vezane uz kvalitetu ispisa, moguću dodatnu potrošnju tinte iz preostalih spremnika ili oštećenje sustava za ispis, HP preporučuje da potrošene spremnike što prije zamijenite.

#### **Tihi način rada**

Tihi način rada usporava pisač radi smanjenja buke, no kvaliteta ispisa ostaje ista. To funkcionira samo prilikom ispisa na običnom papiru. Osim toga, tihi je način rada onemogućen ako ispisujete uz najbolju

kvalitetu ili kvalitetu za ispis prezentacija. Da biste smanjili buku tijekom ispisa, uključite tihi način rada. Da biste ispisivali normalnom brzinom, isključite tihi način rada. Tihi način rada po zadanom je isključen.

**NAPOMENA:** Tihi način rada ne funkcionira ako ispisujete fotografije ili omotnice.

Možete stvoriti raspored uz odabir vremena u kojem će pisač ispisivati u tihom načinu rada. Možete, primjerice, zakazati da pisač koristi tihi način rada svaki dan od 22 h do 8 h.

#### **Uključivanje tihog načina rada putem upravljačke ploče**

- **1.** Na početnom zaslonu na upravljačkoj ploči pisača odaberite **Postavke** , a zatim pritisnite U redu .
- **2.** Odaberite **Printer Settings (Postavke pisača)** , a zatim pritisnite U redu .
- **3.** Odaberite **Tihi način rada** , a zatim pritisnite U redu .
- **4.** Odaberite **On** (Uključeno), a zatim pritisnite U redu .

#### **Stvaranje rasporeda za tihi način rada putem upravljačke ploče pisača**

- **1.** Na početnom zaslonu na upravljačkoj ploči pisača odaberite **Postavke** , a zatim pritisnite U redu .
- **2.** Odaberite **Printer Settings (Postavke pisača)** , a zatim pritisnite U redu .
- **3.** Odaberite **Tihi način rada** , a zatim pritisnite U redu .
- **4.** Odaberite **Schedule** (Zakazivanje), a zatim pritisnite U redu .
- **5.** Postavite vrijeme početka zakazivanja.

Da biste promijenili sat, odaberite ga (odabrano po zadanom), a zatim pritišćite gumbe sa strelicama da biste povećali ili smanjili vrijednost.

Da biste promijenili minutu, pritisnite – da biste odabrali minutu, a zatim pritišćite gumbe sa strelicama da biste povećali ili smanjili vrijednost.

Kada završite s postavljanjem vremena početka, pritisnite U redu .

**6.** Postavite vrijeme završetka zakazivanja. Upute o mijenjanju vremena potražite u prethodnom koraku.

Kada završite s postavljanjem vremena završetka, pritisnite U redu .

#### **Uključivanje tihog načina rada dok pisač ispisuje**

Na zaslonu za ispis pritisnite U redu uz **(Tihi način rada)** da biste ga uključili.

**NAPOMENA:** tihi način rada uključit će se odmah i biti aktivan samo za trenutni zadatak ispisa.

#### **Uključivanje i isključivanje tihog načina rada u softveru za pisač (Windows)**

- **1.** Otvorite softver HP-ova pisača. Dodatne informacije potražite u odjeljku [Otvorite HP-ov softver pisača](#page-31-0)  [\(Windows\)](#page-31-0).
- **2.** Kliknite **Tihi način rada** .
- **3.** Odaberite **Uključeno** ili **2ff (Isključeno)** .
- **4.** Kliknite **Spremi postavke**.

#### **Uključivanje i isključivanje tihog načina rada u softveru za pisač (OS X)**

- **1.** Otvorite HP Utility. Dodatne informacije potražite u odjeljku [HP Utility \(OS X\).](#page-58-0)
- **2.** Odaberite pisač.
- <span id="page-13-0"></span>**3.** Kliknite **Tihi način rada** .
- **4.** Odaberite **Uključeno** ili **2ff (Isključeno)** .
- **5.** Kliknite **Primijeni sada**.

#### **Uključivanje i isključivanje tihog načina rada na ugrađenom web-poslužitelju (EWS)**

- **1.** Otvorite ugrađeni web-poslužitelj (EWS). Dodatne informacije potražite u odjeljku [Otvaranje ugrađenog](#page-59-0) [web-poslužitelja.](#page-59-0)
- **2.** Kliknite karticu **Postavke** .
- **3.** U odjeljku **Preference** odaberite **Tihi način rada** , a zatim odaberite **Uključeno** ili **2ff (Isključeno)** .
- **4.** Kliknite **Apply (Primijeni)**.

## **Optimizacija potrošnog materijala za ispis**

Da biste optimizirali potrošne materijale za ispis kao što su tinta i papir, iskušajte sljedeće:

- Reciklirajte potrošene izvorne HP-ove spremnike putem sustava HP Planet Partners. Dodatne informacije potražite na adresi [www.hp.com/recycle.](http://www.hp.com/recycle)
- Optimizirajte potrošnju papira ispisom na obje strane papira.
- Promijenite kvalitetu ispisa u upravljačkom programu pisača na postavku skice. Postavka skice troši manje tinte.
- Glavu pisača nemojte nepotrebno čistiti. Time se troši tinta i skraćuje vijek trajanja spremnika s tintom.

# **Dijelovi pisača**

Ovaj odjeljak sadrži sljedeće teme:

- Pogled sprijeda
- [Prostor s potrošnim materijalom](#page-14-0)
- [Pogled straga](#page-14-0)

## **Pogled sprijeda**

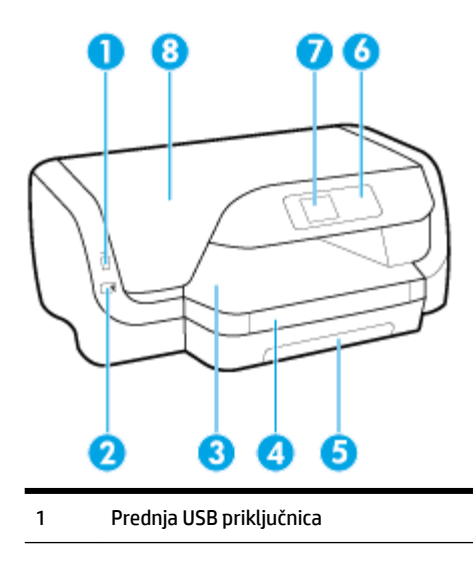

<span id="page-14-0"></span>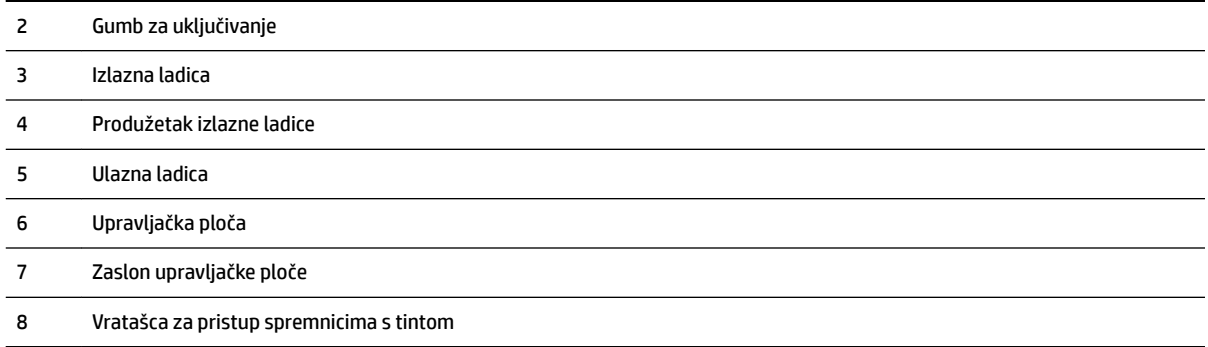

# **Prostor s potrošnim materijalom**

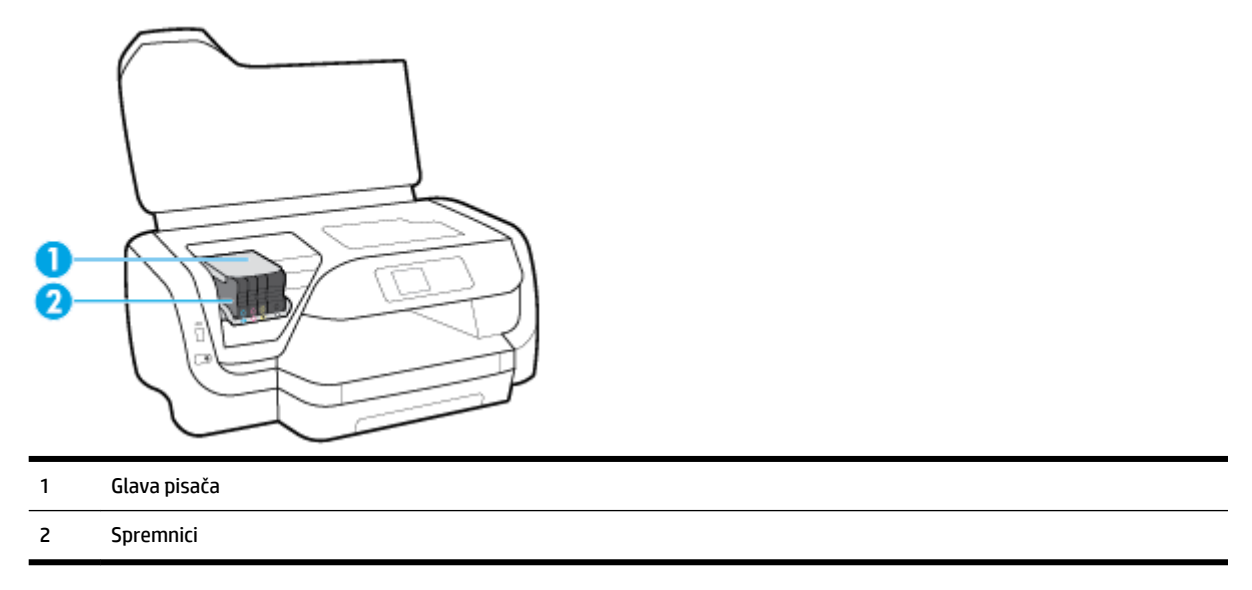

**W** NAPOMENA: Spremnike treba čuvati u pisaču radi izbjegavanja mogućih problema vezanih uz kvalitetu ispisa i oštećenje ispisne glave. Izbjegavajte uklanjanje potrošnog materijala tijekom duljeg razdoblja. Ne isključujte pisač kada spremnik s tintom nedostaje.

# **Pogled straga**

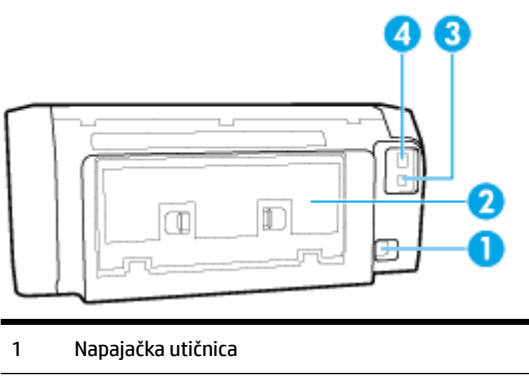

Stražnja pristupna ploča

- <span id="page-15-0"></span>3 Stražnja USB priključnica
- 4 Ethernet mrežni priključak

# **Korištenje upravljačke ploče pisača**

Ovaj odjeljak sadrži sljedeće teme:

- Pregled gumba
- [Promjena postavki pisača](#page-16-0)

# **Pregled gumba**

U nastavku pogledajte brz pregledi značajki upravljačke ploče pisača.

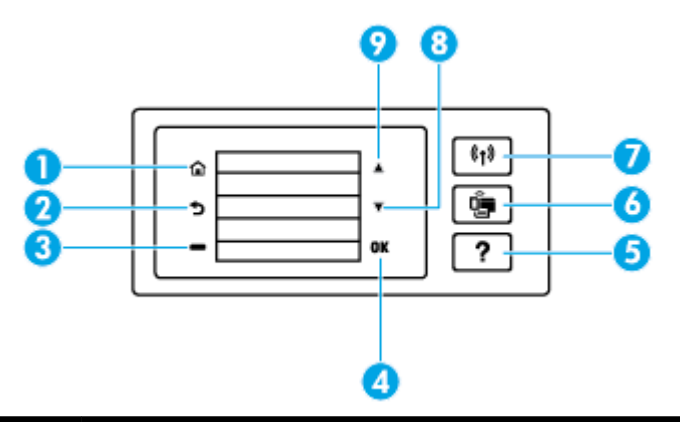

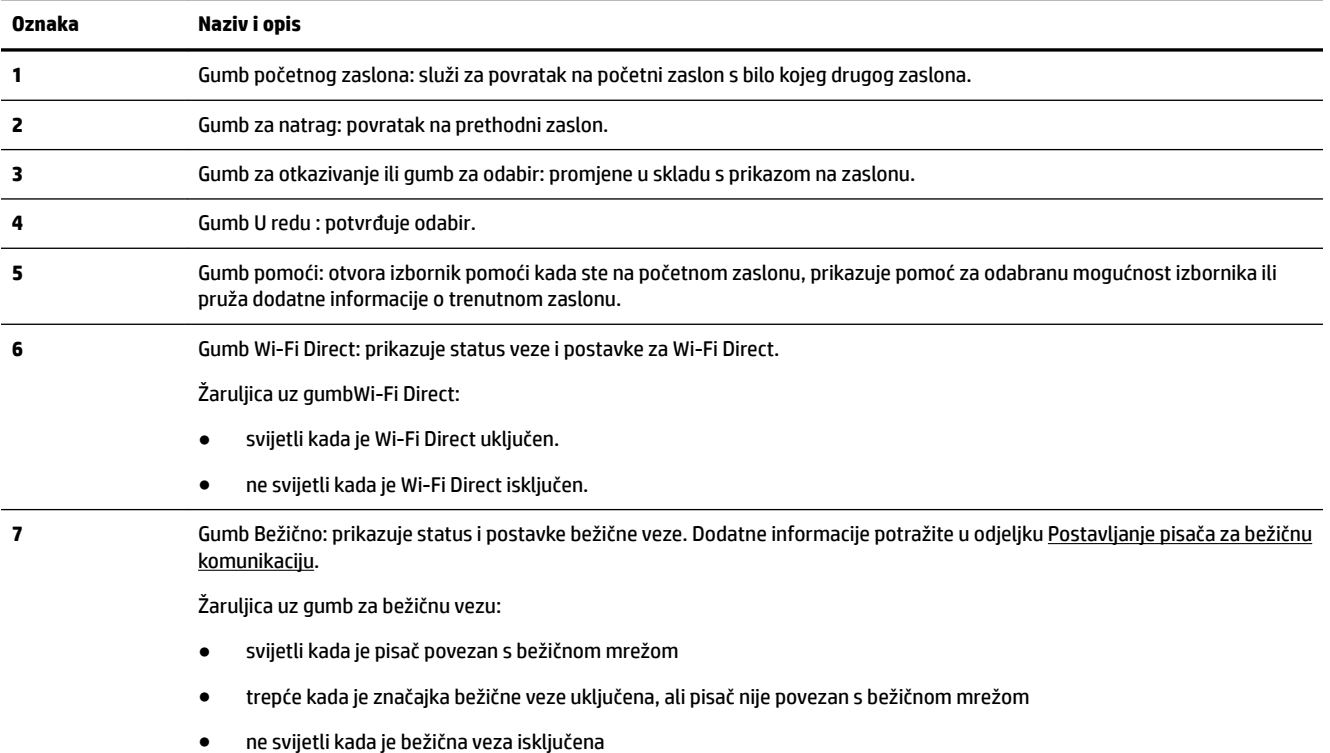

<span id="page-16-0"></span>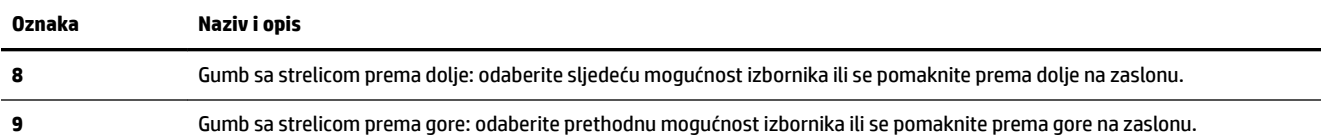

### **Promjena postavki pisača**

Pomoću upravljačke ploče mijenjajte način rada i postavke pisača, ispisujte izvješća ili potražite pomoć za pisač.

**SAVJET:** Ako je pisač povezan s računalom, postavke ispisa možete promijeniti pomoću alata za upravljanje pisačem na računalu.

Dodatne informacije o tim alatima potražite u odjeljku [Alati za upravljanje pisačem](#page-58-0).

#### **Izmjena postavki funkcije**

Na zaslonu Početak zaslona upravljačke ploče prikazuju se dostupne funkcije pisača.

- **1.** Na upravljačkoj ploči koristite gumbe sa strelicama da biste odabrali željenu mogućnost, a zatim pritisnite gumb U redu da biste potvrdili odabir.
- **2.** Pomaknite se da biste vidjeli dostupne postavke. Odaberite postavku koju želite promijeniti, a zatim pritisnite gumb U redu .
- **3.** Da biste promijenili postavke, pratite upite na zaslonu upravljačke ploče.

**NAPOMENA:** Pritisnite gumb Početak ( **C**) da biste se vratili na zaslon Početak.

#### **Promjena postavki pisača**

Da biste promijenili postavke pisača ili ispisali izvješća, koristite mogućnosti dostupne na zaslonu **Izbornik postavljanja**.

- **1.** Na početnom zaslonu na upravljačkoj ploči pisača odaberite **Postavke** , a zatim pritisnite U redu .
- **2.** Odaberite **Printer Settings (Postavke pisača)** , a zatim pritisnite U redu .
- **3.** Pomaknite se da biste vidjeli dostupne postavke. Odaberite postavku koju želite promijeniti, a zatim pritisnite gumb U redu .
- **4.** Da biste promijenili postavke, pratite upite na zaslonu upravljačke ploče.

**WAPOMENA:** Pritisnite gumb Početak ( **C**) da biste se vratili na zaslon Početak.

# **Osnove o papiru**

Ovaj pisač osmišljen je za rad s većinom uredskih papira. Prije kupnje većih količina najbolje je isprobati različite vrste papira za ispis. Da biste postigli optimalnu kvalitetu ispisa, koristite HP-ov papir. Dodatne informacije o HP-ovom papiru potražite na HP-ovu web-mjestu na adresi [www.hp.com](http://www.hp.com) .

<span id="page-17-0"></span>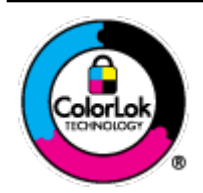

HP za ispisivanje svakodnevnih dokumenata preporučuje obične papire s logotipom ColorLok. Svi papiri s logotipom ColorLok testirani su od strane neovisne institucije radi zadovoljavanja standarda pouzdanosti i kvalitete ispisa te stvaranja dokumenata s oštrim i živopisnim bojama i dubljim nijansama crne boje koji se suše brže od običnih papira. Potražite različite težine i veličine papira s logotipom ColorLok koji nude vodeći proizvođači.

Ovaj odjeljak sadrži sljedeće teme:

- Preporučeni papiri za ispis
- [Naručivanje HP-ova papira](#page-18-0)
- [Savjeti za odabir i korištenje papira](#page-18-0)

### **Preporučeni papiri za ispis**

Ako želite postići najvišu kvalitetu ispisa, HP preporučuje korištenje HP-ovih papira posebno dizajniranih za vrstu dokumenta koji želite ispisati.

Ovisno o državi/regiji, neki od ovih papira možda nisu dostupni.

#### **Photo printing (Ispis fotografija)**

#### ● **HP Premium Plus Photo Paper**

HP Premium Plus Photo Paper HP-ov je foto-papir najveće kvalitete namijenjen ispisu najboljih fotografija. HP Premium Plus Photo Paper omogućuje vam ispis prekrasnih fotografija koje se odmah suše, pa ih možete razdijeliti čim ih pokupite s pisača. Pisač podržava nekoliko veličina, uključujući A4, 8,5 x 11 inča, 4 x 6 inča (10 x 15 cm) i 5 x 7 inča (13 x 18 cm) u dvije završne obrade – sjajni ili blago sjajni (polusjajni). Idealan za najbolje fotografije i posebne fotografske projekte koje možete uokviriti, izložiti ili pokloniti. HP Premium Plus Photo Paper omogućuje postizanje iznimnih rezultata uz profesionalnu kvalitetu i trajnost.

#### ● **HP Advanced Photo Paper**

Ovaj sjajni fotopapir odlikuje se trenutačnim sušenjem radi jednostavnog rukovanja bez nastajanja mrlja. Otporan je na vodu, mrlje, otiske prstiju i vlagu. Ispis izgledaju slični onima dobivenim u foto radnjama. Dostupan je u nekoliko veličina, uključujući A4, 8,5 x 11 inča, 10 x 15 cm (4 x 6 inča), 13 x 18 cm (5 x 7 inča). Da bi fotografije bile dugotrajnije, premaz ne sadrži kiselinu.

#### ● **HP Everyday Photo Paper**

Svakodnevno ispisujte raznobojne fotografije uz niske troškove korištenjem papira osmišljenog za manje važan fotografski ispis. Ovaj povoljan fotopapir brzo se suši i jednostavan je za rukovanje. Ispisujte jasne, oštre slike kada ovaj papir koristite uz bilo koji tintni pisač. Dostupan je sa sjajnim premazom u nekoliko veličina, uključujući A4, 8,5 x 11 inča, 5 x 7 inča i 4 x 6 inča (10 x 15 cm). Da bi fotografije bile dugotrajnije, premaz ne sadrži kiselinu.

#### <span id="page-18-0"></span>**Poslovni dokumenti**

#### ● **HP Premium Presentation Paper 120 g Matte ili HP Professional Paper 120 Matt**

To je teški papir s obostranim mat premazom, a savršen je za prezentacije, prijedloge, izvješća i biltene. Vrlo je težak i impresivnog izgleda.

#### ● **HP Brochure Paper 180g Glossy** ili **HP Professional Paper 180 Glossy**

Ti su papiri sjajni s obje strane i namijenjeni su za obostranu upotrebu. Ovaj papir je idealan za gotovo fotografske preslike i poslovnu grafiku za naslovnice izvješća, posebne prezentacije, brošure, letke ili kalendare.

#### ● **HP Brochure Paper 180g Matte** ili **HP Professional Paper 180 Matt**

Ti su papiri matirani s obje strane i namijenjeni za obostranu upotrebu. Ovaj papir je idealan za gotovo fotografske preslike i poslovnu grafiku za naslovnice izvješća, posebne prezentacije, brošure, letke ili kalendare.

#### **Svakodnevni ispis**

Svi papiri označeni za svakodnevni ispis odlikuju se tehnologijom ColorLok koja osigurava manje zamrljanja, izraženiju crnu boju i živopisne boje.

#### **HP Bright White Inkjet Paper**

HP Bright White Inkjet papir pruža boje s izraženim kontrastom i čist tekst. Dovoljno je nepropustan za uporabu kod obostranog ispisa u boji bez mogućeg prolaska boje, što ga čini idealnim za novine, izvješća i letke.

#### ● **HP Printing Paper**

HP Printing papir je visokokvalitetan višenamjenski papir. On pruža dokumente koji izgledaju bolje od dokumenata ispisanih na uobičajenim višenamjenskim ili papirima za kopiranje. Da bi fotografije bile dugotrajnije, premaz ne sadrži kiselinu.

#### **• HP Office Paper**

HP 2ffice Paper višenamjenski je papir visoke kvalitete. Prikladan je za kopije, skice, memorandume i ostale dokumente za svakodnevno korištenje. Da bi fotografije bile dugotrajnije, premaz ne sadrži kiselinu.

#### **Naručivanje HP-ova papira**

Ovaj pisač osmišljen je za rad s većinom uredskih papira. Da biste postigli optimalnu kvalitetu ispisa, koristite HP-ov papir.

Za naručivanje HP-ovog papira i drugog potrošnog materijala idite na [www.hp.com](http://www.hp.com) . Trenutno su neki dijelovi HP-ova web-mjesta dostupni samo na engleskom jeziku.

HP preporučuje korištenje običnog papira s logotipom ColorLok za ispis i kopiranje svakodnevnih dokumenata. Sve papire s logotipom ColorLok testirale su neovisne ustanove kako bi se zadovoljili visoki standardi pouzdanosti i kvalitete ispisa te proizveli dokumenti s oštrim, živim bojama i izraženijom crnom bojom koji se suše brže od običnog papira. Papire s logotipom ColorLok potražite kod velikih proizvođača papira u različitim veličinama i težinama.

#### **Savjeti za odabir i korištenje papira**

Za najbolje rezultate pridržavajte se sljedećih smjernica.

- <span id="page-19-0"></span>U ulaznu ladicu istovremeno umetnite samo jednu vrstu (i jednu veličinu) papira.
- Provjerite je li papir ispravno umetnut u ulaznu ladicu.
- U ulaznu ili izlaznu ladicu ili ne stavljajte previše papira.
- Da biste spriječili zaglavljenja papira, lošu kvalitetu ispisa i ostale probleme prilikom ispisa, u ulaznu ladicu nemojte umetati sljedeće vrste papira:
	- višedijelnim medijima
	- medijima koji su oštećeni, savinuti ili izgužvani
	- medijima sa zarezima i perforacijama
	- medijima teške teksture, reljefnim medijima ili onima koji dobro ne primaju tintu
	- medijima koji su previše lagani i koji se lako mogu pocijepati
	- medijima na kojima su spojnice ili spajalice

# **Umetanje papira**

#### **Umetanje papira standardne veličine**

**1.** Potpuno izvucite ulaznu ladicu.

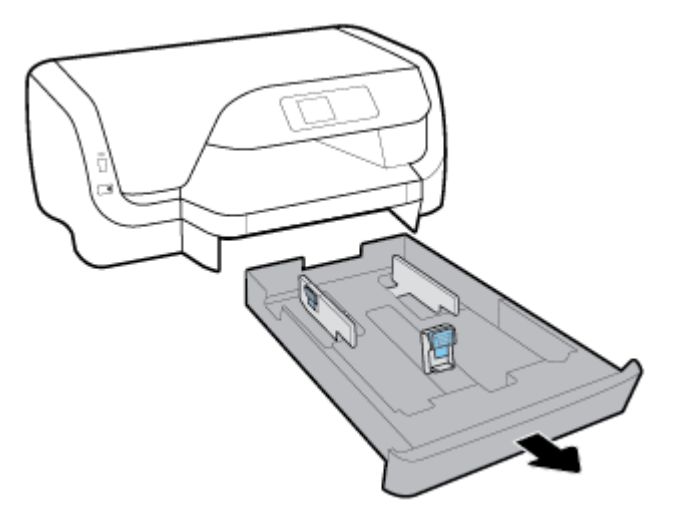

- **2.** Vodilice papira pomaknite do kraja prema rubovima ladice.
	- Da biste pomaknuli vodilice za širinu papira, pritisnite gumb na lijevoj vodilici za širinu papira i istovremeno pomaknite vodilicu.
	- Da biste pomaknuli vodilicu za duljinu papira, pritisnite gumb na vodilici za duljinu papira i istovremeno pomaknite vodilicu.

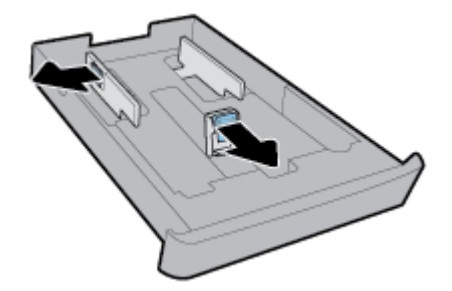

**3.** Postavite papir u okomitom usmjerenju sa stranom za ispis prema dolje.

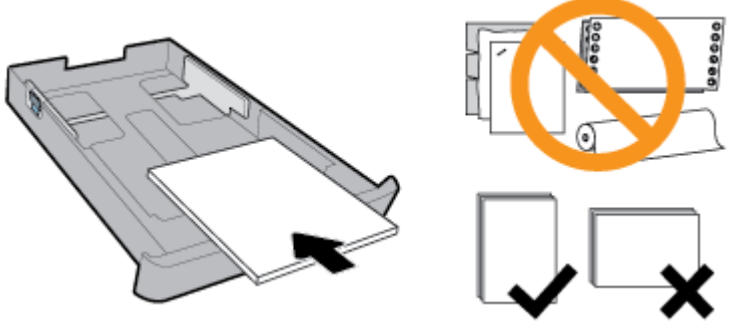

Provjerite je li snop papira poravnat s odgovarajućim oznakama veličine papira na prednjem dijelu ladice. Uz to provjerite da snop papira ne prelazi oznaku za visinu na desnom rubu ladice.

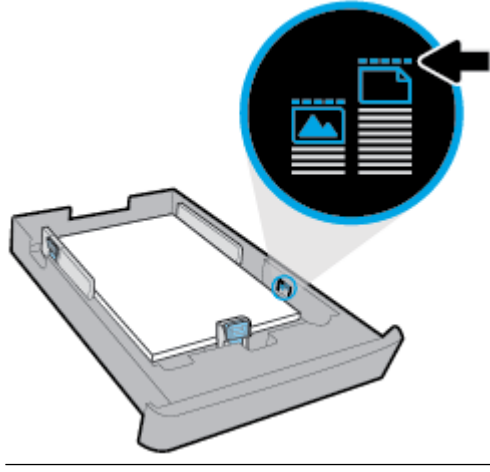

- **EX NAPOMENA:** Ne umećite papir dok pisač ispisuje.
- **4.** Prilagodite vodilice za širinu papira i vodilicu za duljinu papira tako da dodirnu rub snopa papira.

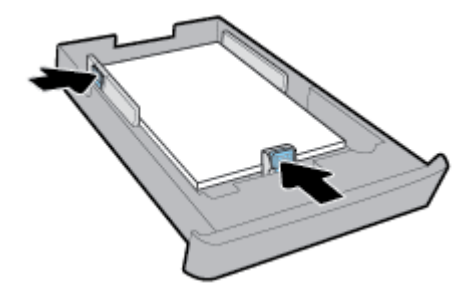

- **5.** Ulaznu ladicu vratite u uređaj.
- **6.** Izvucite produžetak izlazne ladice.

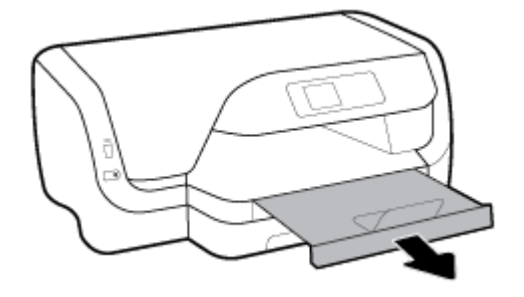

#### **NAPOMENA:**

- Nemojte umetati papir dok pisač ispisuje.
- Ladica 2 podržava samo obični papir veličine A4, Letter i Legal.
- **1.** Potpuno izvucite ulaznu ladicu.

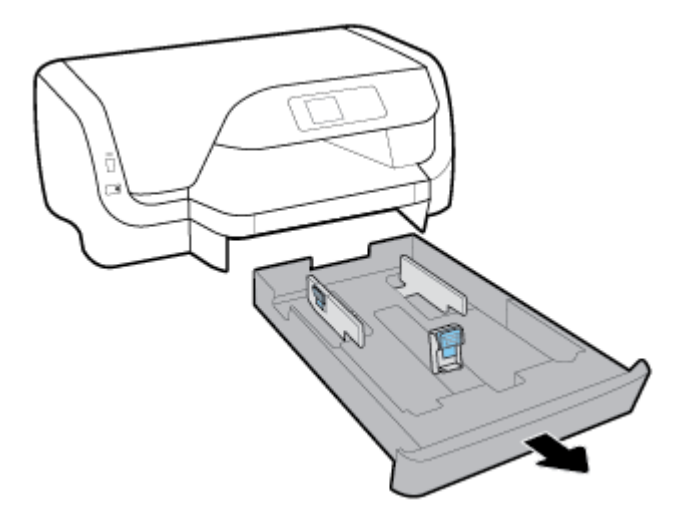

- **2.** Ako u ulaznoj ladici ima drugog papira, uklonite ga.
- **3.** Vodilice papira pomaknite do kraja prema rubovima ladice.
	- Da biste pomaknuli vodilice za širinu papira, pritisnite gumb na lijevoj vodilici za širinu papira i istovremeno pomaknite vodilicu.
	- Da biste pomaknuli vodilicu za duljinu papira, pritisnite gumb na vodilici za duljinu papira i istovremeno pomaknite vodilicu.

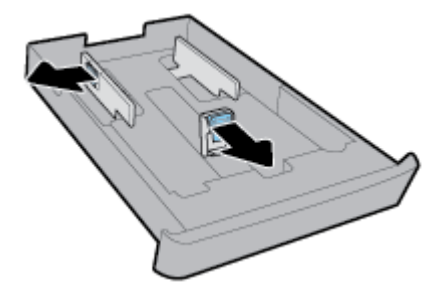

**4.** Omotnice umetnite sa stranom za ispis okrenutom prema dolje, u okomitom usmjerenju, u skladu sa slikom u nastavku.

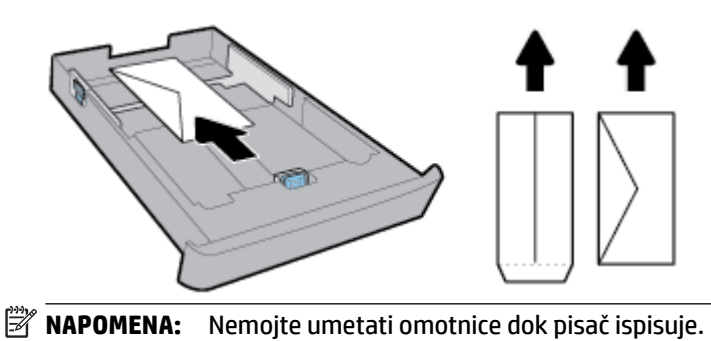

HRWW Umetanje papira 13

**5.** Podesite vodilice za širinu papira tako da dodirnu rub snopa omotnica.

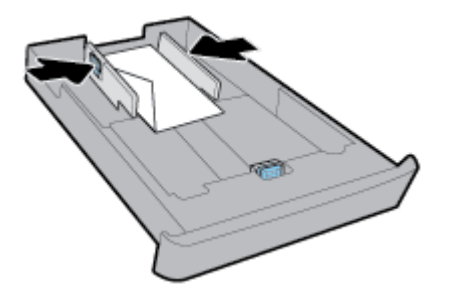

**6.** Pripazite da snop omotnica ne prelazi oznaku za visinu snopa na lijevoj vodilici za širinu papira.

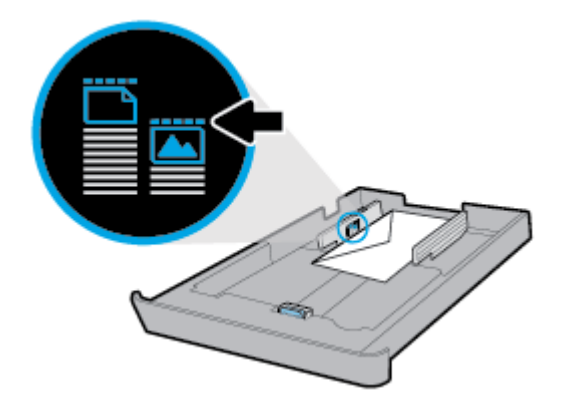

**7.** Podesite vodilicu za duljinu papira tako da dodirne rub snopa omotnica.

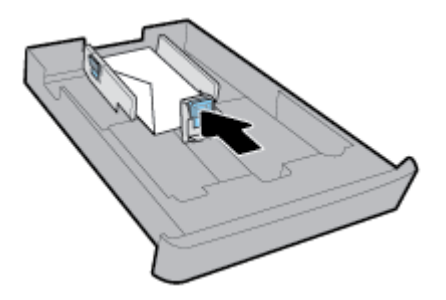

- **8.** Ulaznu ladicu vratite u uređaj.
- **9.** Izvucite produžetak izlazne ladice.

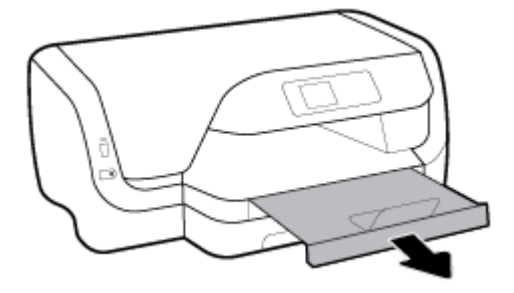

#### **NAPOMENA:**

- Nemojte umetati papir dok pisač ispisuje.
- Ladica 2 podržava samo obični papir veličine A4, Letter i Legal.
- **1.** Potpuno izvucite ulaznu ladicu.

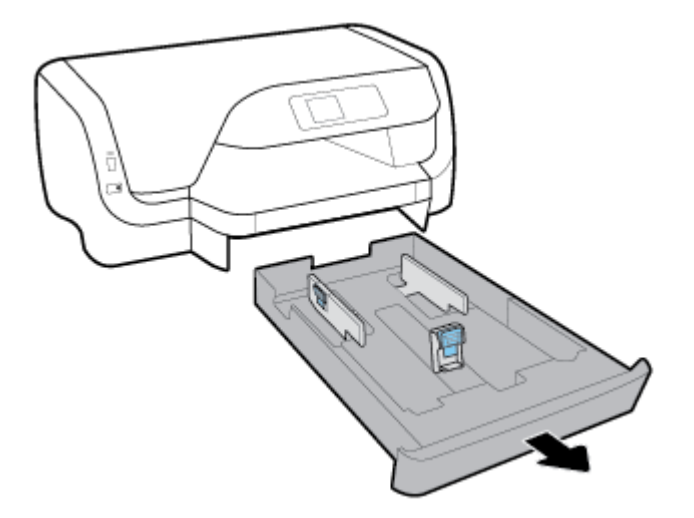

- **2.** Ako u ulaznoj ladici ima drugog papira, uklonite ga.
- **3.** Vodilice papira pomaknite do kraja prema rubovima ladice.
	- Da biste pomaknuli vodilice za širinu papira, pritisnite gumb na lijevoj vodilici za širinu papira i istovremeno pomaknite vodilicu.
	- Da biste pomaknuli vodilicu za duljinu papira, pritisnite gumb na vodilici za duljinu papira i istovremeno pomaknite vodilicu.

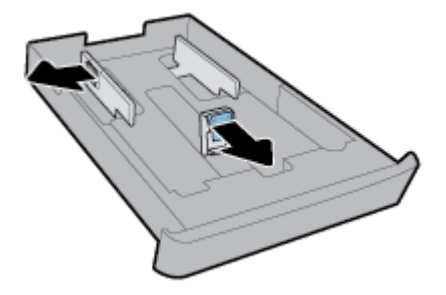

**4.** Umetnite kartice ili fotopapir sa stranom za ispis okrenutom prema dolje, u okomitom usmjerenju.

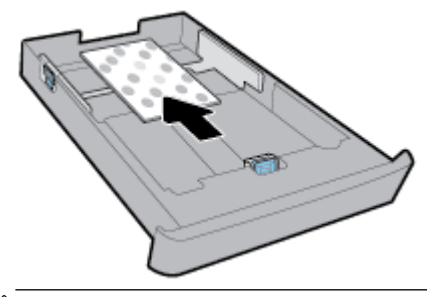

**X NAPOMENA:** Ne umećite papir dok pisač ispisuje.

**5.** Podesite vodilice za širinu papira tako da dodirnu rub snopa papira.

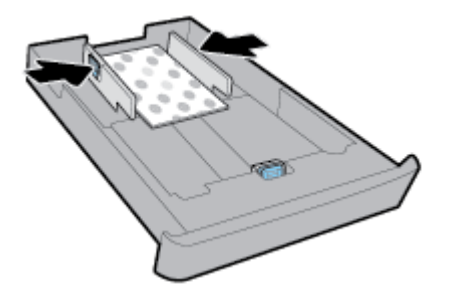

**6.** Pripazite da snop papira ne prelazi oznaku za visinu snopa na lijevoj vodilici za širinu papira.

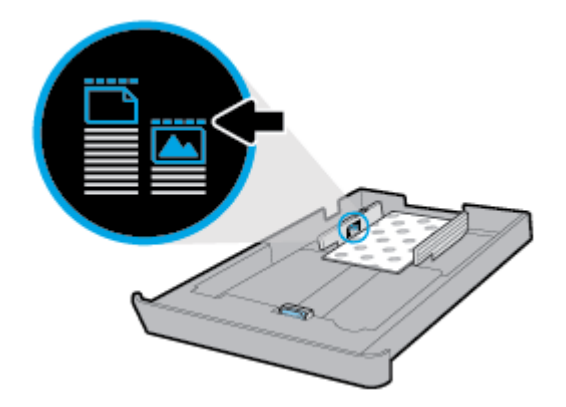

**7.** Podesite vodilicu za duljinu papira tako da dodirne rub snopa papira.

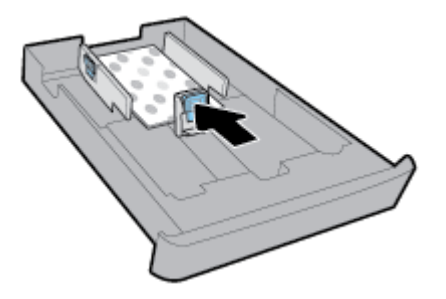

- **8.** Ulaznu ladicu vratite u uređaj.
- **9.** Izvucite produžetak izlazne ladice.

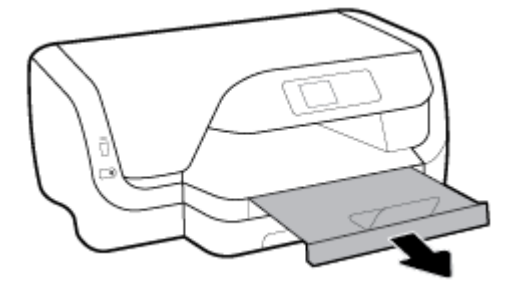

### **NAPOMENA:**

- Nemojte umetati papir dok pisač ispisuje.
- Ladica 2 podržava samo obični papir veličine A4, Letter i Legal.
- **1.** Potpuno izvucite ulaznu ladicu.

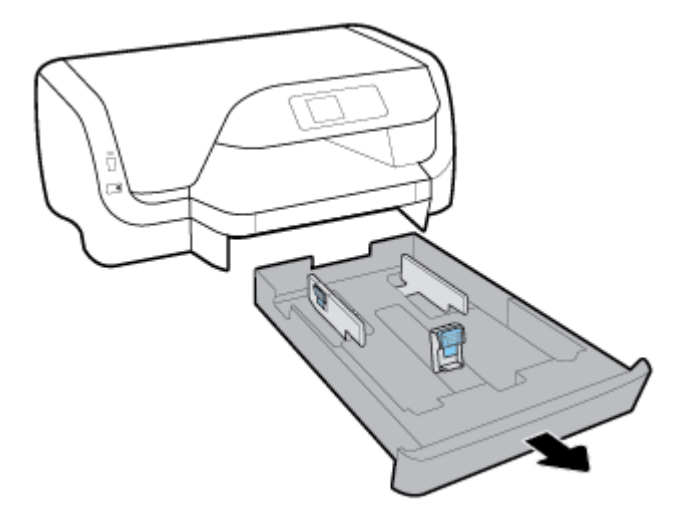

- **2.** Ako u ulaznoj ladici ima drugog papira, uklonite ga.
- **3.** Vodilice papira pomaknite do kraja prema rubovima ladice.
	- Da biste pomaknuli vodilice za širinu papira, pritisnite gumb na lijevoj vodilici za širinu papira i istovremeno pomaknite vodilicu.
	- Da biste pomaknuli vodilicu za duljinu papira, pritisnite gumb na vodilici za duljinu papira i istovremeno pomaknite vodilicu.

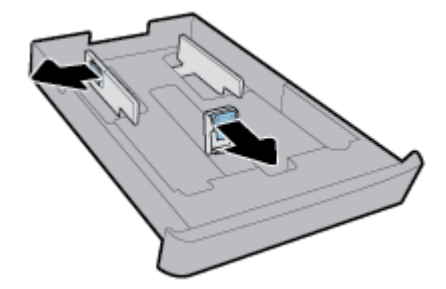

**4.** Produljite ulaznu ladicu. Da biste to učinili, pritisnite gumb u prednjem lijevom kutu ladice i istovremeno povucite prednji rub ladice.

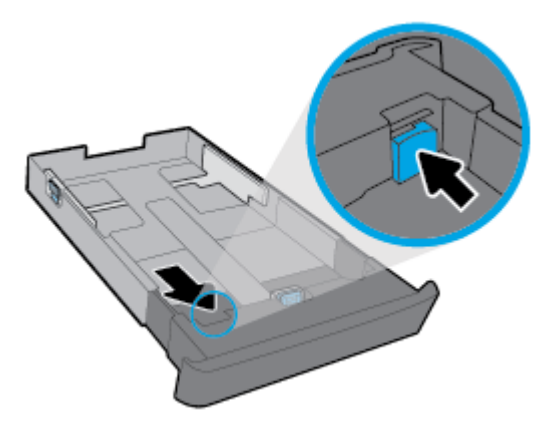

**5.** Postavite papir u okomitom usmjerenju sa stranom za ispis prema dolje.

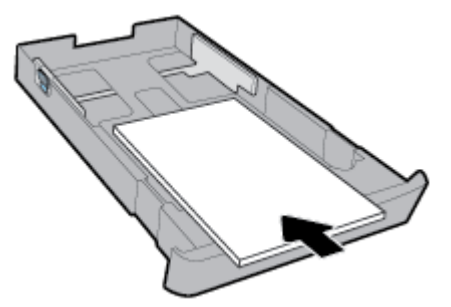

Provjerite je li snop papira poravnat s odgovarajućim oznakama veličine papira na prednjem dijelu ladice. Uz to provjerite da snop papira ne prelazi oznaku za visinu na desnom rubu ladice.

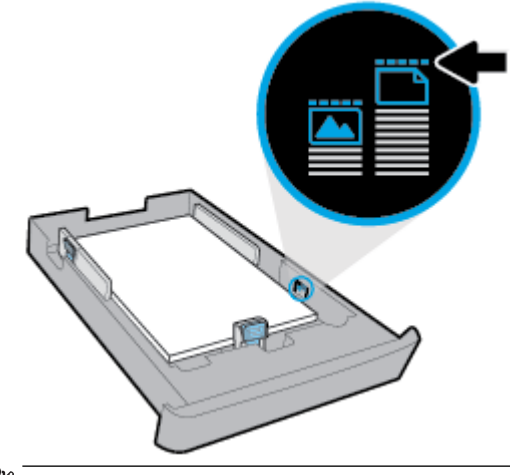

*X* NAPOMENA: Ne umećite papir dok pisač ispisuje.

**6.** Prilagodite vodilice za širinu papira i vodilicu za duljinu papira tako da dodirnu rub snopa papira.

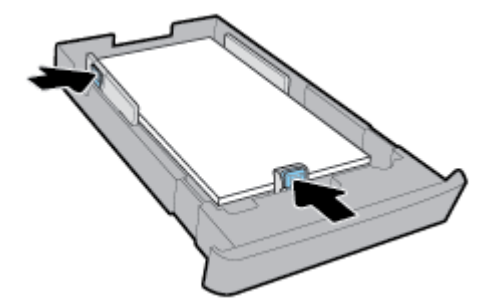

- **7.** Ulaznu ladicu vratite u uređaj.
- **8.** Izvucite produžetak izlazne ladice.

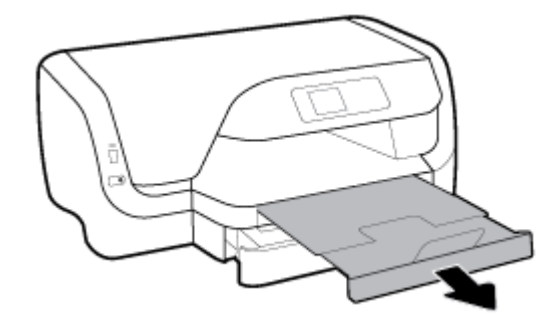

#### **Umetanje papira u Ladicu 2**

- **EM** NAPOMENA: Ladica 2 dostupna je na nekim modelima pisača.
- **WAPOMENA:** Ladica 2 podržava samo običan papir veličine A4, Letter ili Legal.

Informacije o postavljanju i korištenju ladice 2 potražite u odjeljku [Postavljanje i korištenje dodatne opreme](#page-28-0).

- **1.** Ladicu 2 potpuno izvucite iz pisača.
- **2.** Vodilice papira pomaknite do kraja prema rubovima ladice.
	- Da biste pomaknuli vodilice za širinu papira, pritisnite gumb na lijevoj vodilici za širinu papira i istovremeno pomaknite vodilicu.
	- Da biste pomaknuli vodilicu za duljinu papira, pritisnite gumb na vodilici za duljinu papira i istovremeno pomaknite vodilicu.

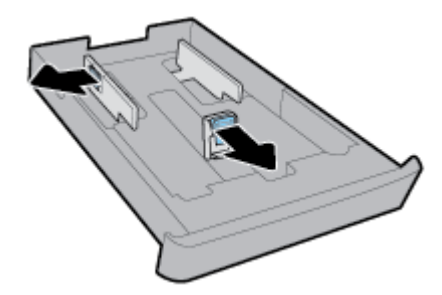

<span id="page-28-0"></span>**3.** Postavite papir u okomitom usmjerenju sa stranom za ispis prema dolje.

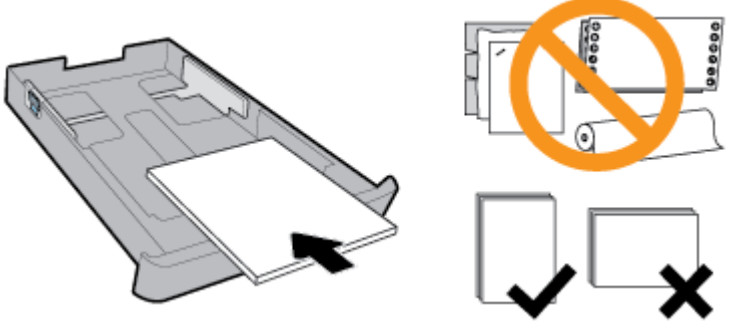

Provjerite je li snop papira poravnat s odgovarajućim oznakama veličine papira na prednjem dijelu ladice. Uz to provjerite da snop papira ne prelazi oznaku za visinu na desnom rubu ladice.

**NAPOMENA:** Ne umećite papir dok pisač ispisuje.

**4.** Prilagodite vodilice za širinu papira i vodilicu za duljinu papira tako da dodirnu rub snopa papira.

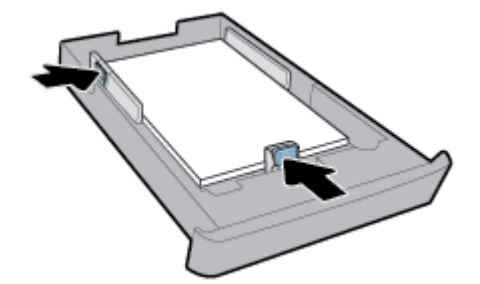

- **5.** Pregledajte područje ladice 2 ispod pisača. Ako ima papira, uklonite ga.
- **6.** Ponovo umetnite ladicu 2 u pisač.

# **Postavljanje i korištenje dodatne opreme**

Ako želite montirati i postaviti dodatnu opremu (kao što je dodatna ladica), pročitajte sljedeće odjeljke.

Kada koristite više ladica, upotrijebite dostupne značajke ladice da biste učinkovitije radili.

**NAPOMENA:** Ladica 2 dostupna je na nekim modelima pisača. Dodatnu opremu možete kupiti na internetu, na adresi [www.hp.com](http://www.hp.com) .

# **Umetanje i korištenje ladice 2**

#### **Instalacija Ladice 2**

**1.** Izvadite ladicu iz pakiranja, uklonite vrpce i omote te pomaknite ladicu na pripremljeno mjesto.

Postavite ju na čvrstu i ravnu površinu.

- **2.** Isključite pisač i odspojite kabel za napajanje iz električne utičnice.
- **3.** Pisač postavite na vrh ladice.

**OPREZ:** Vaši prsti i ruke moraju biti čisti kada dodirujete dno pisača.

**4.** Priključite kabel za napajanje i uključite pisač.

#### <span id="page-29-0"></span>**Rad s ladicama**

Pisač po zadanom povlači papir iz ladice 1. Ako je ladica 1 prazna, a ladica 2 je montirana i sadrži papir, pisač će papir povlačiti iz ladice 2.

Takvo ponašanje možete promijeniti pomoću sljedećih značajki:

- **Zadana ladica:** postavite zadanu ladicu iz koje će pisač najprije povlačiti papir kada ladica 1 i ladica 2 sadrže papir iste veličine.
- **Zaključavanje ladice:** zaključajte ladicu da biste spriječili slučajno korištenje, na primjer, kada umetnete poseban papir (kao što su memorandumi ili unaprijed ispisani papiri).

Pisač neće koristiti zaključanu ladicu čak ni kada je druga ladica prazna.

**NAPOMENA:** Umetnite samo jednu vrstu papira u ladicu radi učinkovitijeg korištenja.

**WAPOMENA:** Ladica 2 podržava samo običan papir.

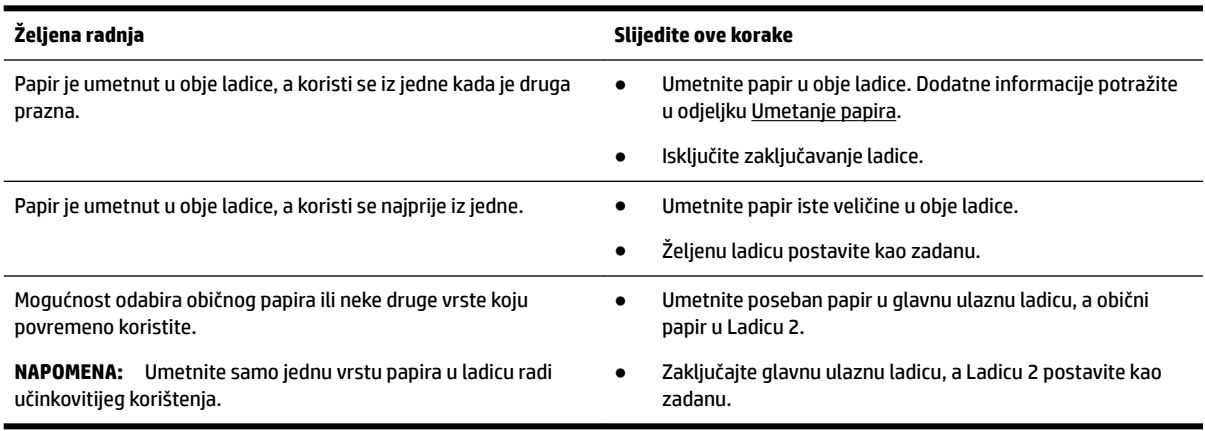

#### **Promjena postavki ladice**

**X NAPOMENA:** Postavke ladice možete promijeniti i iz HP softvera pisača ili EWS-a.

Da biste pristupili EWS-u i softveru pisača, pročitajte [Ugrađeni web-poslužitelj](#page-58-0) i [Otvorite HP-ov softver pisača](#page-31-0) [\(Windows\)](#page-31-0).

- **1.** Provjerite je li pisač uključen.
- **2.** Na početnom zaslonu na upravljačkoj ploči pisača odaberite **Postavke** , a zatim pritisnite U redu .
- **3.** Odaberite **Printer Settings (Postavke pisača)** , a zatim pritisnite U redu .
- **4.** Odaberite **Postavke papira** , a zatim pritisnite U redu .
- **5.** Odaberite **Default Tray** (Zadana ladica) ili **Tray Lock** (Zaključavanje ladice) pa pritisnite U redu .
- **6.** Odaberite željenu mogućnost, a zatim pritisnite U redu .

#### <span id="page-30-0"></span>**Uključivanje automatskog odabira ladice ili izvora papira (Windows)**

- **1.** Otvorite softver HP-ova pisača. Dodatne informacije potražite u odjeljku [Otvorite HP-ov softver pisača](#page-31-0)  [\(Windows\)](#page-31-0).
- **2.** Kliknite **Set Preferences** (Postavljanje preferenci) u odjeljku **Ispis** .
- **3.** U dijaloškom okviru **Preference ispisa** kliknite karticu **Prečaci za ispis**.
- **4.** S padajućeg popisa **Izvor papira** odaberite jednu od mogućnosti automatskog odabira.
- **5.** Dvaput kliknite **U redu** da biste zatvorili dijaloški okvir i prihvatili promjene.

#### **Uključivanje automatskog odabira ladice ili izvora papira (OS X)**

- **1.** Na izborniku **Datoteka** u softveru odaberite **Ispis**.
- **2.** Provjerite je li pisač odabran.
- **3.** Odaberite **Automatically Select** (Automatski odabir) na padajućem izborniku **Source** (Izvor).
- **4.** Kliknite **Pokaži detalje** da biste pristupili mogućnostima ispisa.

# **Ažuriranje pisača**

Ako je pisač povezan s mrežom, a web-servisi su omogućeni, pisač automatski po zadanome traži ažuriranja.

#### **Ažuriranje pisača pomoću upravljačke ploče pisača**

- **1.** Na početnom zaslonu na upravljačkoj ploči pisača odaberite **Postavke** , a zatim pritisnite U redu .
- **2.** Odaberite **Tools** (Alati), a zatim pritisnite U redu .
- **3.** Odaberite **Ažuriranje pisača** , a zatim pritisnite U redu .
- **4.** Odaberite **Check Updates** (Prov. ažuriranja), a zatim pritisnite U redu .

#### **Omogućivanje automatskog traženja ažuriranja pisača**

- **1.** Na početnom zaslonu na upravljačkoj ploči pisača odaberite **Postavke** , a zatim pritisnite U redu .
- **2.** Odaberite **Tools** (Alati), a zatim pritisnite U redu .
- **3.** Odaberite **Ažuriranje pisača** , a zatim pritisnite U redu .
- **4.** Odaberite **Auto Update** (Automatsko ažuriranje), a zatim pritisnite U redu .
- **5.** Odaberite **Automatically** (Automatski), a zatim pritisnite U redu .

#### **Ažuriranje pisača pomoću ugrađenog web-poslužitelja**

**1.** Otvorite ugrađeni web-poslužitelj (EWS).

Dodatne informacije potražite u odjeljku [Ugrađeni web-poslužitelj.](#page-58-0)

- **2.** Kliknite karticu **Tools** (Alati).
- **3.** U odjeljku **Printer Updates** (Ažuriranja pisača) kliknite **Firmware Updates** (Ažuriranja firmvera), a potom slijedite upute na zaslonu.
- **NAPOMENA:** Ako je dostupno ažuriranje pisača, pisač će ga preuzeti i instalirati, a zatim će se ponovno pokrenuti.

<span id="page-31-0"></span>**WAPOMENA:** Ako se zatraže postavke proxy poslužitelja i ako ih vaša mreža koristi, postavite ih slijedeći upute na zaslonu. Ako nemate detalje, obratite se mrežnom administratoru ili osobi koja je postavila mrežu.

# **Otvorite HP-ov softver pisača (Windows)**

Nakon instaliranja HP-ova softvera pisača, ovisno o operacijskom sustavu, odaberite nešto od sljedećeg:

- **Windows 10**: na radnoj površini računala kliknite gumb Start, zatim **Sve aplikacije**, odaberite **HP**, a zatim ikonu s nazivom pisača.
- **Windows 8.1**: kliknite strelicu dolje u donjem lijevom kutu **početnog** zaslona i odaberite ikonu s nazivom pisača.
- **Windows 8**: desnom tipkom miša kliknite prazno područje na **početnom** zaslonu, zatim na traci aplikacija kliknite **Sve aplikacije** pa odaberite ikonu s nazivom pisača.
- **Windows 7**, **Windows Vista** i **Windows XP**: na radnoj površini računala kliknite gumb Start, odaberite **Svi programi**, **HP**, mapu pisača, a zatim ikonu s nazivom pisača.

# <span id="page-32-0"></span>**3 Ispis**

Većinom postavki ispisa automatski upravlja softverska aplikacija iz koje ispisujete. Postavke mijenjajte ručno samo ako želite promijeniti kvalitetu ispisa, ispisivati na određene vrste papira ili koristiti posebne značajke.

**SAVJET:** Pisač sadrži **HP ePrint** , HP-ov besplatni servis koji omogućuje ispis dokumenata na pisaču omogućenom za HP ePrint bilo kada i s bilo kojeg mjesta te bez dodatnog softvera ili upravljačkih programa pisača.

**SAVJET:** Ovaj se pisač može koristiti za ispis dokumenata i fotografija na mobilnom uređaju (kao što je pametni telefon ili tablet). Dodatne informacije potražite na HP-ovu web-mjestu za mobilni ispis ( [www.hp.com/go/mobileprinting](http://www.hp.com/go/mobileprinting) ). Ako lokalna verzija web-mjesta nije dostupna u vašoj državi/regiji ili na vašem jeziku, možda ćete biti preusmjereni na HP-ovo web-mjesto za mobilni ispis za drugu državu/regiju ili na drugom jeziku.

- Ispis dokumenata
- [Ispis brošura](#page-33-0)
- [Ispis na omotnice](#page-34-0)
- Ispis fotografija
- [Ispis na posebnom papiru i papiru prilagođene veličine](#page-37-0)
- [Ispis na obje strane \(obostrani ispis\)](#page-38-0)
- [Ispis s mobilnog uređaja](#page-39-0)
- [Ispis uz AirPrint™](#page-39-0)
- [Savjeti za uspješan ispis](#page-40-0)

# **Ispis dokumenata**

**Ispis dokumenata (Windows)**

- **1.** Umetnite papir u ladicu. Dodatne informacije potražite u odjeljku [Umetanje papira](#page-19-0).
- **2.** U softveru odaberite **Ispis**.
- **3.** Provjerite je li pisač odabran.
- **4.** Kliknite gumb kojim se otvara dijaloški okvir **Properties** (Svojstva).

Ovisno o aplikaciji koju koristite, gumb može imati naziv **Properties** (Svojstva), **Options** (Mogućnosti), **Printer Setup** (Postavljanje pisača), **Printer Properties** (Svojstva pisača), **Printer** (Pisač) ili **Preferences**  (Preference).

**X NAPOMENA:** Da biste postavili postavke ispisa za sve zadatke ispisa, izmijenite ih u HP-ovu softveru isporučenom uz pisač. Dodatne informacije o HP-ovu softveru potražite u odjeljku [Alati za upravljanje](#page-58-0)  [pisačem](#page-58-0).

**5.** Odaberite odgovarajuće mogućnosti na kartici **Prečaci za ispis**.

Da biste promijenili ostale postavke ispisa, kliknite ostale kartice.

Dodatne savjete za ispis potražite u odjeljku [Savjeti za uspješan ispis.](#page-40-0)

- <span id="page-33-0"></span>**NAPOMENA:** Ako promijenite veličinu papira, provjerite jeste li u ulaznu ladicu umetnuli odgovarajuću vrstu papira, a na upravljačkoj ploči pisača postavili odgovarajuću veličinu.
- **6.** Kliknite **OK** (U redu) da biste zatvorili dijaloški okvir **Properties** (Svojstva).
- **7.** Da biste započeli s ispisom, kliknite **Print** (Ispis) ili **OK** (U redu).

#### **Ispis dokumenata (OS X)**

- **1.** Na izborniku **Datoteka** u softveru odaberite **Ispis**.
- **2.** Provjerite je li pisač odabran.
- **3.** Odredite svojstva stranica.

Ako u dijaloškom okviru Ispis ne vidite mogućnosti, kliknite **Prikaži detalje**.

● Na skočnom izborniku **Veličina papira** odaberite odgovarajuću veličinu papira.

**NAPOMENA:** Ako mijenjate veličinu papira, pripazite na to da umetnete odgovarajući papir.

- Odaberite smjer.
- Unesite postotak razmjera.
- **4.** Kliknite **Print** (Ispiši).

#### **Ispis dokumenata s izbrisivog USB memorijskog pogona**

**1.** Umetnite izbrisivi USB memorijski pogon u prednji USB priključak.

Pričekajte neka se datoteke i mape na izbrisivom USB memorijskom pogonu pojave na zaslonu upravljačke ploče.

**X NAPOMENA:** Pisač ne podržava šifrirane izbrisive USB pogone.

**2.** Na upravljačkoj ploči pronađite i odaberite dokument koji želite ispisati. Da biste potvrdili odabir, pritisnite U redu .

Da biste pronašli dokument, upotrijebite značajku filtriranja, sortiranja ili pretraživanja. Da biste koristili te značajke, odaberite **Find** (Pronađi) pritiskom na gumb Selection (Odabir) (-) u donjem lijevom kutu upravljačke ploče.

- **3.** Na zaslonu za ispis slike postavite preference ispisa, ako što su broj kopija ispisa i kvaliteta ispisa.
- **4.** Da biste počeli ispisivati, odaberite **Start Black Print** (Pokreni crno-bijeli ispis) ili **Start Color Print**  (Pokreni ispis u boji), a zatim pritisnite U redu .

# **Ispis brošura**

#### **Ispis brošura (Windows)**

- **1.** Umetnite papir u ladicu. Dodatne informacije potražite u odjeljku [Umetanje papira](#page-19-0).
- **2.** Na izborniku **Datoteka** u softveru kliknite **Ispis** .
- **3.** Provjerite je li pisač odabran.

<span id="page-34-0"></span>**4.** Da biste promijenili postavke, kliknite gumb koji otvara dijaloški okvir **Svojstva** .

Ovisno o softveru koji koristite, gumb se možda zove **Svojstva** , **Options (Mogućnosti)** , **Printer Settings (Postavke pisača)** , **Pisač** ili **Preference** .

- **NAPOMENA:** Da biste postavili postavke ispisa za sve zadatke ispisa, izmijenite ih u HP-ovu softveru isporučenom uz pisač. Dodatne informacije o HP-ovu softveru potražite u odjeljku [Alati za upravljanje](#page-58-0)  [pisačem](#page-58-0).
- **5.** Odaberite odgovarajuće mogućnosti na kartici **Prečaci za ispis**.

Da biste promijenili ostale postavke ispisa, kliknite ostale kartice.

Dodatne savjete za ispis potražite u odjeljku [Savjeti za uspješan ispis.](#page-40-0)

**NAPOMENA:** Ako promijenite veličinu papira, provjerite jeste li u ulaznu ladicu umetnuli odgovarajuću vrstu papira, a na upravljačkoj ploči pisača postavili odgovarajuću veličinu.

- **6.** Kliknite **OK** (U redu) da biste zatvorili dijaloški okvir **Properties** (Svojstva).
- **7.** Kliknite **Ispis** ili U redu da biste počeli ispisivati.

#### **Ispis brošura (OS X)**

- **1.** Na izborniku **Datoteka** u softveru odaberite **Ispis**.
- **2.** Provjerite je li pisač odabran.
- **3.** Postavite mogućnosti ispisa.

Ako u dijaloškom okviru Ispis ne vidite mogućnosti, kliknite **Prikaži detalje**.

**a.** Na skočnom izborniku **Veličina papira** odaberite odgovarajuću veličinu papira.

**X** NAPOMENA: Ako mijenjate veličinu papira, pripazite na to da umetnete odgovarajući papir.

- **b.** Sa skočnog izbornika odaberite **Vrsta/kvaliteta papira**, a zatim odaberite mogućnost koja osigurava najbolju kvalitetu ili maksimalnu vrijednost tpi.
- **4.** Kliknite **Print** (Ispiši).

# **Ispis na omotnice**

Izbjegavajte omotnice sa sljedećim karakteristikama:

- vrlo glatka završna obrada
- samoljepive trake, kopče ili prozori
- debelih, nepravilnih ili savinutih rubova
- područja koja su zgužvana, potrgana ili na drugi način oštećena

Nabori omotnica koje stavljate u pisač moraju biti čvrsto presavijeni.

**WAPOMENA:** Dodatne informacije o ispisu na omotnice potražite u dokumentaciji koja dolazi uz softver koji koristite.

#### **Ispis omotnica (Windows)**

- **1.** Umetnite omotnice u ladicu. Dodatne informacije potražite u odjeljku [Umetanje papira.](#page-19-0)
- **2.** Na izborniku **File** (Datoteka) u softveru kliknite **Print** (Ispis).
- <span id="page-35-0"></span>**3.** Provjerite je li pisač odabran.
- **4.** Kliknite gumb kojim se otvara dijaloški okvir **Properties** (Svojstva).

Ovisno o aplikaciji koju koristite, gumb može imati naziv **Properties** (Svojstva), **Options** (Mogućnosti), **Printer Setup** (Postavljanje pisača), **Printer Properties** (Svojstva pisača), **Printer** (Pisač) ili **Preferences**  (Preference).

- **X NAPOMENA:** Da biste postavili postavke ispisa za sve zadatke ispisa, izmijenite ih u HP-ovu softveru isporučenom uz pisač. Dodatne informacije o HP-ovu softveru potražite u odjeljku [Alati za upravljanje](#page-58-0)  [pisačem](#page-58-0).
- **5.** Odaberite odgovarajuće mogućnosti na kartici **Prečaci za ispis**.

Da biste promijenili ostale postavke ispisa, kliknite ostale kartice.

Dodatne savjete za ispis potražite u odjeljku [Savjeti za uspješan ispis.](#page-40-0)

- **NAPOMENA:** Ako promijenite veličinu papira, provjerite jeste li u ulaznu ladicu umetnuli odgovarajuću vrstu papira, a na upravljačkoj ploči pisača postavili odgovarajuću veličinu.
- **6.** Kliknite **OK** (U redu) da biste zatvorili dijaloški okvir **Properties** (Svojstva).
- **7.** Da biste započeli s ispisom, kliknite **Print** (Ispis) ili **OK** (U redu).

#### **Ispis omotnica (OS X)**

- **1.** Na izborniku **Datoteka** u softveru odaberite **Ispis**.
- **2.** Provjerite je li pisač odabran.
- **3.** Na skočnom izborniku **Veličina papira** odaberite veličinu omotnice.

Ako u dijaloškom okviru Ispis ne vidite mogućnosti, kliknite **Prikaži detalje**.

**NAPOMENA:** Ako mijenjate postavku **Veličina papira**, pripazite na to da umetnete odgovarajući papir.

- **4.** Na skočnom izborniku odaberite **Vrsta papira/Kvaliteta** i provjerite je li postavka vrste papira postavljena na **Običan papir**.
- **5.** Kliknite **Print** (Ispiši).

# **Ispis fotografija**

Fotografije možete ispisivati ili s računala ili s USB izbrisivog memorijskog pogona.

**X** NAPOMENA: Pisač ne podržava šifrirane izbrisive USB pogone.

Ne ostavljajte neiskorišteni fotopapir u ulaznoj ladici. Papir se može početi savijati, što može negativno utjecati na kvalitetu ispisa. Fotopapir mora biti ravan prije ispisa.

 $\hat{X}$  **SAVJET:** Ovaj se pisač može koristiti za ispis dokumenata i fotografija na mobilnom uređaju (kao što je pametni telefon ili tablet). Dodatne informacije potražite na HP-ovu web-mjestu za mobilni ispis ( [www.hp.com/go/mobileprinting](http://www.hp.com/go/mobileprinting) ). Ako lokalna verzija web-mjesta nije dostupna u vašoj državi/regiji ili na vašem jeziku, možda ćete biti preusmjereni na HP-ovo web-mjesto za mobilni ispis za drugu državu/regiju ili na drugom jeziku.
#### **Ispis fotografije s računala (Windows)**

- **1.** Umetnite papir u ladicu. Dodatne informacije potražite u odjeljku [Umetanje papira](#page-19-0).
- **2.** U softveru odaberite **Ispis**.
- **3.** Provjerite je li pisač odabran.
- **4.** Kliknite gumb kojim se otvara dijaloški okvir **Properties** (Svojstva).

Ovisno o aplikaciji koju koristite, gumb može imati naziv **Properties** (Svojstva), **Options** (Mogućnosti), **Printer Setup** (Postavljanje pisača), **Printer Properties** (Svojstva pisača), **Printer** (Pisač) ili **Preferences**  (Preference).

**5.** Odaberite odgovarajuće mogućnosti na kartici **Prečaci za ispis**.

Da biste promijenili ostale postavke ispisa, kliknite ostale kartice.

Dodatne savjete za ispis potražite u odjeljku [Savjeti za uspješan ispis.](#page-40-0)

- **NAPOMENA:** Ako promijenite veličinu papira, provjerite jeste li u ulaznu ladicu umetnuli odgovarajuću vrstu papira, a na upravljačkoj ploči pisača postavili odgovarajuću veličinu.
- **6.** Kliknite **OK** (U redu) da biste zatvorili dijaloški okvir **Properties** (Svojstva).
- **7.** Da biste započeli s ispisom, kliknite **Print** (Ispis) ili **OK** (U redu).

**NAPOMENA:** Po dovršetku ispisa, izvadite nekorišteni fotopapir iz ulazne ladice. Spremite papir da se ne bi počeo savijati, što može smanjiti kvalitetu ispisa.

#### **Ispis fotografije s računala (OS X)**

- **1.** Na izborniku **Datoteka** u softveru odaberite **Ispis**.
- **2.** Provjerite je li pisač odabran.
- **3.** Postavite mogućnosti ispisa.

Ako u dijaloškom okviru Ispis ne vidite mogućnosti, kliknite **Prikaži detalje**.

● Na skočnom izborniku **Veličina papira** odaberite odgovarajuću veličinu papira.

**X NAPOMENA:** Ako mijenjate veličinu papira, pripazite na to da umetnete odgovarajući papir.

- Odaberite smjer.
- **4.** Na skočnom izborniku odaberite **Vrsta/kvaliteta papira**, a potom odaberite sljedeće postavke:
	- **Paper Type** (Vrsta papira): Odgovarajuća vrsta foto papira
	- **Kvaliteta**: odaberite mogućnost koja osigurava najbolju kvalitetu ili maksimalnu vrijednost tpi.
	- Kliknite **Opcije za boju** trokutić za otkrivanje, a potom odaberite odgovarajuću mogućnost Popravak fotografije.
		- **Isključeno**: ne primjenjuju se promjene na sliku.
		- **Uključeno**: automatsko fokusiranje slike, umjereno prilagođavanje oštrine slike.
- **5.** Odaberite bilo koju drugu postavku ispisa koju želite i kliknite **Ispis**.

#### Ispis fotografija s izbrisivog USB memorijskog pogona

**1.** Umetnite izbrisivi USB memorijski pogon u prednji USB priključak.

Pričekajte neka se datoteke i mape na izbrisivom USB memorijskom pogonu pojave na zaslonu upravljačke ploče.

**X NAPOMENA:** Pisač ne podržava šifrirane izbrisive USB pogone.

**2.** Na upravljačkoj ploči pronađite i odaberite dokument koji želite ispisati. Da biste potvrdili odabir, pritisnite U redu .

Da biste pronašli fotografiju, upotrijebite značajku filtriranja, sortiranja ili pretraživanja. Da biste koristili te značaike. odaberite **Find** (Pronađi) pritiskom na gumb Selection (Odabir) (=) u donjem lijevom kutu upravljačke ploče.

- **3.** Na zaslonu za ispis slike postavite preference ispisa, ako što su broj kopija ispisa i kvaliteta ispisa.
- **4.** Da biste počeli ispisivati, odaberite **Start Black Print** (Pokreni crno-bijeli ispis) ili **Start Color Print**  (Pokreni ispis u boji), a zatim pritisnite U redu .

## **Ispis na posebnom papiru i papiru prilagođene veličine**

Ako aplikacija koju koristite podržava ispis na papir prilagođene veličine, prije ispisa dokumenta u aplikaciji postavite veličinu. Ako to nije slučaj, veličinu postavite u upravljačkom programu pisača. Radi pravilnog ispisa na papiru prilagođene veličine postojeće dokumente trebali biste preoblikovati.

#### **Postavljanje prilagođenih veličina (Windows)**

- **1.** Otvorite softver HP-ova pisača. Dodatne informacije potražite u odjeljku [Otvorite HP-ov softver pisača](#page-31-0)  [\(Windows\)](#page-31-0).
- **2.** Kliknite **Ispis** , a zatim **Set Preferences** (Postavi preference).
- **3.** Pritisnite jezičak **Paper/Quality** (Papir/kvaliteta).
- **4.** Na kartici **Paper/Quality** (Papir/kvaliteta) kliknite gumb **Custom** (Prilagođeno).
- **5.** U dijaloškom okviru **Prilagođeno** kliknite **Novo**.

Upišite naziv nove prilagođene veličine. Upišite dimenzije nove prilagođene veličine.

**6.** Kliknite **Add** (Dodaj), a zatim **OK** (U redu).

#### **Ispis na posebnom papiru i papiru prilagođene veličine (Windows)**

**NAPOMENA:** Prije ispisa na prilagođenom papiru, tu veličinu papira morate postaviti u HP-ovom softveru.

- **1.** Umetnite odgovarajući papir u ladicu za papir. Dodatne informacije potražite u odjeljku [Umetanje papira](#page-19-0).
- **2.** Na izborniku **Datoteka** softverske aplikacije koju koristite, kliknite **Ispis**.
- **3.** Provjerite je li pisač odabran.
- **4.** Kliknite gumb kojim se otvara dijaloški okvir **Properties** (Svojstva).

Ovisno o aplikaciji koju koristite, gumb može imati naziv **Properties** (Svojstva), **Options** (Mogućnosti), **Printer Setup** (Postavljanje pisača), **Printer Properties** (Svojstva pisača), **Printer** (Pisač) ili **Preferences**  (Preference).

- <span id="page-38-0"></span>**NAPOMENA:** Da biste postavili postavke ispisa za sve zadatke ispisa, izmijenite ih u HP-ovu softveru isporučenom uz pisač. Dodatne informacije o HP-ovu softveru potražite u odjeljku [Alati za upravljanje](#page-58-0)  [pisačem](#page-58-0).
- **5.** Pritisnite jezičak **Paper/Quality** (Papir/kvaliteta).
- **6.** Na kartici **Paper/Quality** (Papir/kvaliteta) odaberite prilagođenu veličinu s padajućeg popisa **Paper Size**  (Veličina papira).
- **NAPOMENA:** Ako promijenite veličinu papira, provjerite jeste li u ulaznu ladicu umetnuli odgovarajuću vrstu papira, a na upravljačkoj ploči pisača postavili odgovarajuću veličinu.
- **7.** Odaberite bilo koju drugu postavku ispisa koju želite, a zatim pritisnite **OK (U redu)**.
- **8.** Da biste započeli s ispisom, kliknite **Print** (Ispis) ili **OK** (U redu).

#### **Ispis na posebnom papiru i papiru prilagođene veličine (OS X)**

Prije ispisa na prilagođenoj veličini papira, tu veličinu papira morate postaviti u HP-ovu softveru.

- **1.** Umetnite odgovarajući papir u ladicu za papir.
- **2.** Stvorite novu prilagođenu veličinu papira.
	- **a.** U softveru iz kojeg želite ispisivati kliknite **Datoteka**, a zatim kliknite **Ispis**.
	- **b.** Provjerite je li pisač odabran.
	- **c.** Na skočnom izborniku **Veličina papira** kliknite **Upravljanje prilagođenim veličinama**. Ako u dijaloškom okviru Ispis ne vidite mogućnosti, kliknite **Prikaži detalje**.
	- **d.** Kliknite **+**, a zatim na popisu odaberite novu stavku i upišite naziv prilagođene vrste papira.
	- **e.** Unesite visinu i širinu prilagođenog papira.
	- **f.** Kliknite **Gotovo** ili **U redu**, a zatim **Spremi**.
- **3.** Upotrijebite stvorenu prilagođenu veličinu papira za ispis.
	- **a.** Na izborniku **Datoteka** softverske aplikacije koju koristite, kliknite **Ispis**.
	- **b.** Provjerite je li pisač odabran.
	- **c.** Na skočnom izborniku **Veličina papira** odaberite naziv stvorene prilagođene veličine papira.
	- **d.** Odaberite i druge željene postavke ispisa te kliknite **Ispis**.

### **Ispis na obje strane (obostrani ispis)**

#### **Ispis na obje stranice lista (Windows)**

- **1.** Umetnite papir u ladicu. Dodatne informacije potražite u odjeljku [Umetanje papira](#page-19-0).
- **2.** U softveru odaberite **Ispis**.
- **3.** Provjerite je li pisač odabran.
- **4.** Kliknite gumb kojim se otvara dijaloški okvir **Properties** (Svojstva).

Ovisno o aplikaciji koju koristite, gumb može imati naziv **Properties** (Svojstva), **Options** (Mogućnosti), **Printer Setup** (Postavljanje pisača), **Printer Properties** (Svojstva pisača), **Printer** (Pisač) ili **Preferences**  (Preference).

- **X NAPOMENA:** Da biste postavili postavke ispisa za sve zadatke ispisa, izmijenite ih u HP-ovu softveru isporučenom uz pisač. Dodatne informacije o HP-ovu softveru potražite u odjeljku [Alati za upravljanje](#page-58-0)  [pisačem](#page-58-0).
- **5.** Odaberite odgovarajuće mogućnosti na kartici **Prečaci za ispis**.

Da biste promijenili ostale postavke ispisa, kliknite ostale kartice.

Dodatne savjete za ispis potražite u odjeljku [Savjeti za uspješan ispis.](#page-40-0)

- **NAPOMENA:** Ako promijenite veličinu papira, provjerite jeste li u ulaznu ladicu umetnuli odgovarajuću vrstu papira, a na upravljačkoj ploči pisača postavili odgovarajuću veličinu.
- **6.** Kliknite **OK** (U redu) da biste zatvorili dijaloški okvir **Properties** (Svojstva).
- **7.** Da biste započeli s ispisom, kliknite **Print** (Ispis) ili **OK** (U redu).

#### **Ispis na obje stranice lista (OS X)**

- **1.** Na izborniku **Datoteka** u softveru odaberite **Ispis**.
- **2.** U dijaloškom okviru Ispis odaberite **Izgled** na skočnom izborniku.
- **3.** Odaberite željenu vrstu uvoza za dvostrane stranice, a potom kliknite **Ispis**.

### **Ispis s mobilnog uređaja**

Pisač možete koristiti za ispis dokumenata i fotografija izravno s mobilnog uređaja kao što je pametni telefon ili tablet-računalo.

- **iOS:** upotrijebite neku mogućnost s izbornika Zajedničko korištenje. Nije potrebno postavljanje jer je iOS AirPrint već instaliran. Dodatne informacije o servisu AirPrint potražite u članku Ispis uz AirPrint™.
- **Android:** preuzmite i omogućite dodatak HP Print Service (koji podržava većina uređaja sa sustavom Android) iz trgovine Google Play.

Da biste postavili i koristili HP-ov pisač za ispis i zajedničko korištenje dokumenata, možete koristiti i aplikaciju HP All-in-One Printer Remote. Instalirajte je iz trgovine aplikacijama za mobilni uređaj.

Pomoć za omogućivanje mobilnog ispisa potražite na HP-ovu web-mjestu za mobilni ispis [www.hp.com/go/](http://www.hp.com/go/mobileprinting) [mobileprinting](http://www.hp.com/go/mobileprinting) . Ako lokalna verzija web-mjesta nije dostupna u vašoj državi/regiji, možda ćete biti preusmjereni na HP-ovo web-mjesto za mobilni ispis za drugu državu/regiju ili na drugom jeziku.

### **Ispis uz AirPrint™**

Ispis pomoću Appleovog servisa AirPrint podržan je za operacijske sustave iOS 4.2 i Mac OS X 10.7 ili novije. Upotrijebite AirPrint za izravan ispis na pisaču s uređaja iPad (iOS 4.2), iPhone (3GS ili noviji) ili iPod touch (treća generacija ili noviji) u sljedećim programima:

- **Mail**
- **Fotografije**
- **Safari**
- Podržane aplikacije treće strane, primjerice Evernote

<span id="page-40-0"></span>Da biste koristili AirPrint, provjerite sljedeće:

- Pisač mora biti povezan s istom mrežom kao i uređaj s podrškom za AirPrint. Dodatne informacije o upotrebi servisa AirPrint te o tome koji su HP-ovi proizvodi kompatibilni s tim servisom potražite na HPovu web-mjestu za mobilni ispis [www.hp.com/go/mobileprinting](http://www.hp.com/go/mobileprinting) . Ako lokalna verzija web-mjesta nije dostupna u vašoj državi/regiji ili na vašem jeziku, možda ćete biti preusmjereni na HP-ovo web-mjesto za mobilni ispis za drugu državu/regiju ili na drugom jeziku.
- Umetnite papir koji odgovara postavkama pisača (dodatne informacije potražite u odjeljku [Umetanje](#page-19-0) [papira](#page-19-0)). Ako postavite odgovarajuću veličine papira za umetnuti papir, mobilni će uređaj znati veličinu papira na kojem ispisuje.

### **Savjeti za uspješan ispis**

Dokumente možete ispisivati na obje strane papira. Dodatne informacije potražite u odjeljku [Ispis na obje](#page-38-0) [strane \(obostrani ispis\)](#page-38-0).

#### **Savjeti za korištenje tinte**

- Ako kvaliteta ispisa nije prihvatljiva, pročitajte [Problemi s ispisom](#page-67-0) da biste doznali više.
- Koristite originalne HP-ove spremnike.

Originalni HP-ovi spremnici dizajnirani su i testirani s HP-ovim pisačima i papirima da biste svaki put postizali sjajne rezultate.

**WAPOMENA:** HP ne može jamčiti kvalitetu ili pouzdanost potrošnog materijala koji nije HP-ov proizvod. Servis uređaja ili popravci potrebni zbog korištenja tinte koja nije HP-ova nisu pokriveni jamstvom.

Ako vjerujete da ste kupili originalne HP-ove spremnike, posjetite web-mjesto [www.hp.com/go/](http://www.hp.com/go/anticounterfeit) [anticounterfeit.](http://www.hp.com/go/anticounterfeit)

● Ispravno umetnite crne i trobojne spremnike s tintom.

Dodatne informacije potražite u odjeljku [Zamjena spremnika s tintom.](#page-46-0)

● Provjerite procijenjene razine tinte u spremnicima da biste provjerili ima li u njima dovoljno tinte.

Upozorenja i pokazatelji razine tinte pružaju procjene samo u svrhu planiranja.

Dodatne informacije potražite u odjeljku [Provjera procijenjene razine tinte](#page-46-0).

- **X** NAPOMENA: Kad primite poruku upozorenja o niskoj razini tinte, razmislite o nabavi zamjenskog spremnika s tintom kako biste izbjegli moguće zastoje pri ispisivanju. Spremnike s tintom ne morate mijenjati dok kvaliteta ispisa ne postane neprihvatljiva.
- Pisač uvijek isključujte pomoću (<sup>1</sup>)(gumb Specifikacije) da biste pisaču omogućili zaštitu mlaznica.

#### **Savjeti za umetanje papira**

Da biste doznali više, pročitajte [Umetanje papira](#page-19-0).

- Provjerite je li papir pravilno umetnut u ulaznu ladicu pa postavite točnu veličinu i vrstu medija. Nakon umetanja papira u ulaznu ladicu od vas će se zatražiti unos veličine i vrste medija.
- Umetnite snop papira (ne samo jednu stranicu). Sav papir u snopu mora biti iste veličine i vrste da bi se izbjeglo zaglavljenje papira.
- Umetnite papir tako da stranica za ispis bude okrenuta prema dolje.
- Pazite da papir umetnut u ulaznu ladicu leži ravno te da rubovi nisu svijeni ili poderani.
- Prilagodite vodilice širine papira u ulaznoj ladici tako da prianjaju uz papir. Vodilice ne smiju savijati papir u ladici.
- Provjerite je li ulazna ladica potpuno umetnuta u pisač prije nego što počnete ispisivati.

#### **Savjeti vezani uz postavke pisača (Windows)**

● Da biste promijenili zadane postavke ispisa, u HP-ovu softveru za pisač kliknite **Ispis** , a zatim **Postavi preference**.

Dodatne informacije o otvaranju HP-ova softvera za pisače potražite u odjeljku [Otvorite HP-ov softver](#page-31-0)  [pisača \(Windows\)](#page-31-0).

- Da biste odabrali broj stranica za ispis po listu, na kartici **Finishing** (Završna obrada) upravljačkog programa pisača odaberite odgovarajuću mogućnost s padajućeg popisa **Pages per sheet** (Stranica po listu).
- Ako želite promijeniti usmjerenje stranice, na kartici **Završna obrada** upravljačkog programa pisača odaberite odgovarajuću mogućnost u području **Usmjerenje**.
- Da biste uštedjeli vrijeme pri postavljanju preferenci ispisa, koristite prečace za ispis. Prečac za ispis pohranjuje odgovarajuće vrijednosti postavki za određenu vrstu posla, pa sve mogućnosti možete postaviti jednim klikom

Da biste ga koristili, idite na karticu **Printing Shortcut** (Prečac za ispis), odaberite neki prečac za ispis pa kliknite **OK** (U redu).

Da biste dodali novi prečac za ispis nakon zadavanja postavki, kliknite **Spremi kao** pa unesite naziv, a zatim kliknite **U redu**.

Da biste izbrisali prečac za ispis, odaberite ga, a zatim kliknite **Delete** (Izbriši).

**X** NAPOMENA: Zadane prečace za ispis ne možete izbrisati.

#### **Savjeti vezani uz postavke pisača (OS X)**

- U dijaloškom okviru Ispis koristite skočni izbornik **Veličina papira** da biste odabrali veličinu papira umetnutog u pisač.
- U dijaloškom okviru Ispis odaberite skočni izbornik **Mediji i kvaliteta** (**Vrsta papira/kvaliteta** u sustavu OS X v10.8 Mountain Lion) da biste odabrali odgovarajuću vrstu i kvalitetu papira.

#### **Napomene**

- Originalni HP-ovi spremnici dizajnirani su i testirani s HP-ovim pisačima i papirima da biste svaki put postizali sjajne rezultate.
- **NAPOMENA:** HP ne može jamčiti kvalitetu ili pouzdanost potrošnog materijala koji nije HP-ov proizvod. Servis uređaja ili popravci potrebni zbog korištenja tinte koja nije HP-ova nisu pokriveni jamstvom.

Ako vjerujete da ste kupili originalne HP-ove spremnike, posjetite web-mjesto [www.hp.com/go/](http://www.hp.com/go/anticounterfeit) [anticounterfeit.](http://www.hp.com/go/anticounterfeit)

Upozorenja i pokazatelji razine tinte pružaju procjene samo u svrhu planiranja.

**X NAPOMENA:** Kad primite poruku upozorenja o niskoj razini tinte, razmislite o nabavi zamjenskog spremnika s tintom kako biste izbjegli moguće zastoje pri ispisivanju. Spremnike s tintom ne morate mijenjati dok kvaliteta ispisa ne postane neprihvatljiva.

# <span id="page-42-0"></span>**4 Web-servisi**

Pisač pruža inovativna web-rješenja koja omogućuju brz pristup internetu, dohvaćanje dokumenata i brži ispis uz manje gnjavaže – i sve to bez računala.

**NAPOMENA:** Da biste koristili te web-značajke, pisač mora biti povezan s internetom (putem Ethernet kabela ili bežične veze). Te internetske značajke ne možete koristiti ako je pisač povezan putem USB kabela.

Ovaj odjeljak sadrži sljedeće teme:

- Što su web-servisi?
- Postavljanje web-servisa
- [Korištenje web-servisa](#page-43-0)
- [Uklanjanje web-servisa](#page-44-0)

## **Što su web-servisi?**

#### **HP ePrint**

- **HP ePrint** besplatni je HP-ov servis koji omogućuje ispis na pisač s podrškom za HP ePrint u bilo kojem trenutku i s bilo kojeg mjesta. To je jednostavno kao slanje poruke e-pošte na adresu e-pošte dodijeljenu pisaču kada ste na pisaču omogućili web-servise. Nisu vam potrebni posebni upravljački programi ili softver. Ako možete poslati e-poštu, možete i ispisivati s bilo kojeg mjesta pomoću servisa **HP ePrint** .
- **NAPOMENA:** Možete registrirati se za račun na web-mjestu [HP Connected](http://www.hpconnected.com) (to web-mjesto možda nije dostupno u svim državama/regijama) i prijaviti radi konfiguriranja postavki servisa ePrint.

Kada se registrirate za račun na web-mjestu [HP Connected](http://www.hpconnected.com) (to web-mjesto možda nije dostupno u svim državama/regijama), možete se prijaviti da biste prikazali svoj status zadatka **HP ePrint** , upravljali redom ispisa **HP ePrint** , kontrolirali tko može koristiti adresu e-pošte pisača **HP ePrint** i zatražili pomoć za **HP ePrint** .

### **Postavljanje web-servisa**

Prije postavljanja web-servisa provjerite je li pisač povezan s internetom putem Ethernet ili bežične veze.

Da biste postavili web-servise, primijenite jedan od sljedećih postupaka:

#### **Postavljanje web-servisa pomoću upravljačke ploče pisača**

- **1.** Na početnom zaslonu na upravljačkoj ploči pisača odaberite **Postavke** , a zatim pritisnite U redu .
- **2.** Odaberite **Web Services** (Web-servisi), a zatim pritisnite U redu .
- **3.** Pritisnite gumb U redu da biste prihvatili Uvjete korištenja usluge HP Connected i postavili Web-servise.
- **4.** Ako se zatraži da dopustite pisaču automatsko traženje ažuriranja, pritisnite U redu . Na zaslonu **Printer Update** (Ažuriranje pisača), odaberite **Automatically** (Automatski), a zatim pritisnite U redu .

**MAPOMENA:** Kada su ažuriranja dostupna, pratite upute na zaslonu da biste ažurirali pisač.

#### <span id="page-43-0"></span>**Postavljanje web-servisa pomoću ugrađenog web-poslužitelja**

- **1.** Otvorite ugrađeni web-poslužitelj (EWS). Dodatne informacije potražite u odjeljku [Ugrađeni web](#page-58-0)[poslužitelj.](#page-58-0)
- **2.** Kliknite karticu **Web-servisi** .
- **3.** U odjeljku **Postavke web-servisa** kliknite **Postavke** pa **Nastavi** i pratite zaslonske upute da biste prihvatili uvjete korištenja.
- **4.** Ako se zatraži, odaberite omogućivanje pisaču traženja i instalacije ažuriranja pisača.
	- **NAPOMENA:** Kad ažuriranja postanu dostupna, bit će automatski preuzeta i instalirana, a pisač će se ponovno pokrenuti.
- **NAPOMENA:** Ako se zatraže postavke proxy poslužitelja i ako ih vaša mreža koristi, postavite ih slijedeći upute na zaslonu. Ako nemate detalje o proxyju, obratite se mrežnom administratoru ili osobi koja je postavila mrežu.
- **5.** Kada se poveže s poslužiteljem, pisač će ispisati stranicu s podacima. Da biste dovršili postavljanje slijedite upute na stranici s podacima.

### **Korištenje web-servisa**

Ispis uz HP ePrint

### **Ispis uz HP ePrint**

**HP ePrint** omogućuje ispis na pisač s podrškom za HP ePrint u bilo kojem trenutku i s bilo kojeg mjesta.

Da biste koristili **HP ePrint** , pisač mora biti povezan s aktivnom mrežom koja ima pristup internetu.

#### **Ispis dokumenata pomoću značajke HP ePrint**

**1.** Provjerite jesu li web-servisi uspješno postavljeni.

Dodatne informacije potražite u odjeljku [Postavljanje web-servisa.](#page-42-0)

- **2.** Na početnom zaslonu na upravljačkoj ploči pisača pomaknite se prema dolje da biste odabrali **HP ePrint** , a zatim pritisnite U redu . Na zaslonu pronađite adresu e-pošte za **HP ePrint** .
- **3.** Dokument e-poštom pošaljite na pisač.
	- **a.** Na stolnom računalu ili prijenosnom uređaju otvorite aplikaciju za e-poštu.
		- **NAPOMENA:** Dodatne informacije o korištenju aplikacije za e-poštu na računalu ili prijenosnom uređaju potražite u dokumentaciji priloženoj uz aplikaciju.
	- **b.** Stvorite novu poruku e-pošte i priložite dokument za ispis.
	- **c.** E-poštu pošaljite na adresu e-pošte pisača.

Pisač ispisuje priloženi dokument.

- **NAPOMENA:** Unesite samo adresu e-pošte značajke **HP ePrint** u polje "Prima". Ne unosite adrese u ostala polja e-pošte. Poslužitelj za **HP ePrint** ne prima zadatke ispisa putem e-pošte ako se u polju "Prima" ili "Kopija" nalazi više adresa.
- **NAPOMENA:** Poruka e-pošte ispisat će se odmah po primitku. Kao i sa svakom porukom e-pošte, nema jamstva kada će i hoće li biti primljena. Status ispisa možete provjeriti na web-mjestu [HP Connected](http://www.hpconnected.com) (to web-mjesto možda nije dostupno u svim državama/regijama).

<span id="page-44-0"></span>**NAPOMENA:** Dokumenti ispisani pomoću značajke **HP ePrint** mogu se razlikovati od originala. Stil, oblikovanje i raspored teksta mogu se razlikovati od izvornog dokumenta. Ako dokumente morate ispisati visokom kvalitetom (primjerice, pravne dokumente), preporučujemo korištenje softverske aplikacije na računalu koja omogućuje veću kontrolu nad izgledom ispisa.

### **Uklanjanje web-servisa**

Web-servise možete ukloniti pomoću sljedećih uputa.

#### **Uklanjanje web-servisa putem upravljačke ploče pisača**

- **1.** Na početnom zaslonu na upravljačkoj ploči pisača odaberite **Postavke** , a zatim pritisnite U redu .
- **2.** Odaberite **Web Services** (Web-servisi), a zatim pritisnite U redu .
- **3.** Na zaslonu **Web Services Settings** (Postavke web-servisa) odaberite **Remove Web Services** (Uklanjanje web-servisa), a zatim pritisnite U redu .

# **5 Rad sa spremnicima s tintom**

Ovaj odjeljak sadrži sljedeće teme:

- Informacije o spremnicima i ispisnoj glavi
- [Dio tinte u boji koristi se i prilikom ispisa pomoću samo crnog spremnika](#page-46-0)
- [Provjera procijenjene razine tinte](#page-46-0)
- [Zamjena spremnika s tintom](#page-46-0)
- [Naručivanje spremnika](#page-49-0)
- [Pohrana potrošnog materijala za ispis](#page-49-0)
- [Pohrana anonimnih podataka o korištenju](#page-49-0)
- [Informacije o jamstvu za spremnike s tintom](#page-50-0)

## **Informacije o spremnicima i ispisnoj glavi**

Sljedeći savjeti olakšavaju održavanje HP-ovih spremnika i jamče kvalitetu ispisa.

- Upute u ovom korisničkom vodiču opisuju zamjenu spremnika i nisu namijenjene prvoj ugradnji. Za prvu instalaciju slijedite upute na posteru za postavljanje koji ste dobili uz pisač.
- Prilikom isključivanja pisača uvijek koristite gumb (1) (Specifikacije). Time se pisaču omogućuje stavljanje poklopca na ispisnu glavu i njezina zaštita od oštećenja.
- Glavu pisača nemojte nepotrebno čistiti. Ovim se troši tinta i skraćuje vijek trajanja spremnika s tintom.
- Pažljivo rukujte spremnicima. Ispuštanje, udaranje ili grubo rukovanje tijekom umetanja može dovesti do privremenih problema s ispisom.
- Da biste pri prijenosu pisača spriječili curenje tinte ili neka druga oštećenja, poduzmite sljedeće:
	- ∘ Obavezno isključite pisač pritiskom na (<sup>I</sup>) (gumb Specifikacije). Prije nego što isključite pisač iz utičnice, pričekajte da prestanu svi zvukovi unutarnjih pokreta.
	- Pisač se mora prenositi u uobičajenom položaju i ne smije se postaviti na bočnu, stražnju, prednju ili gornju stranu.
- **OPREZ:** Da bi se izbjegli problemi s kvalitetom ispisa te moguća dodatna potrošnja tinte ili oštećenje sustava ispisa, HP preporučuje da sve spremnike koji nedostaju zamijenite što prije. Nikada ne isključujte pisač ako u njemu nema spremnika.
- **WAPOMENA:** Pisač nije namijenjen korištenju sustava neprekidnog dotoka tinte. Da biste nastavili s ispisom, uklonite sustav neprekidnog dotoka tinte i umetnite originalne HP-ove (ili kompatibilne) spremnike.

**NAPOMENA:** Pisač koristi spremnike za tintu koji se upotrebljavaju dok se ne isprazne. Ponovno punjenje spremnika prije nego što se posve isprazne može uzrokovati kvar pisača. Ako se to dogodi, umetnite novi spremnik (originalan HP-ov ili kompatibilan) da biste nastavili s ispisom.

### <span id="page-46-0"></span>**Dio tinte u boji koristi se i prilikom ispisa pomoću samo crnog spremnika**

Tinta se prilikom tintnog ispisa koristi na različite načine. Općenito, tinta u spremniku koristi se za ispis dokumenata, fotografija i sličnih materijala. Dio se tinte mora koristiti za održavanje funkcionalnosti glave pisača; dio tinte taloži se; a dio isparava. Dodatne informacije o potrošnji tinte potražite na web-mjestu [www.hp.com/go/learnaboutsupplies](http://www.hp.com/go/learnaboutsupplies) i kliknite **HP Ink** (HP-ova tinta). (Možda ćete trebati odabrati državu/ regiju pomoću gumba **Select Country** (Odaberi državu) na stranici)

## **Provjera procijenjene razine tinte**

Procijenjene razine tinte možete provjeriti u softveru pisača ili na upravljačkoj ploči pisača.

#### **Provjera procijenjene razine tinte s upravljačke ploče pisača**

- **1.** Na početnom zaslonu odaberite **Ink Information** (Informacije o tinti), a zatim pritisnite OK (U redu).
- **2.** Odaberite **Estimated Levels** (Proc.raz. tinte) (odabrano po zadanom), a zatim pritisnite OK (U redu).

#### **Provjera procijenjenih razina tinte putem HP-ova softvera za pisač (Windows)**

- **1.** Otvorite softver HP-ova pisača.
- **2.** U softveru pisača na glavnom izborniku pri vrhu kliknite **Estimated Cartridge Levels** (Proc.raz. tinte).

#### **Provjera razine tinte pomoću HP-ove mogućnosti softver pisača (OS X)**

**1.** Otvorite HP Utility.

Ikona HP Utility nalazi se u podmapi **Hewlett-Packard** mape **Aplikacije** na najvišoj razini tvrdoga diska.

- **2.** Odaberite HP OfficeJet Pro 8210 s popisa uređaja lijevo od prozora.
- **3.** Kliknite **Stanje potrošnog materijala**

Prikazat će se procijenjena razina tinte.

- **4.** Kliknite **Sve postavke** da biste se vratili u okno **Informacije i podrška**.
- **NAPOMENA:** Ako ste postavili ponovno napunjen ili prerađeni spremnik s tintom, ili spremnik koji je bio korišten u drugom uređaju, pokazivač razine tinte možda će biti netočan ili nedostupan.
- **NAPOMENA:** Upozorenja i pokazivači razine tinte omogućuju procjenu samo u svrhu planiranja. Kada primite upozorenje o niskoj razini tinte, razmislite o nabavi zamjenskog spremnika s tintom da biste izbjegli moguće zastoje pri ispisivanju. Spremnike ne morate mijenjati dok se to ne zatraži od vas.

**NAPOMENA:** tinta iz spremnika koristi se u postupku ispisa na nekoliko različitih načina, među ostalim i u sklopu početnog postupka kojim se pisač i spremnici s tintom pripremaju za ispis te tijekom servisiranja ispisne glave, čime se održavaju čistoća ispisnih mlaznica i nesmetan protok tinte. Osim toga, određena količina tinte ostaje u spremniku i kad se on isprazni. Dodatne informacije potražite u odjeljku [www.hp.com/go/inkusage](http://www.hp.com/go/inkusage) .

### **Zamjena spremnika s tintom**

Ako još nemate zamjenske spremnike za pisač, pogledajte [Naručivanje spremnika.](#page-49-0) Nisu svi spremnici dostupni u svim državama/regijama.

**OPREZ:** da bi se izbjegli problemi s kvalitetom ispisa te moguća dodatna potrošnja tinte ili oštećenje sustava ispisa, HP preporučuje da sve spremnike koji nedostaju zamijenite što prije. Nikada ne isključujte pisač ako u njemu nema spremnika.

Informacije o recikliranju istrošenih spremnika s tintom možete pronaći na HP-ov program recikliranja [potrošnog materijala za tintne pisače.](#page-91-0)

#### **Da biste zamijenili spremnik s tintom**

- **1.** Provjerite je li pisač uključen.
- **2.** Otvorite vratašca za pristup spremniku s tintom.
	- **NAPOMENA:** Prije nego što nastavite, pričekajte da se spremnik s tintom prestane kretati.

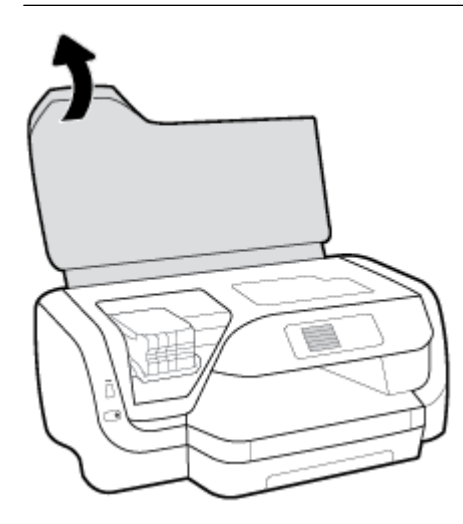

**3.** Pritisnite spremnik s prednje strane da biste ga oslobodili pa ga zatim uklonite iz utora.

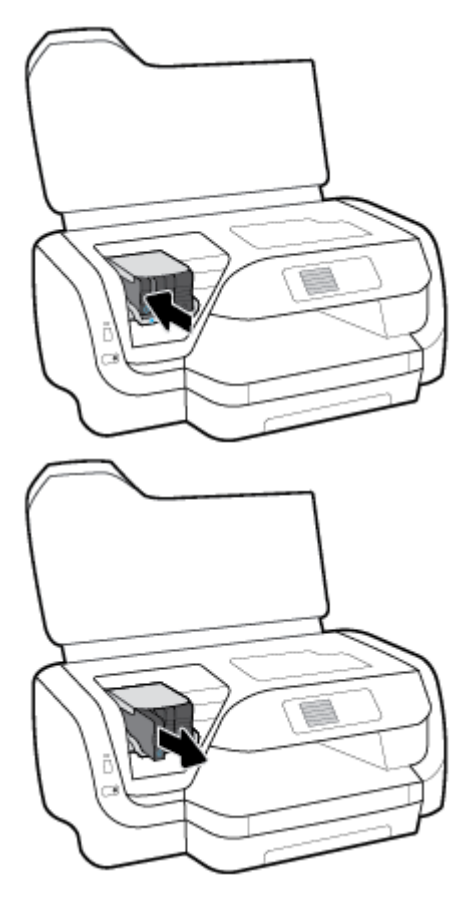

- **4.** Izvadite novi spremnik iz pakiranja.
- **5.** Spremnik gurnite u prazan utor dok čvrsto ne sjedne na mjesto.

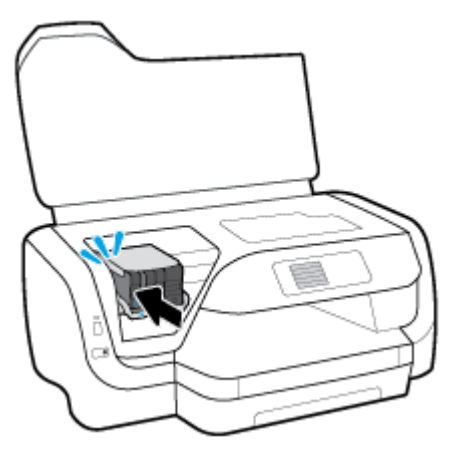

Boja na spremniku mora se podudarati s bojom na utoru.

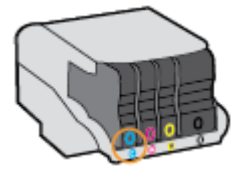

- <span id="page-49-0"></span>**6.** Ponovite korake od 3 do 5 za svaki spremnik koji mijenjate.
- **7.** Zatvorite vratašca za pristup spremniku s tintom.

## **Naručivanje spremnika**

Da biste naručili spremnika, idite na [www.hp.com](http://www.hp.com) . (Trenutno su neki dijelovi HP-ova web-mjesta dostupni samo na engleskom jeziku.) Kupnja spremnika putem interneta nije podržana za sve države/regije. Međutim, u mnogim državama postoje informacije o naručivanju telefonom, pronalaženju lokalne trgovine i ispisivanju popisa za kupnju. Osim toga, možete posjetiti stranicu [www.hp.com/buy/supplies](http://www.hp.com/buy/supplies) da biste dobili informacije o kupnji HP-ovih proizvoda u svojoj državi.

Koristite samo zamjenske spremnike koji imaju isti broj spremnika kao i spremnici koje zamjenjujete. Broj spremnika nalazi se na sljedećim mjestima:

- Na naljepnici spremnika koji namjeravate zamijeniti.
- Na naljepnici u pisaču. Otvorite vratašca za pristup spremniku da biste pronašli naljepnicu.
- U ugrađenom web-poslužitelju kliknite karticu **Alati** , a potom u odjeljku **Product Information**  (Informacije o proizvodu) kliknite **Ink Gauge** (Mjerač tinte). Dodatne informacije potražite u odjeljku [Ugrađeni web-poslužitelj.](#page-58-0)

**NAPOMENA:** Spremnik za **postavljanje** koji se isporučuje s pisačem ne može se kupiti zasebno.

## **Pohrana potrošnog materijala za ispis**

- Do trenutka korištenja sve spremnike držite u njihovoj originalnoj ambalaži.
- Spremnike možete dulje vrijeme ostaviti u pisaču. No da biste osigurali optimalno stanje spremnika, obavezno pravilno isključite pisač pritiskom na (b) (Specifikacije).
- Spremnike držite na sobnoj temperaturi (15 35 °C ili 59 95 °F).

## **Pohrana anonimnih podataka o korištenju**

HP-ovi spremnici s tintom koji se koriste za ovaj pisač sadrže memorijski čip koji pomaže pri radu pisača. Taj memorijski čip prikuplja i ograničeni skup anonimnih podataka o korištenju pisača, koji može obuhvaćati sljedeće: broj stranica ispisanih pomoću spremnika, pokrivenost stranice, učestalost ispisa i korišteni načini ispisa.

Na temelju tih podataka HP projektira buduće pisače u skladu s ispisnim potrebama korisnika. Podaci prikupljeni iz memorijskog čipa spremnika ne sadrže podatke koji bi se mogli koristiti za raspoznavanje kupca ili korisnika spremnika ili pisača.

HP prikuplja uzorak memorijskih čipova iz spremnika vraćenih u sklopu HP-ovog programa besplatnog povrata i recikliranja (Partneri programa HP Planet: [www.hp.com/recycle](http://www.hp.com/recycle) ). Memorijski čipovi iz tog uzorka čitaju se i proučavaju da bi se poboljšali budući HP-ovi pisači. HP-ovi partneri koji pomažu pri recikliranju također mogu imati pristup tim podacima.

Svaka treća strana koja posjeduje spremnik može imati pristup anonimnim podacima na memorijskom čipu. Ako ne želite dopustiti pristup tim podacima, možete onesposobiti čip. No kada onesposobite memorijski čip, spremnik se više ne može koristiti u HP-ovu pisaču.

Ako ste zabrinuti zbog davanja tih anonimnih podataka, možete ih učiniti nedostupnima isključivanjem mogućnosti čipa da prikuplja podatke o korištenju pisača:

#### <span id="page-50-0"></span>**Isključivanje funkcije prikupljanja informacija o korištenju**

- **1.** Na početnom zaslonu na upravljačkoj ploči pisača odaberite **Postavke** , a zatim pritisnite U redu .
- **2.** Odaberite **Printer Settings (Postavke pisača)** , a zatim pritisnite U redu .
- **3.** Odaberite **Preference** , a zatim pritisnite U redu .
- **4.** Pomaknite se prema dolje da biste odabrali **Store Anonymous Usage Information** (Pohrani anonimne informacije o korištenju), a zatim pritisnite U redu .
- **5.** Odaberite **2ff (Isključeno)** , a zatim pritisnite U redu .

**NAPOMENA:** Spremnik u HP-ovu pisaču možete nastaviti koristiti uz isključenu mogućnost memorijskog čipa da prikuplja podatke o korištenju pisača.

## **Informacije o jamstvu za spremnike s tintom**

HP-ovo jamstvo za ispisne spremnike primjenjivo je ako se proizvod koristi u namjenskom HP-ovu uređaju za ispis. To jamstvo ne obuhvaća HP-ove tinte koje su ponovno napunjene, prerađene, obnovljene, zloupotrijebljene ili koje su neovlašteno mijenjane.

Proizvod je pod jamstvom tijekom jamstvenog razdoblja do datuma isteka jamstva i dok se ne potroši HP-ova tinta. Datum isteka jamstva u obliku GGGG/MM nalazi se na proizvodu.

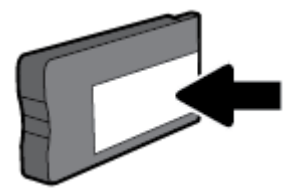

# <span id="page-51-0"></span>**6 Postavljanje mreže**

Dodatne napredne postavke dostupne su na početnoj stranici pisača (ugrađeni web-poslužitelj ili EWS). Dodatne informacije potražite u odjeljku [Ugrađeni web-poslužitelj.](#page-58-0)

Ovaj odjeljak sadrži sljedeće teme:

- Postavljanje pisača za bežičnu komunikaciju
- [Promjena mrežnih postavki](#page-54-0)
- [Korištenje usluge Wi-Fi Direct](#page-55-0)

## **Postavljanje pisača za bežičnu komunikaciju**

- Prije početka
- [Postavljanje pisača na bežičnoj mreži](#page-52-0)
- [Promjena načina povezivanja](#page-52-0)
- [Ispitivanje bežične veze](#page-53-0)
- [Uključivanje i isključivanje mogućnosti bežičnog povezivanja pisača](#page-53-0)

**NAPOMENA:** Ako se pri povezivanju pisača pojave problemi, pogledajte odjeljak [Problemi s mrežom i](#page-74-0) [povezivanjem.](#page-74-0)

**SAVJET:** Dodatne informacije o bežičnom postavljanju i korištenju pisača potražite na HP-ovom centru za bežični ispis ( [www.hp.com/go/wirelessprinting](http://www.hp.com/go/wirelessprinting) ).

### **Prije početka**

Provjerite sljedeće:

- Pisač nije povezan s mrežom putem Ethernet kabela.
- Bežična je mreža postavljena i ispravno funkcionira.
- Pisač i računala koja ga koriste nalaze se na istoj mreži (podmreži).

Tijekom povezivanja pisača od vas se može tražiti unos bežičnog mrežnog naziva (SSID) i lozinke bežične veze.

- Naziv bežične mreže je naziv vaše bežične mreže.
- Bežična lozinka sprječava da se druge osobe povežu s vašom bežičnom mrežom bez vašeg dopuštenja. Ovisno o traženoj razini sigurnosti, vaša bežična mreža može koristiti WPA ključ ili WEP pristupni izraz.

Ako niste promijenili naziv mreže ili sigurnosni pristupni ključ otkako ste postavili bežičnu mrežu, ti se podaci možda nalaze na poleđini ili na bočnoj strani bežičnog usmjerivača.

Ako ne možete pronaći naziv mreže ili sigurnosnu lozinku ili se ne možete sjetiti tih podataka, pogledajte dokumentaciju koju ste dobili uz računalo ili bežični usmjerivač. Ako i dalje ne možete pronaći te podatke, obratite se administratoru mreže ili osobi koja je postavila bežičnu mrežu.

### <span id="page-52-0"></span>**Postavljanje pisača na bežičnoj mreži**

Čarobnjak za postavljanje bežične mreže na zaslonu upravljačke ploče pisača koristite da biste postavili bežičnu vezu.

- **X** NAPOMENA: Prije nastavka prođite popis u odjeljku [Prije početka.](#page-51-0)
	- **1.** Na upravljačkoj ploči pisača pritisnite (gumb **Bežična veza** ).
	- **2.** Pritisnite = (gumb za odabir) da biste odabrali **Settings** (Postavke).
	- **3.** Odaberite **Wireless Settings** (Post. bež. veze), a zatim pritisnite U redu .
	- **4.** Odaberite **Wireless Setup Wizard** (Čarobnjak za bežičnu vezu), a zatim pritisnite U redu .
	- **5.** Pratite upute na zaslonu da biste dovršili instalaciju.

Ako ste pisač već koristili s drugom vrstom veze, kao što je USB veza, slijedite upute u Promjena načina povezivanjada biste postavili pisač u bežičnoj mreži.

### **Promjena načina povezivanja**

Nakon instalacije HP-ova softvera i povezivanja pisača s računalom ili mrežom, softver možete koristiti da biste promijenili vrstu veze (iz USB veze, na primjer, u bežičnu vezu).

**NAPOMENA:** Priključivanjem Ethernet kabela isključuju se mogućnosti bežičnog veze pisača.

#### **Promjena Ethernet veze u bežičnu vezu (Windows)**

- **1.** Odspojite Ethernet kabel iz pisača.
- **2.** Otvorite softver pisača nakon instalacije.

Pokrenite čarobnjak za bežično povezivanje da biste uspostavili bežičnu vezu. Dodatne informacije potražite u odjeljku Postavljanje pisača na bežičnoj mreži.

#### **Promjena USB veze u bežičnu mrežu (Windows)**

Prije nastavka prođite popis u odjeljku [Prije početka](#page-51-0).

- **1.** Otvorite softver HP-ova pisača. Dodatne informacije potražite u odjeljku [Otvorite HP-ov softver pisača](#page-31-0)  [\(Windows\)](#page-31-0).
- **2.** Kliknite **Alati**.
- **3.** Kliknite **Postavljanje uređaja i softver**.
- **4.** Odaberite **Pretvori pisač povezan USB vezom u bežični pisač**. Slijedite upute na zaslonu.

#### **Promjena s USB veze na bežičnu vezu (OS X)**

- **1.** Povežite pisač s bežičnom mrežom.
- **2.** Posjetite [123.hp.com](http://123.hp.com) da biste promijenili softversku vezu s bežičnom mrežom za ovaj pisač.

Doznajte kako promijeniti USB u bežičnu vezu. Kliknite ovdje da biste se povezali s internetom i

potražili dodatne informacije. Web-mjesto trenutno možda nije dostupno na svim jezicima.

#### <span id="page-53-0"></span>**Promjena bežične veze u USB ili Ethernet vezu (Windows)**

Priključite USB ili Ethernet kabel u pisač.

#### **Promjena bežične veze u USB ili Ethernet vezu (OS X)**

Dodajte pisač u red čekanja za ispis.

- **1.** Otvorite **Preference sustava** .
- **2.** Ovisno o operacijskom sustavu, kliknite **Pisači i skeneri** .
- **3.** Odaberite pisač u lijevom oknu pa kliknite na dnu popisa. Učinite isto za stavku faksa ako postoji za trenutnu vezu.
- **4.** Otvorite HP Utility.

Ikona HP Utility nalazi se u podmapi **HP** mape **Aplikacije** na najvišoj razini tvrdoga diska.

**5.** Odaberite **Devices** (Uređaji) > **Setup New Device** (Postavljanje novog uređaja) pa slijedite upute.

### **Ispitivanje bežične veze**

Da biste dobili informacije o bežičnoj vezi pisača, ispišite izvješće o testu bežične mreže. U izvješću o testu bežične veze navedeni su podaci o statusu pisača, hardverskoj (MAC) adresi i IP adresi. Ako postoji problem s bežičnom vezom ili pokušaj bežičnog povezivanja ne uspije, u izvješću o testu bežične veze navedeni su i dijagnostički podaci. Ako je pisač povezan s mrežom, u izvješću o testu prikazuju se detalji o postavkama mreže.

Ispis izvješća o testiranju bežične veze

- **1.** Na upravljačkoj ploči pisača pritisnite (gumb **Bežična veza** ).
- **2.** Pritisnite = (gumb za odabir) da biste odabrali **Settings** (Postavke).
- **3.** Odaberite **Print Reports** (Izvješće o ispisu), a zatim pritisnite U redu .
- **4.** Odaberite **Test Report** (Izvješće o testiranju), a zatim pritisnite U redu .

### **Uključivanje i isključivanje mogućnosti bežičnog povezivanja pisača**

Ako plava žaruljica bežične veze na upravljačkoj ploči pisača svijetli, bežična veza pisača je uključena.

**NAPOMENA:** Povezivanjem Ethernet kabela s pisačem automatski se isključuje mogućnost bežične veze, a žaruljica bežične veze prestaje svijetliti.

Ako pisač nikad nije bio povezan s bežičnom mrežom, uključivanje mogućnosti bežične veze automatski će pokrenuti Čarobnjak za bežičnu vezu.

- **1.** Na upravljačkoj ploči pisača pritisnite ( $\psi$ ) (gumb **Bežična veza**).
- **2.** Pritisnite = (gumb za odabir) da biste odabrali **Settings** (Postavke).
- **3.** Odaberite **Wireless Settings** (Post. bež. veze), a zatim pritisnite U redu .
- **4.** Odaberite **Wireless** (Bežična veza) (odabrano po zadanom), a zatim pritisnite U redu .
- **5.** Odaberite **On** (Uključeno) ili **2ff** (Isključeno), a zatim pritisnite U redu .

## <span id="page-54-0"></span>**Promjena mrežnih postavki**

Upravljačka ploča pisača omogućuje vam postavljanje bežične veze pisača i upravljanje njome te izvršavanje različitih zadataka upravljanja mrežom. Time se obuhvaća pregled i promjena mrežnih postavki, vraćanje zadanih mrežnih postavki te, isključivanje i uključivanje funkcije bežične veze.

**OPREZ:** Na raspolaganju su vam mrežne postavke. Ako niste napredni korisnik, ne biste trebali neke od tih postavki (primjerice brzinu veze, IP postavke, zadani pristupnik i postavke vatrozida).

#### **Ispis mrežnih postavki**

Primijenite jednu od sljedećih metoda:

- Na upravljačkoj ploči pisača pritisnite (gumb **Bežična veza** ). Prikazuje se zaslon stanja mreže. Da biste ispisali stranicu konfiguracije mreže, odaberite **Print Info** (Inf. o ispisu) pritiskom na gumb U redu .
- Na početnom zaslonu na upravljačkoj ploči pisača odaberite **Postavke** , a zatim pritisnite U redu . Odaberite **Printer Reports** (Izvješća o pisaču), a zatim pritisnite U redu . Odaberite **Network Configuration Page** (Stranica konfiguracije mreže), a zatim pritisnite U redu .

#### **Postavljanje brzine veze**

Možete promijeniti brzinu kojom se prenose podaci u mreži. Zadana je postavka **Automatic** (Automatski).

- **1.** Na početnom zaslonu na upravljačkoj ploči pisača odaberite **Network** (Mreža), a zatim pritisnite U redu .
- **2.** Odaberite **Ethernet Settings** (Postavke Ethernet veze) (odabrano po zadanom), a zatim pritisnite U redu .
- **3.** Odaberite **Advanced Settings** (Dodatne postavke), a zatim pritisnite U redu .
- **4.** Pomaknite se prema dolje da biste odabrali **Link Speed** (Brzina veze), a zatim pritisnite U redu .
- **5.** Odaberite prikladnu mogućnost koja odgovara vašem mrežnom hardveru, a zatim pritisnite U redu .

#### **Promjena IP postavki**

Zadana je postavka IP-a **Automatski**, čime su IP postavke automatski postavljene. Ako ste napredni korisnik i želite koristiti drugačije postavke (kao što su IP adresu, maska podmreže ili zadani pristupnik) možete ih ručno promijeniti.

 $\hat{X}$  **SAVJET:** Prije nego ručno postavite IP adresu, preporučuje se automatsko povezivanje pisača s mrežom. To će omogućiti usmjerivaču konfiguriranje potrebnih postavki pisača, poput maske podmreže, zadanog pristupnika i DNS adrese.

**OPREZ:** Budite pažljivi prilikom ručne dodjele IP adrese. Ako tijekom instalacije unesete IP adresu koja nije valjana, mrežne komponente neće se moći povezivati s pisačem.

- **1.** Na početnom zaslonu na upravljačkoj ploči pisača odaberite **Network** (Mreža), a zatim pritisnite U redu .
- **2.** Odaberite **Ethernet Settings** (Postavke Ethernet veze) ili **Wireless Settings** (Post. bež. veze); a zatim pritisnite U redu .
- **3.** Odaberite **Advanced Settings** (Dodatne postavke), a zatim pritisnite U redu .
- **4.** Odaberite **IP Settings** (IP postavke) (odabrano po zadanom), a zatim pritisnite U redu .
- **5.** Ako se pojavi poruka s upozorenjem da ćete promjenom IP adrese pisač ukloniti iz mreže, pritisnite U redu da biste nastavili.
- <span id="page-55-0"></span>**6. Automatic** (Automatski) je odabrano prema zadanim postavkama. Da biste ručno promijenili postavke, odaberite **Manual** (Ručno), a zatim pritisnite U redu . Unesite prikladne informacije za sljedeće postavke:
	- **IP Address (IP adresa)**
	- **Subnet Mask (Maska podmreže)**
	- **Default Gateway (Zadani pristupnik)**
	- **DNS Address (IP adresa)**

Da biste unijeli informacije postavke, odaberite željenu postavku, a zatim pritisnite U redu .

- **7.** Kada unesete promjene, odaberite **Apply** (Primijeni) pritiskom na (Selection (Odabir)).
- **8.** Pritisnite gumb U redu .

## **Korištenje usluge Wi-Fi Direct**

Wi-Fi Direct vam omogućuje bežični ispis s računala, pametnog telefona, tablet računala ili drugog uređaja s podrškom za bežične veze bez povezivanja s postojećom bežičnom mrežom.

#### **Smjernice za korištenje značajke Wi-Fi Direct**

- Provjerite ima li računalo ili mobilni uređaj potrebni softver:
	- Ako koristite računalo, provjerite jeste li instalirali softver za pisač koji ste dobili s pisačem.

Ako niste instalirali softver za HP-ov pisač na računalo, najprije se povežite sa značajkom Wi-Fi Direct, a zatim instalirajte softver za pisač. Kada softver za pisač zatraži vrstu veze, odaberite **Bežična veza**.

- Ako koristite mobilni uređaj, provjerite jeste li instalirali kompatibilnu aplikaciju za ispis. Dodatne informacije o mobilnom ispisu potražite na web-mjestu [www.hp.com/global/us/en/eprint/](http://www.hp.com/global/us/en/eprint/mobile_printing_apps.html) [mobile\\_printing\\_apps.html.](http://www.hp.com/global/us/en/eprint/mobile_printing_apps.html)
- Provjerite je li na pisaču uključena značajka Wi-Fi Direct.
- Istu vezu usluge Wi-Fi Direct može koristiti do pet računala i mobilnih uređaja.
- Wi-Fi Direct možete koristiti i dok je pisač povezan s računalom putem USB kabela ili s mrežom putem bežične veze.
- Wi-Fi Direct ne možete koristiti za povezivanje računala, mobilnog uređaja ili pisača s internetom.
- Lozinka za Wi-Fi Direct: ako je način povezivanja za Wi-Fi Direct na pisaču postavljen na **Automatic**  (Automatski), lozinka će uvijek biti "12345678". Ako je način povezivanja za Wi-Fi Direct na pisaču postavljen na **Manual** (Ručno), lozinka će biti nasumično generirana šifra od 8 znamenki.

Da biste nabavili Wi-Fi Direct lozinku pisača, na upravljačkoj ploči pisača pritisnite  $\square$  (gumb Wi-Fi Direct). Lozinka za Wi-Fi Direct prikazat će se na zaslonu upravljačke ploče.

#### **Isključivanje značajke Wi-Fi Direct**

- **1.** Učinite nešto od sljedećeg:
	- Na upravljačkoj ploči pisača pritisnite Q (gumb Wi-Fi Direct).
	- Na početnom zaslonu na upravljačkoj ploči pisača pomaknite se prema dolje da biste odabrali Wi-Fi Direct, a zatim pritisnite U redu .
- **2.** Pritisnite = (gumb za odabir) da biste odabrali **Settings** (Postavke).
- **3.** Odaberite Wi-Fi Direct (odabrano po zadanom), a zatim pritisnite U redu .
- **4.** Odaberite **On** (Uključeno), a zatim pritisnite U redu .

#### **Ispis s mobilnog uređaja s podrškom za bežičnu vezu Wi-Fi Direct**

Provjerite imate li instaliranu najnoviju verziju dodatka HP Print Service. Taj dodatak možete preuzeti iz trgovine aplikacija Google Play.

- **1.** Provjerite jeste li uključili Wi-Fi Direct na pisaču.
- **2.** Na mobilnom uređaju uključite Wi-Fi Direct. Dodatne informacije potražite u dokumentaciji koju ste dobili uz mobilni uređaj.
- **3.** Odaberite dokument u aplikaciji s omogućenim ispisom na mobilnom uređaju, a zatim odaberite mogućnost ispisa dokumenta.

Pojavit će se popis dostupnih pisača.

4. Na popisu dostupnih pisača odaberite prikazani naziv za Wi-Fi Direct, primjerice DIRECT-\*\*-HP OfficeJet **Pro XXXX** (gdje su \*\* jedinstveni znakovi za identifikaciju pisača, a XXXX model pisača naveden na njemu) da biste povezali mobilni uređaj.

Ako se mobilni uređaj ne poveže automatski s pisačem, slijedite upute na upravljačkoj ploči pisača da biste se povezali s njim. Ako je na upravljačkoj ploči pisača prikazan PIN, unesite ga na mobilni uređaj.

Kada se mobilni uređaj uspješno poveže s pisačem, pisač će započeti s ispisom.

#### **Ispis s mobilnog uređaja s podrškom za bežičnu vezu koji ne podržava Wi-Fi Direct**

Provjerite jeste li na mobilni uređaj instalirali kompatibilnu aplikaciju za ispis. Dodatne informacije potražite na HP-ovu web-mjestu za mobilni ispis ( [www.hp.com/go/mobileprinting](http://www.hp.com/go/mobileprinting) ). Ako lokalna verzija web-mjesta nije dostupna u vašoj državi/regiji ili na vašem jeziku, možda ćete biti preusmjereni na HP-ovo web-mjesto za mobilni ispis za drugu državu/regiju ili na drugom jeziku.

- **1.** Provjerite jeste li uključili Wi-Fi Direct na pisaču.
- **2.** Uključite Wi-Fi vezu na mobilnom uređaju. Dodatne informacije potražite u dokumentaciji koju ste dobili uz mobilni uređaj.

**X NAPOMENA:** Ako vaš mobilni uređaj ne podržava Wi-Fi, ne možete koristiti Wi-Fi Direct.

**3.** Povežite se s novom mrežom putem mobilnog uređaja. Koristite postupak kojim se obično povezujete s novom bežičnom mrežom ili pristupnom točkom. Odaberite naziv za Wi-Fi Direct s popisa prikazanih bežičnih mreža, primjerice DIRECT-\*\*-HP OfficeJet Pro XXXX (pri čemu simboli \*\* označavaju jedinstvene znakove za identifikaciju pisača, a XXXX na pisaču označava model pisača).

Kada se to zatraži, unesite lozinku za Wi-Fi Direct.

**4.** Ispišite dokument.

#### **Ispis s bežičnog računala (Windows)**

- **1.** Provjerite jeste li uključili Wi-Fi Direct na pisaču.
- **2.** Uključite Wi-Fi vezu računala. Dodatne informacije potražite u dokumentaciji koju ste dobili uz računalo.
- **NAPOMENA:** Ako vaše računalo ne podržava Wi-Fi, ne možete koristiti Wi-Fi Direct.
- **3.** Povežite se s novom mrežom putem računala. Koristite postupak kojim se obično povezujete s novom bežičnom mrežom ili pristupnom točkom. Odaberite naziv za Wi-Fi Direct s popisa prikazanih bežičnih

mreža, primjerice DIRECT-\*\*-HP OfficeJet Pro XXXX (pri čemu simboli \*\* označavaju jedinstvene znakove za identifikaciju pisača, a XXXX na pisaču označava model pisača).

Kada se to zatraži, unesite Wi-Fi Direct lozinku.

- **4.** Prijeđite na 5. korak ako je pisač instaliran i povezan s računalom putem bežične mreže. Ako ste pisač instalirali i povezali s računalom putem USB kabela, slijedite korake u nastavku da biste instalirali softver pisača putem veze Wi-Fi Direct.
	- **a.** Otvorite softver HP-ova pisača. Dodatne informacije potražite u odjeljku [Otvorite HP-ov softver](#page-31-0)  [pisača \(Windows\)](#page-31-0).
	- **b.** Kliknite **Alati**.
	- **c.** Kliknite **Postavljanje uređaja i softver**, a zatim odaberite **Povezivanje novog pisača**.
	- **MAPOMENA:** ako ste prethodno pisač instalirali putem USB-a i želite se prebaciti na Wi-Fi Direct, nemojte odabrati mogućnost **Prebacivanje pisača s USB veze na bežičnu**.
	- **d.** Kada se pojavi zaslon **Mogućnosti povezivanja**, odaberite **Bežična veza**.
	- **e.** Odaberite HP-ov pisač s popisa otkrivenih pisača.
	- **f.** Slijedite upute na zaslonu.
- **5.** Ispišite dokument.

#### **Ispis s bežičnog računala (OS X)**

- **1.** Provjerite jeste li uključili Wi-Fi Direct na pisaču.
- **2.** Uključite Wi-Fi na računalu.

Dodatne informacije potražite u dokumentaciji tvrtke Apple.

**3.** Kliknite ikonu Wi-Fi i odaberite naziv za Wi-Fi Direct, primierice DIRECT-\*\*-HP OfficeJet Pro XXXX (pri čemu simboli \*\* označavaju jedinstvene znakove za identifikaciju pisača, a XXXX na pisaču označava model pisača).

Ako je Wi-Fi Direct uključen uz zaštitu, upišite lozinku kad se to od vas zatraži.

- **4.** Dodajte pisač.
	- **a.** Otvorite **Preference sustava** .
	- **b.** Kliknite **Pisači i skeneri** .
	- **c.** Kliknite + ispod popisa pisača s lijeve strane.
	- **d.** Odaberite pisač s popisa otkrivenih pisača (u desnom stupcu pored naziva pisača navedena je riječ "Bonjour"), a potom kliknite **Dodaj**.

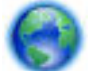

Kliknite ovdje da biste putem interneta otklonili poteškoće vezane uz Wi-Fi Direct ili dobili dodatnu

pomoć za postavljanje značajke Wi-Fi Direct. Web-mjesto trenutno možda nije dostupno na svim jezicima.

# <span id="page-58-0"></span>**7 Alati za upravljanje pisačem**

Ovaj odjeljak sadrži sljedeće teme:

- Alatni okvir (Windows)
- HP Utility (OS X)
- Ugrađeni web-poslužitelj
- **[Softver HP Web Jetadmin](#page-61-0)**

## **Alatni okvir (Windows)**

Toolbox nudi informacije o održavanju pisača.

**WAPOMENA:** Toolbox je moguće instalirati s CD-a s HP-ovim softverom ako računalo ispunjava sistemske preduvjete. Sistemske preduvjete potražite u datoteci Readme na CD-u sa softverom HP-ova pisača koji ste dobili uz pisač.

#### **Otvaranje značajke Toolbox (Alatni okvir)**

- **1.** Otvorite softver HP-ova pisača. Dodatne informacije potražite u odjeljku [Otvorite HP-ov softver pisača](#page-31-0)  [\(Windows\)](#page-31-0).
- **2.** Kliknite **Ispis** .
- **3.** Kliknite **Održavanje pisača**.

## **HP Utility (OS X)**

HP Utility sadrži alate za konfiguriranje postavki ispisa, kalibriranje pisača, naručivanje potrošnog materijala putem interneta i pronalaženje informacija o web-mjestu za podršku.

**X NAPOMENA:** Značajke dostupne u uslužnom programu HP Utility ovise o odabranom pisaču.

Upozorenja i pokazatelji razine tinte pružaju procjene samo u svrhu planiranja. Kada primite poruku upozorenja o niskoj razini tinte, razmislite o nabavi zamjenskog ispisnog spremnika da biste izbjegli moguće zastoje pri ispisivanju. Ispisne spremnike nije potrebno zamijeniti sve dok kvaliteta ispisa ne postane neprihvatljiva.

Dvokliknite HP Utility u mapi **HP** u mapi **Aplikacije** .

## **Ugrađeni web-poslužitelj**

Kada je pisač povezan s mrežom, pomoću ugrađenog web-poslužitelja (EWS) možete pregledati informacije o statusu, promijeniti postavke i upravljati pisačem pomoću računala.

**NAPOMENA:** Da biste pregledali ili promijenili neke postavke, možda će vam biti potrebna lozinka.

- **NAPOMENA:** Ugrađeni web-poslužitelj možete otvoriti i upotrebljavati bez povezivanja s internetom. No neke značajke nisu dostupne.
	- 0 kolačićima
- Otvaranje ugrađenog web-poslužitelja
- [Ugrađeni web-poslužitelj nije moguće otvoriti](#page-60-0)

### <span id="page-59-0"></span>**O kolačićima**

Ugrađeni web-poslužitelj (EWS) prilikom pregledavanja na vaš tvrdi disk postavlja vrlo malene tekstualne datoteke (kolačiće). Te datoteke omogućuju ugrađenom web-poslužitelju da prepozna vaše računalo pri sljedećem posjetu. Primjerice, ako ste konfigurirali jezik ugrađenog web-poslužitelja, kolačić pomaže u pamćenju odabranog jezika tako da se pri sljedećem pristupu ugrađenom web-poslužitelju stranice prikazuju na tom jeziku. Neki se kolačići (npr. kolačići koji pohranjuju specifiène preference za pojedine korisnike) pohranjuju na računalu dok ih ručno ne očistite.

Svoj preglednik možete konfigurirati da prihvaća sve kolačiće ili pak da vas upozori za svaki ponuđeni kolačić, čime vam omogućuje da sami odlučite koje kolačiće želite prihvatiti ili odbiti. Putem preglednika možete i ukloniti neželjene kolačiće.

Ako odaberete onemogućivanje kolačića, mogli biste, ovisno o pisaču, onemogućiti i jednu ili više sljedećih značaiki:

- Korištenje nekih čarobnjaka za postavljanje
- pamćenje postavki jezika za preglednik EWS-a
- personalizacija stranice Početak EWS-a

Informacije o načinu mijenjanja postavki privatnosti i kolačića te načinu pregleda i brisanja kolačića potražite u dokumentaciji dostupnoj uz vaš web-preglednik.

### **Otvaranje ugrađenog web-poslužitelja**

Ugrađenom web-poslužitelju možete pristupiti ili putem mreže ili putem značajke Wi-Fi Direct.

#### **Otvaranje ugrađenog web-poslužitelja putem mreže**

**1.** IP adresu ili naziv glavnog računala možete saznati ako pritisnete ( $\psi$ ) (gumb **Bežična veza**) na upravljačkoj ploči pisača ili ispisivanjem stranice s konfiguracijom mreže.

**X NAPOMENA:** Uređaj mora biti povezan s mrežom te mora imati IP adresu.

**2.** U podržanom web-pregledniku na računalu upišite IP adresu ili naziv glavnog računala koji su dodijeljeni pisaču.

Ako je IP adresa, primjerice, 123.123.123.123, u web-preglednik upišite sljedeću adresu: http:// 123.123.123.123.

#### **Otvaranje ugrađenog web-poslužitelja putem Wi-Fi Direct**

- **1.** Na početnom zaslonu na upravljačkoj ploči pisača pomaknite se prema dolje da biste odabrali Wi-Fi Direct, a zatim pritisnite U redu .
- **2.** Ako postavka **Wi-Fi Direct Settings** (Postavke za Wi-Fi Direct) pokazuje da je Wi-Fi Direct **2ff (Isključeno)** , morate je uključiti.

#### **Uključivanje značajke HP Wi-Fi Direct**

- **a.** Pritisnite = (gumb za odabir) da biste odabrali **Settings** (Postavke).
- **b.** Odaberite Wi-Fi Direct (odabrano po zadanom), a zatim pritisnite U redu .
- **c.** Odaberite **On** (Uključeno), a zatim pritisnite U redu .

<span id="page-60-0"></span>**3.** Na računalu s podrškom za bežičnu vezu uključite bežičnu vezu pa potražite naziv Wi-Fi Direct i povežite se s tim uređajem, primjerice: DIRECT-\*\*-HP OfficeJet Pro XXXX (\*\* predstavljaju jedinstvene znakove kojima se označava pisač, a XXXX na pisaču označava model pisača).

Kada se to zatraži, unesite lozinku za Wi-Fi Direct.

**4.** U podržanom web-pregledniku na računalu upišite sljedeću adresu: http://192.168.223.1.

### **Ugrađeni web-poslužitelj nije moguće otvoriti**

#### **Provjerite mrežne postavke**

- Provjerite ne koristite li telefonski kabel ili križni kabel za povezivanje uređaja s mrežom.
- Provjerite je li mrežni kabel ispravno priključen na uređaj.
- Provjerite jesu li mrežno čvorište, prekidač ili usmjerivač uključeni te funkcioniraju li ispravno.
- Ako je pisač povezan s bežičnom mrežom, provjerite funkcionira li pravilno ispisivanjem izvješća o testiranju bežične veze.
- Isključivanje i uključivanje pisača može ponekad pomoći pri povezivanju s ugrađenim web-poslužiteljem.

#### **Provjerite računalo**

● Računalo koje koristite mora biti povezano s istom mrežom kao i pisač.

#### **Provjerite web preglednik**

- Provjerite zadovoljava li web-preglednik minimalne sistemske preduvjete.
- Ako vaš web-preglednik koristi proxy postavke za povezivanje s internetom, pokušajte ih isključiti. Dodatne informacije potražite u dokumentaciji dostupnoj uz web-preglednik.
- Provjerite jesu li JavaScript i kolačići omogućeni u web-pregledniku. Dodatne informacije potražite u dokumentaciji dostupnoj uz web-preglednik.

#### **Provjerite IP adresu pisača**

Provjerite je li IP adresa pisača točna.

Da biste pronašli IP adresu pisača, na upravljačkoj ploči pisača pritisnite (**\*\***) (gumb **Bežična veza** ). na zaslonu upravljačke ploče pisača možete vidjeti IP adresu pisača. Ako vidite IP adresu sličnu 169.254.xxx.xxx, pokušajte isključiti i uključiti usmjerivač i pisač jer ta IP adresa nije valjana.

Da biste pronašli IP adresu ispišite stranicu mrežne konfiguracije. Na početnom zaslonu na upravljačkoj ploči pisača odaberite **Postavke** , a zatim pritisnite U redu . Odaberite **Printer Reports** (Izvješća o pisaču), a zatim pritisnite U redu . Odaberite Network Configuration Page (Stranica konfiguracije mreže), a zatim pritisnite U redu .

- Provjerite status pisača upisivanjem IP adrese u naredbeni redak (Windows) ili iz programa Network Utility (Mac OS X).
- **NAPOMENA:** OS X Lion i OS X Mountain Lion: Network Utility nalazi se u mapi **Uslužni programi** u mapi **Aplikacije** na najvišoj razini tvrdog diska.

OS X Mavericks: Otvorite **Finder** (Tražilo), držite tipku Option (Mogućnost) i odaberite **System Information** (Sistemske informacije) na izborniku Apple (**)**. Odaberite Window > Network Utility (Prozor > Mrežni uslužni program).

Ako IP adresa, primjerice, glasi 123.123.123.123, u naredbeni redak (Windows) upišite sljedeće:

```
C:\ping 123.123.123.123
```
Ili

U programu Network Utility (OS X) kliknite karticu **Ping**, zatim u okvir upišite 123.123.123.123, a potom kliknite **Ping**.

Ako stigne odgovor, IP adresa je točna. Ako se pojavi odgovor o isteku vremena, IP adresa nije ispravna.

**SAVJET:** Ako koristite računalo sa sustavom Windows, možete posjetiti HP-ovo web-mjesto za internetsku podršku na adresi www.support.hp.com . Ovo web-mjesto pruža informacije i uslužne programe koji pojednostavnjuju otklanjanje mnogih uobičajenih problema vezanih uz pisač.

## **Softver HP Web Jetadmin**

HP Web Jetadmin nagrađivani je vodeći alat u industriji koji služi za učinkovito upravljanje širokog izbora umreženih HP-ovih uređaja, uključujući pisače, uređaje s više funkcija i digitalnih pošiljatelja. Ovo rješenje omogućuje vam da udaljeno instalirate, nadzirete, održavate, rješavate probleme i zaštitite svoje okruženje za ispis i obradu slika — čime se maksimalno povećava poslovna produktivnost i ušteđuje vrijeme, kontroliraju troškovi te se štiti ulaganje.

HP Web Jetadmin ažuriranja obavljaju se periodično kako bi se pružila podrška za specifiène značajke proizvoda. Posjetite [www.hp.com/go/webjetadmin](http://www.hp.com/go/webjetadmin) da biste saznali više o ažuriranjima, napomenama uz izdanje i dokumentima za podršku.

# **8 Rješavanje problema**

U ovom se odjeljku predlažu rješenja uobičajenih problema. Ako pisač ne radi pravilno, a niste uspjeli riješiti problem na predloženi način, pokušajte potražiti pomoć putem neke od usluga podrške navedenih u odjeljku [HP podrška](#page-80-0).

Ovaj odjeljak sadrži sljedeće teme:

- Problemi sa zaglavljenim papirom
- [Problemi s ispisom](#page-67-0)
- [Problemi s mrežom i povezivanjem](#page-74-0)
- [Hardverski problemi s pisačem](#page-76-0)
- [Dobivanje pomoći s upravljačke ploče pisača](#page-77-0)
- [Izvješća pisača](#page-77-0)
- [Rješavanje problema pomoću web-servisa](#page-78-0)
- [Održavanje pisača](#page-78-0)
- [Vraćanje zadanih postavki](#page-79-0)
- [HP podrška](#page-80-0)

### **Problemi sa zaglavljenim papirom**

Što želite učiniti?

### **Uklanjanje zaglavljenja papira**

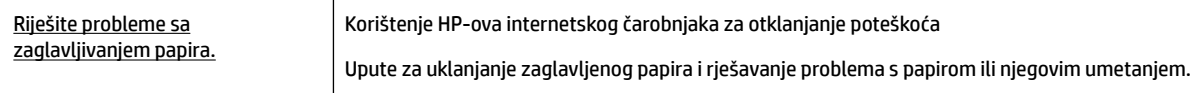

**NAPOMENA:** HP-ovi internetski čarobnjaci za otklanjanje poteškoća možda nisu dostupni na svim jezicima.

#### **Da biste izvadili zaglavljeni papir, pročitajte opće upute u pomoći**

Papir se u pisaču može zaglaviti na nekoliko mjesta.

**OPREZ:** Da biste spriječili moguće oštećenje ispisne glave, uklonite zaglavljeni papir što je prije moguće.

#### **Uklanjanje zaglavljenog papira iz ladice 1**

**1.** Ladicu 1 potpuno izvucite iz pisača.

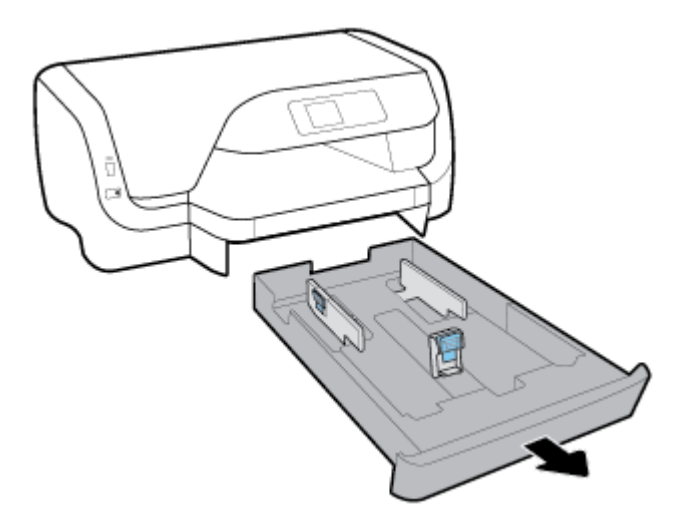

**2.** Provjerite otvor ispod pisača u kojem se nalazila ulazna ladica. Posegnite rukom u otvor i izvucite zaglavljeni papir.

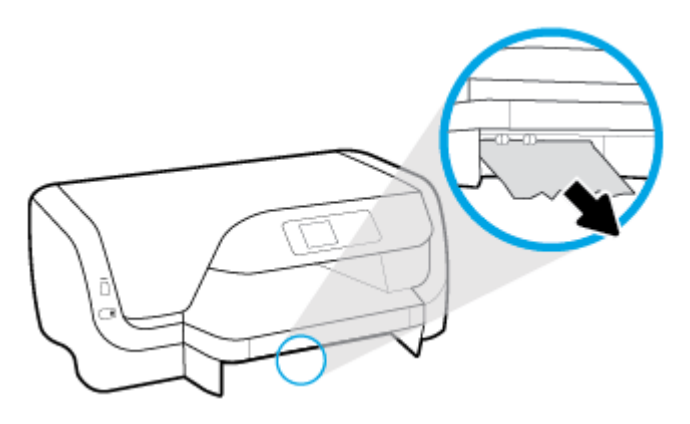

**3.** Ulaznu ladicu umetnite natrag u pisač.

#### **Uklanjanje zaglavljenog papira iz ladice 2**

*W* NAPOMENA: Ladica 2 dostupna je na nekim modelima pisača.

- **▲** Ladicu 2 potpuno izvucite iz pisača pa uklonite zaglavljeni papir ako je to moguće. Ako na taj način ne možete otkloniti blokadu, učinite sljedeće:
	- **a.** Podignite pisač s ladice 2.
	- **b.** Uklonite zaglavljeni papir s dna pisača ili iz ulazne ladice.
	- **c.** Ponovno postavite pisač na vrh ulazne ladice.

#### **Uklanjanje zaglavljenog papira iz područja nosača spremnika**

**1.** Otvorite vratašca za pristup spremniku s tintom.

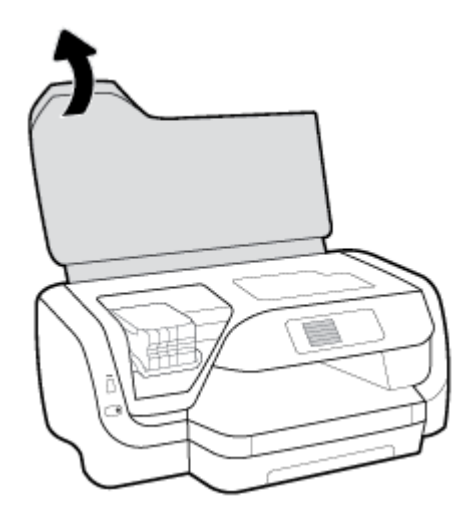

**2.** Ako nosač spremnika nije zaglavljen, pomaknite ga do kraja na desnu stranu pa objema rukama uklonite zaglavljeni papir.

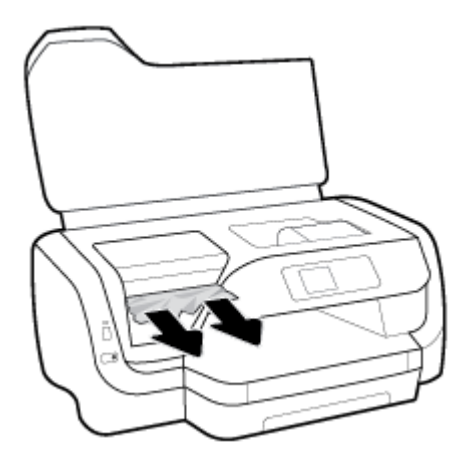

- **3.** Po potrebi pomaknite nosač spremnika do kraja na lijevu stranu pa uklonite zaglavljene ili razderane komade papira.
- **4.** Zatvorite vratašca za pristup spremniku s tintom.

#### **Uklanjanje zaglavljenog papira sa stražnje strane pisača**

- **1.** Pristupite pisaču sa stražnje strane.
- **2.** Pritisnite dva gumba na stražnjoj pristupnoj ploči i istovremeno povucite ploču da biste je otvorili.

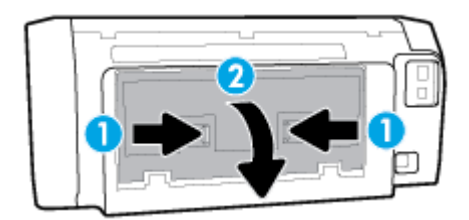

**3.** Uklonite zaglavljeni papir.

**4.** Pritisnite dva gumba na poklopcu puta papira pa potpuno izvucite poklopac iz pisača.

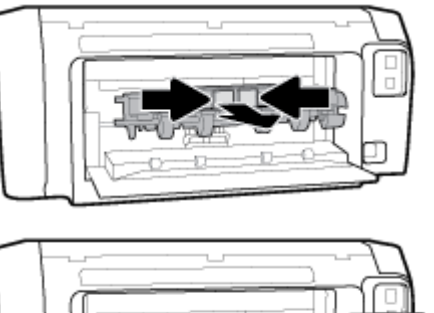

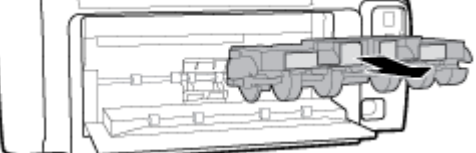

- **5.** Uklonite zaglavljeni papir.
- **6.** Poklopac puta papira umetnite natrag u pisač.

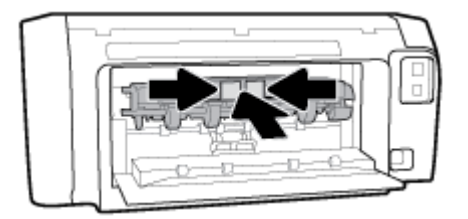

- **7.** Zatvorite stražnju pristupnu ploču.
- **8.** Pristupite pisaču s prednje strane.

### **Čišćenje zaglavljenog papira na nosaču ispisa**

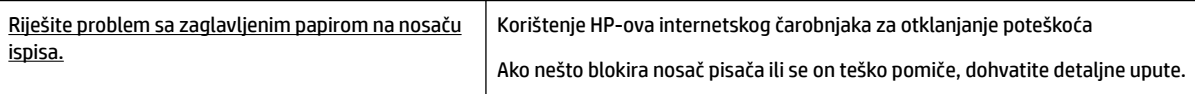

**NAPOMENA:** HP-ovi internetski čarobnjaci za otklanjanje poteškoća možda nisu dostupni na svim jezicima.

#### **Da biste otklonili probleme sa zaglavljivanjem nosača ispisnog spremnika, pročitajte opće upute u pomoći**

#### **Uklanjanje zaglavljenog papira na nosaču ispisa**

- **▲** Uklonite bilo kakve predmete, kao što je papir, koji blokiraju put nosača spremnika.
- **NAPOMENA:** Nemojte koristiti bilo kakav alat ili druge uređaje kako biste uklonili zaglavljen papir. Uvijek pažljivo uklanjajte zaglavljeni papir iz unutrašnjosti pisača.

### **Izbjegavanje zaglavljivanja papira**

Da biste izbjegli zaglavljivanje papira, slijedite ove smjernice.

- Često vadite ispisani papir iz izlazne ladice.
- Provjerite nije li papir na koji ispisujete izgužvan, presavinut ili oštećen.
- Spriječite savijanje ili gužvanje papira čuvanjem svih neiskorištenih papira u vrećici koja se može zatvarati više puta.
- Nemojte koristiti papir koji je pretanak ili predebeo za pisač.
- Provjerite je li papir ispravno umetnut u ladice i nije li u ladice umetnuto previše papira. Dodatne informacije potražite u odjeljku [Umetanje papira.](#page-19-0)
- Pazite da papir umetnut u ulaznu ladicu leži ravno te da rubovi nisu svijeni ili poderani.
- Ne kombinirajte različite vrste i veličine papira u ulaznoj ladici; cijeli snop papira u ulaznoj ladici mora biti iste veličine i vrste.
- Prilagodite vodilice širine papira u ulaznoj ladici tako da prianjaju uz papir. Vodilice širine papira ne smiju savijati papir u ulaznoj ladici.
- Koristite one vrste papira koje su preporučene za određeni pisač.
- Ako je u pisaču gotovo ponestalo papira, pričekajte dok se sav papir ne potroši, a potom dodajte papir. Ne umećite papir dok pisač ispisuje.
- Preporučuje se da prilikom uklanjanja ulaznu ladicu potpuno izvučete iz pisača da biste provjerili da iza ladice nema zaglavljenog papira.

### **Rješavanje problema s uvlačenjem papira**

Na kakve probleme nailazite?

- **Papir nije povučen iz ladice**
	- Provjerite je li papir umetnut u ladicu. Dodatne informacije potražite u odjeljku [Umetanje papira](#page-19-0). Rastresite papir prije umetanja.
	- Provjerite jesu li vodilice širine papira u ladici postavljene na ispravne oznake za veličinu papira koji stavljate. Provjerite i prianjaju li vodilice papira, koje ne smiju biti prečvrsto stisnute, uz snop.
	- Provjerite je li snop papira poravnat s odgovarajućim oznakama veličine papira na dnu ulazne ladice te ne premašuje li visina snopa jednu ili više oznaka sa strane ili na vodilici za širinu papira ulazne ladice.
	- Provjerite je li papir u ladici savijen. Ako je papir savijen, izravnajte ga savijanjem u suprotnom smjeru.
- **Stranice su ukošene**
	- Provjerite je li papir umetnut u ulaznu ladicu poravnat s vodilicama širine papira. Ako je potrebno, izvucite ulaznu ladicu iz pisača i ponovno ispravno umetnite papir, pritom pazeći da su vodilice papira ispravno poravnate.
	- Papir umećite u pisač samo ako ispis nije u tijeku.
- **Pisač uvlači veći broj stranica**
- <span id="page-67-0"></span>◦ Provjerite jesu li vodilice širine papira u ladici postavljene na ispravne oznake za veličinu papira koji stavljate. Provjerite i prianjaju li vodilice širine papira, koje ne smiju biti prečvrsto stisnute, uz snop.
- Provjerite je li snop papira poravnat s odgovarajućim oznakama veličine papira na dnu ulazne ladice te ne premašuje li visina snopa jednu ili više oznaka sa strane ili na vodilici za širinu papira ulazne ladice.
- Provjerite je li ladica pretrpana papirom.
- Koristite HP-ov papir za optimalne performanse i učinkovitost.

### **Problemi s ispisom**

Što želite učiniti?

### **Ispravite probleme sa stranicom koje se ne ispisuje (ne može ispisati)**

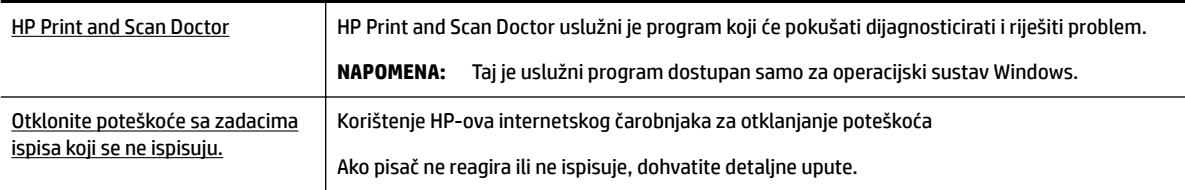

**NAPOMENA:** HP Print and Scan Doctor i HP-ovi internetski čarobnjaci za otklanjanje poteškoća možda nisu dostupni na svim jezicima.

#### **Da biste otklonili probleme s ispisom, pročitajte opće upute u pomoći**

#### **Rješavanje problema s ispisom (Windows)**

- **NAPOMENA:** Provjerite je li pisač uključen te ima li papira u ladici. Ako i dalje ne možete ispisivati, pokušajte učiniti sljedeće navedenim redoslijedom:
	- **1.** Provjerite jesu li na upravljačkoj ploči pisača prikazane poruke o pogreškama i ispravite ih pomoću uputa na zaslonu.
	- **2.** Ako je računalo povezano s pisačem putem USB kabela, odspojite kabel i ponovno ga povežite. Ako je vaše računalo povezano s pisačem putem bežične veze, provjerite funkcionira li veza.
	- **3.** Provjerite nije li proizvod privremeno zaustavljen ili isključen.

#### **Provjera je li proizvod privremeno zaustavljen ili isključen**

- **a.** Ovisno o operacijskom sustavu učinite nešto od sljedećeg:
	- **Windows 10**: na izborniku **Start** sustava Windows kliknite **Sve aplikacije**, zatim **Sustav Windows**, **Upravljačka ploča**, a potom na izborniku **Hardver i zvuk** kliknite **Prikaži uređaje i pisače**.
	- **Windows 8.1** i **Windows 8**: Postavite pokazivač u gornji desni kut zaslona ili ga dodirnite da biste otvorili traku s gumbićima, kliknite ikonu **Postavke**, kliknite ili dodirnite **Upravljačka ploča**, a zatim **Prikaz uređaja i pisača**.
	- **Windows 7**: na izborniku **Start** sustava Windows kliknite **Uređaji i pisači**.
- **Windows Vista**: na izborniku **Start** u sustavu Windows kliknite **Upravljačka ploča**, a potom **Pisači**.
- **Windows XP**: Na izborniku **Start** sustava Windows kliknite **Upravljačka ploča**, a potom kliknite **Pisači i faksovi**.
- **b.** Dvokliknite ikonu svog pisača ili je kliknite desnom tipkom miša i odaberite **Pogledaj što se ispisuje** da biste otvorili red čekanja za ispis.
- **c.** Na izborniku **Printer** (Pisač) provjerite da nema potvrdnih oznaka kraj mogućnosti **Pause Printing**  (Zaustavi ispis) ili **Use Printer Offline** (Koristi pisač izvanmrežno).
- **d.** Ako ste nešto promijenili, pokušajte ponovno ispisati.
- **4.** Provjerite je li uređaj postavljen kao zadani pisač.

#### **Provjera je li uređaj postavljen kao zadani pisač**

- **a.** Ovisno o operacijskom sustavu učinite nešto od sljedećeg:
	- **Windows 10**: na izborniku **Start** sustava Windows kliknite **Sve aplikacije**, zatim **Sustav Windows**, **Upravljačka ploča**, a potom na izborniku **Hardver i zvuk** kliknite **Prikaži uređaje i pisače**.
	- **Windows 8.1** i **Windows 8**: Postavite pokazivač u gornji desni kut zaslona ili ga dodirnite da biste otvorili traku s gumbićima, kliknite ikonu **Postavke**, kliknite ili dodirnite **Upravljačka ploča**, a zatim **Prikaz uređaja i pisača**.
	- **Windows 7**: na izborniku **Start** sustava Windows kliknite **Uređaji i pisači**.
	- **Windows Vista**: na izborniku **Start** u sustavu Windows kliknite **Upravljačka ploča**, a potom **Pisači**.
	- **Windows XP**: Na izborniku **Start** sustava Windows kliknite **Upravljačka ploča**, a potom kliknite **Pisači i faksovi**.
- **b.** Provjerite je li odgovarajući pisač postavljen kao zadani.

Kraj zadanog pisača nalazi se kvačica u zelenom ili crnom krugu.

- **c.** Ako je kao zadani pisač postavljen krivi proizvod, desnom tipkom miša kliknite pravi proizvod i odaberite **Postavi kao zadani pisač**.
- **d.** Pokušajte ponovno koristiti pisač.
- **5.** Ponovno pokrenite prikupljanje ispisa.

#### **Ponovno pokretanje prikupljanja ispisa**

**a.** Ovisno o operacijskom sustavu učinite nešto od sljedećeg:

#### **Windows 10**

- **i.** Na izborniku **Start** u sustavu Windows kliknite **Sve aplikacije**, a zatim kliknite **Sustav Windows**.
- **ii.** Kliknite **Upravljačka ploča**, **Sustav i sigurnost**, a zatim **Administrativni alati**.
- **iii.** Dvaput kliknite **Servisi**.
- **iv.** Desnom tipkom miša kliknite **Usmjerivač ispisa**, a potom kliknite **Svojstva**.
- **v.** Na kartici **Općenito** pored odjeljka **Vrsta pokretanja** provjerite je li odabrana mogućnost **Automatski**.
- **vi.** Ako servis već nije pokrenut, u odjeljku **Status servisa** kliknite **Start**, a potom **U redu**.

#### **Windows 8.1 i Windows 8**

- **i.** Pokažite na ili dotaknite gornji desni kut zaslona da biste otvorili traku s gumbićima, a potom kliknite ikonu **Postavke**.
- **ii.** Kliknite ili dotaknite **Upravljačka ploča**, a zatim kliknite ili dotaknite **Sustav i sigurnost**.
- **iii.** Kliknite ili dotaknite **Administrativni alati**, a zatim dvokliknite ili dvaput dodirnite **Usluge**.
- **iv.** Desnom tipkom miša kliknite ili dodirnite i držite **Usmjerivač ispisa**, a potom kliknite **Svojstva**.
- **v.** Na kartici **Općenito** pored odjeljka **Vrsta pokretanja** provjerite je li odabrana mogućnost **Automatski**.
- **vi.** Ako servis već nije pokrenut, u odjeljku **Status servisa** kliknite ili dotaknite**Start**, a potom **U redu**.

#### **Windows 7**

- **i.** Na izborniku **Start** sustava Windows kliknite **Upravljačka ploča**, **Sustav i sigurnost**, a potom kliknite **Administrativni alati**.
- **ii.** Dvaput kliknite **Servisi**.
- **iii.** Desnom tipkom miša kliknite **Usmjerivač ispisa**, a potom kliknite **Svojstva**.
- **iv.** Na kartici **Općenito** pored odjeljka **Vrsta pokretanja** provjerite je li odabrana mogućnost **Automatski**.
- **v.** Ako servis već nije pokrenut, u odjeljku **Status servisa** kliknite **Start**, a potom **U redu**.

#### **Windows Vista**

- **i.** Na izborniku **Start** sustava Windows kliknite **Upravljačka ploča**, pa **Sustav i održavanje**, a potom kliknite **Administrativni alati**.
- **ii.** Dvaput kliknite **Servisi**.
- **iii.** Desnom tipkom miša kliknite **Usmjerivač ispisa**, a potom kliknite **Svojstva**.
- **iv.** Na kartici **Općenito** pored odjeljka **Vrsta pokretanja** provjerite je li odabrana mogućnost **Automatski**.
- **v.** Ako servis već nije pokrenut, u odjeljku **Status servisa** kliknite **Start**, a potom **U redu**.

#### **Windows XP**

- **i.** Na izborniku **Start** sustava Windows desnom tipkom miša kliknite **Moje računalo**.
- **ii.** Kliknite **Upravljaj**, a potom **Servisi i aplikacije**.
- **iii.** Dvaput kliknite **Servisi**, a potom odaberite **Usmjerivač ispisa**.
- **iv.** Desnom tipkom miša kliknite **Usmjerivač ispisa**, a potom kliknite **Pokreni ponovno** da biste ponovno pokrenuli servis.
- **b.** Provjerite je li odgovarajući pisač postavljen kao zadani.

Kraj zadanog pisača nalazi se kvačica u zelenom ili crnom krugu.

- **c.** Ako je kao zadani pisač postavljen krivi proizvod, desnom tipkom miša kliknite pravi proizvod i odaberite **Postavi kao zadani pisač**.
- **d.** Pokušajte ponovno koristiti pisač.
- **6.** Ponovno pokrenite računalo.
- **7.** Očistite red čekanja na ispis.

#### **Čišćenje reda čekanja na ispis**

- **a.** Ovisno o operacijskom sustavu učinite nešto od sljedećeg:
	- **Windows 10**: na izborniku **Start** sustava Windows kliknite **Sve aplikacije**, zatim **Sustav Windows**, **Upravljačka ploča**, a potom na izborniku **Hardver i zvuk** kliknite **Prikaži uređaje i pisače**.
	- **Windows 8.1** i **Windows 8**: Postavite pokazivač u gornji desni kut zaslona ili ga dodirnite da biste otvorili traku s gumbićima, kliknite ikonu **Postavke**, kliknite ili dodirnite **Upravljačka ploča**, a zatim **Prikaz uređaja i pisača**.
	- **Windows 7**: na izborniku **Start** sustava Windows kliknite **Uređaji i pisači**.
	- **Windows Vista**: na izborniku **Start** u sustavu Windows kliknite **Upravljačka ploča**, a potom **Pisači**.
	- **Windows XP**: Na izborniku **Start** sustava Windows kliknite **Upravljačka ploča**, a potom kliknite **Pisači i faksovi**.
- **b.** Dvokliknite ikonu pisača da biste otvorili popis čekanja na ispis.
- **c.** Na izborniku **Printer** (Pisač), kliknite **Cancel all documents** (Poništi sve dokumente) ili **Purge Print Document** (Ukloni ispis dokumenta), a zatim za potvrdu kliknite **Yes** (Da).
- **d.** Ako još uvijek ima dokumenata u redu čekanja, ponovno pokrenite računalo i pokušajte ponovno ispisati nakon što se računalo pokrene.
- **e.** Ponovno provjerite red čekanja na ispis kako biste provjerili je li prazan, a zatim ponovno probajte ispisati.

#### **Provjera napajanja i ponovno postavljanje pisača**

- **1.** Provjerite je li kabel napajanja čvrsto priključen u pisač.
- **2.** Pogledajte gumb Specifikacije koji se nalazi na pisaču. Ako ne svijetli, pisač je isključen. Pritisnite gumb Specifikacije da biste uključili pisač.

**X NAPOMENA:** Ako pisač ne dobiva električno napajanje, priključite ga na drugu zidnu utičnicu.

- **3.** Dok je pisač uključen, odspojite kabel za napajanje sa stražnje strane pisača.
- **4.** Kabel za napajanje isključite iz zidne utičnice.
- **5.** Pričekajte barem 15 sekundi.
- **6.** Kabel napajanja ponovno uključite u zidnu utičnicu.
- **7.** Ponovno priključite kabel za napajanje na stražnju stranu pisača.
- 8. Ako se pisač ne uključi automatski, pritisnite gumb Specifikacije da biste ga uključili.
- **9.** Pokušajte ponovno koristiti pisač.

#### **Rješavanje problema s ispisom (OS X)**

- **1.** Provjerite ima li poruka o pogreškama i riješite ih.
- **2.** Isključite i ponovno priključite USB kabel.
- **3.** Provjerite je li proizvod privremeno zaustavljen ili izvan mreže.

#### **Provjera je li proizvod privremeno zaustavljen ili izvan mreže**

- **a.** U odjeljku **Preference sustava** kliknite **Ispis i faksiranje**.
- **b.** Kliknite gumb **Otvori red čekanja na ispis**.
- **c.** Klikom odaberite zadatak ispisa.

Zadatkom ispisa upravljajte pomoću sljedećih gumba:

- **Izbriši**: poništavanje odabranog zadatka ispisa.
- **Zadrži**: privremeno zaustavljanje odabranog posla ispisa.
- **Nastavi**: nastavak ispisa prekinutog zadatka ispisa.
- Zaustavi pisač: privremeno zaustavljanje svih poslova ispisa na čekanju.
- **d.** Ako ste nešto promijenili, pokušajte ponovno ispisati.
- **4.** Ponovo pokrenite računalo.

### **Rješavanje problema vezanih uz kvalitetu ispisa**

Detaljne upute za rješavanje većine problema s kvalitetom ispisa. | Rješavanje problema s kvalitetom ispisa putem interneta

#### **Da biste otklonili probleme s kvalitetom ispisa, pročitajte opće upute u pomoći**

**NAPOMENA:** Da biste izbjegli probleme vezane uz kvalitetu ispisa, pisač uvijek isključite pomoću gumba Specifikacije i pričekajte dok se žaruljica gumba Specifikacije ne isključi prije no što izvučete utikač ili isključite napajanje. To pisaču omogućuje premještanje spremnika u zatvoreni položaj, a to ih štiti od isušivanja.
#### **Poboljšanje kvalitete ispisa**

- **1.** Koristite samo originalne HP-ove spremnike s tintom.
- **2.** Obavezno koristite odgovarajuću vrstu papira.

Obavezno provjerite da je papir koji umećete ravan i da nije oštećen, savijen ni izgužvan. Dodatne informacije potražite u odjeljku [Savjeti za odabir i korištenje papira.](#page-18-0)

Da biste postigli najbolju kvalitetu ispisa, koristite visokokvalitetan HP-ov papir ili papire usklađene sa standardom ColorLok®. Dodatne informacije potražite u odjeljku [Osnove o papiru.](#page-16-0)

Za najbolje rezultate pri ispisu slika koristite HP-ov fotopapir Advanced Photo.

Poseban papir čuvajte u izvornom pakiranju, u plastičnoj vrećici koju je moguće čvrsto zatvoriti, na ravnoj površini i na hladnom, suhom mjestu.

Kad želite ispisivati, izvadite samo papir koji namjeravate odmah upotrijebiti. Po završetku ispisa neiskorišteni fotopapir vratite u plastičnu vrećicu. Time se sprječava savijanje fotopapira.

**3.** U postavkama ispisa softvera obavezno odaberite odgovarajuću vrstu papira i razlučivost ispisa.

**NAPOMENA:** Većom se kvalitetom ispisa postiže i veća razlučivost, no ispis traje dulje i troši se više tinte.

- **4.** Provjerite procijenjene razine tinte da biste odredili nedostaje li u spremnicima tinte. Dodatne informacije potražite u odjeljku [Provjera procijenjene razine tinte.](#page-46-0) Ako u spremnicima ima još malo tinte, razmislite o zamjeni spremnika.
- **5.** Ako u spremnicima ima dovoljno tinte, ispišite dijagnostičku stranicu.

Da biste to učinili, potrebno je sljedeće:

- U ladicu za papir umetnite papir veličine Letter, A4 ili Legal.
- Ispišite stranicu iz softvera pisača ili s upravljačke ploče.

#### **Ispis dijagnostičke stranice koristeći softver pisača (Windows)**

- **a.** Otvorite softver HP-ova pisača. Dodatne informacije potražite u odjeljku [Otvorite HP-ov softver](#page-31-0)  [pisača \(Windows\)](#page-31-0).
- **b.** Kada otvorite softver pisača, kliknite **Ispis** > **Održavanje pisača** da biste pristupili alatima za pisač.
- **c.** Kliknite **Ispiši dijagnostičke informacije** na stranici **Izvješća uređaja** da biste ispisali dijagnostičku stranicu.

#### **Ispis dijagnostičke stranice iz softvera pisača (OS X)**

- **a.** Otvorite HP Utility.
- **NAPOMENA:** Ikona HP Utility nalazi se u podmapi **HP** mape **Aplikacije** na najvišoj razini tvrdoga diska.
- **b.** Odaberite pisač s popisa **Uređaji**.
- **c.** Kliknite mogućnost **Probna stranica**.
- **d.** Kliknite gumb **Ispis probne stranice** i slijedite upute na zaslonu.

#### **Ispis stranice za dijagnostiku putem upravljačke ploče pisača**

- **a.** Na početnom zaslonu na upravljačkoj ploči pisača odaberite **Postavke** , a zatim pritisnite U redu .
- **b.** Odaberite **Printer Reports** (Izvješća o pisaču), a zatim pritisnite U redu .
- **c.** Odaberite **Print Quality Report** (Izvješće o kvaliteti ispisa), a zatim pritisnite U redu .
- **6.** Ako su na dijagnostičkoj stranici vidljive pruge ili u okvirima s bojom i crnim okvirima nedostaju dijelovi, pokrenite automatsko čišćenje spremnika i ispisne glave.

Da biste to učinili, potrebno je sljedeće:

- U ladicu za papir umetnite papir veličine Letter, A4 ili Legal.
- Pokrenite čišćenje iz softvera pisača ili s upravljačke ploče.

#### **Čišćenje spremnika ili ispisne glave koristeći softver pisača (Windows)**

- **a.** Otvorite softver HP-ova pisača. Dodatne informacije potražite u odjeljku [Otvorite HP-ov softver](#page-31-0)  [pisača \(Windows\)](#page-31-0).
- **b.** Kada otvorite softver pisača, kliknite **Ispis** > **Maintain Your Printer** (Održavanje pisača) da biste pristupili alatima za pisač.
- **c.** Na kartici **Device Services** (Servisi uređaja) kliknite željenu mogućnost, a zatim slijedite upute na zaslonu.

#### **Čišćenje spremnika ili ispisne glave pomoću softvera pisača.(OS X)**

**a.** Otvorite HP Utility.

**NAPOMENA:** Ikona HP Utility nalazi se u podmapi **HP** mape **Aplikacije** na najvišoj razini tvrdoga diska.

- **b.** Odaberite pisač s popisa **Uređaji**.
- **c.** Kliknite **Čišćenje glave pisača**.
- **d.** Pritisnite **Continue (Nastavak)** i slijedite upute na zaslonu.

#### **Čišćenje spremnika ili ispisne glave putem upravljačke ploče pisača**

- **a.** Na početnom zaslonu na upravljačkoj ploči pisača odaberite **Postavke** , a zatim pritisnite U redu .
- **b.** Odaberite **Tools** (Alati), a zatim pritisnite U redu .
- **c.** Odaberite mogućnost čišćenja, pritisnite U redu i slijedite upute na zaslonu.

Ako čišćenjem spremnika ili ispisne glave ne riješite problem, obratite se HP-ovoj službi za podršku. Posjetite www.support.hp.com . Ovo web-mjesto pruža informacije i uslužne programe koji pojednostavnjuju otklanjanje mnogih uobičajenih problema vezanih uz pisač. Ako se to od vas zatraži, odaberite državu/regiju, a zatim kliknite **Svi HP-ovi kontakti** za informacije o pozivanju tehničke podrške.

#### **OPREZ:** Spremnike ili ispisnu glavu čistite samo kada je to nužno. Nepotrebno čišćenje troši tintu i skraćuje vijek trajanja ispisne glave.

**7.** Poravnajte spremnike ili ispisnu glavu.

<span id="page-74-0"></span>**X NAPOMENA:** Poravnavanjem spremnika ili ispisne glave osigurat ćete ispis visoke kvalitete. Pisač traži da poravnate spremnike ili ispisnu glavu pri svakom umetanju novog spremnika. Ako uklonite i ponovo umetnete isti spremnik, uređaj neće tražiti poravnanje jer će zapamtiti vrijednosti poravnanja za taj spremnik.

Da biste to učinili, potrebno je sljedeće:

- U ladicu za papir umetnite papir veličine Letter, A4 ili Legal.
- Pokrenite poravnavanje iz softvera pisača ili s upravljačke ploče.

#### **Poravnavanje spremnika ili ispisne glave iz softvera pisača (Windows)**

- **a.** Otvorite softver HP-ova pisača. Dodatne informacije potražite u odjeljku [Otvorite HP-ov softver](#page-31-0)  [pisača \(Windows\)](#page-31-0).
- **b.** Kada otvorite softver pisača, kliknite **Ispis** > **Održavanje pisača** da biste pristupili prozoru s alatima za pisač.
- **c.** Na kartici **Device Services** (Servisi uređaja) kliknite mogućnost poravnanja.

Pisač ispisuje list za poravnanje.

**d.** Slijedite upute na zaslonu pisača da biste poravnali spremnike.

#### **Poravnavanje spremnika ili ispisne glave iz softvera pisača (OS X)**

- **a.** Otvorite HP Utility.
- **NAPOMENA:** Ikona HP Utility nalazi se u podmapi **HP** mape **Aplikacije** na najvišoj razini tvrdoga diska.
- **b.** Odaberite pisač s popisa **Uređaji**.
- **c.** Kliknite **Poravnavanje** pa slijedite upute na zaslonu.

#### **Poravnavanje spremnika ili ispisne glave putem upravljačke ploče pisača**

- **a.** Na početnom zaslonu na upravljačkoj ploči pisača odaberite **Postavke** , a zatim pritisnite U redu .
- **b.** Odaberite **Tools** (Alati), a zatim pritisnite U redu .
- **c.** Odaberite mogućnost poravnanja, pritisnite U redu i slijedite upute na zaslonu.

## **Problemi s mrežom i povezivanjem**

Što želite učiniti?

## **Popravljanje bežične veze**

Odaberite neku od sljedećih mogućnosti otklanjanja poteškoća.

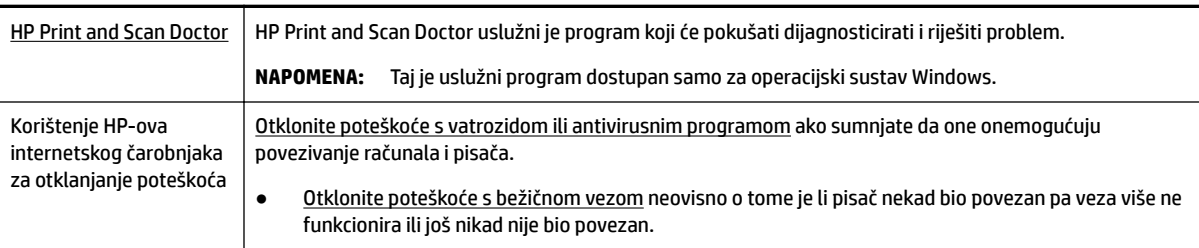

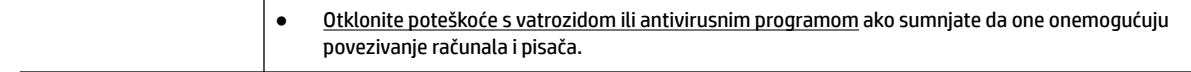

**NAPOMENA:** HP Print and Scan Doctor i HP-ovi internetski čarobnjaci za otklanjanje poteškoća možda nisu dostupni na svim jezicima.

#### **Da biste otklonili probleme s bežičnom vezom, pročitajte opće upute u pomoći**

Provjerite mrežnu konfiguraciju ili ispišite izvješće o testiranju bežične mreže da biste olakšali rješavanje problema vezanih uz povezivanje s mrežom.

- **1.** Na početnom zaslonu na upravljačkoj ploči pisača odaberite **Network** (Mreža), a zatim pritisnite U redu .
- **2.** Odaberite **Print Reports** (Izvješće o ispisu), a zatim pritisnite U redu .
- **3.** Odaberite Configuration Page (Stranica konfiguracije) ili Test Report (Izvješće o testiranju); a zatim pritisnite U redu .

## **Pronalaženje mrežnih postavki za bežičnu vezu**

Odaberite neku od sljedećih mogućnosti otklanjanja poteškoća.

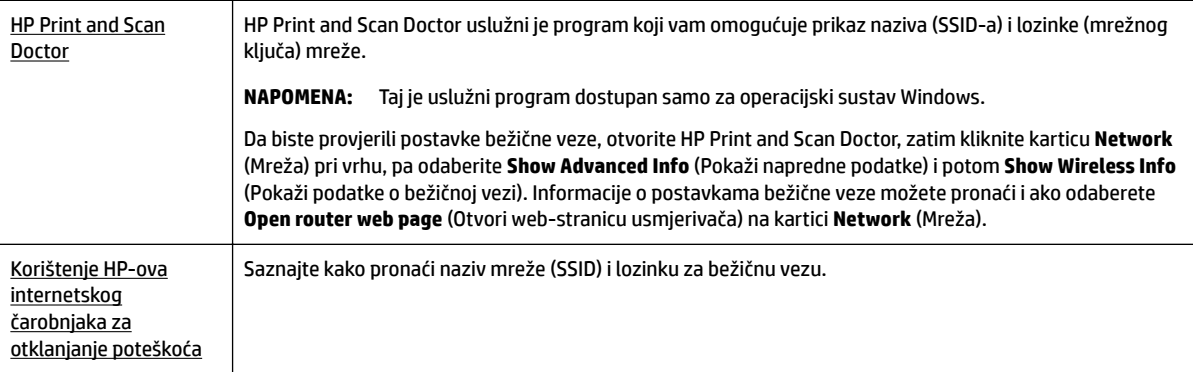

**NAPOMENA:** HP Print and Scan Doctor i HP-ovi internetski čarobnjaci za otklanjanje poteškoća možda nisu dostupni na svim jezicima.

## **Popravak Wi-Fi Direct veze**

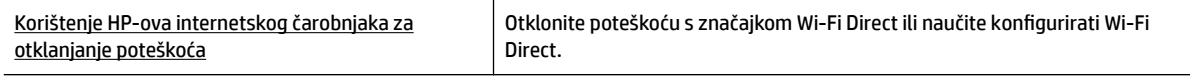

**NAPOMENA:** HP-ovi internetski čarobnjaci za otklanjanje poteškoća možda nisu dostupni na svim jezicima.

#### **Da biste otklonili probleme sa značajkom Wi-Fi Direct, pročitajte opće upute u pomoći**

**1.** Na pisaču provjerite je li Wi-Fi Direct uključen:

- <span id="page-76-0"></span>**▲** Na početnom zaslonu na upravljačkoj ploči pisača pomaknite se prema dolje da biste odabrali Wi-Fi Direct, a zatim pritisnite U redu .
- **2.** Na bežičnom računalu ili mobilnom uređaju uključite Wi-Fi vezu, zatim potražite naziv za Wi-Fi Direct pisača i povežite se s njim.
- **3.** Kada se to zatraži, unesite lozinku za Wi-Fi Direct.
- **4.** Ako koristite mobilni uređaj, provjerite jeste li instalirali kompatibilnu aplikaciju za ispis. Dodatne informacije o mobilnom ispisu potražite na web-mjestu [www.hp.com/global/us/en/eprint/](http://www.hp.com/global/us/en/eprint/mobile_printing_apps.html) [mobile\\_printing\\_apps.html.](http://www.hp.com/global/us/en/eprint/mobile_printing_apps.html)

## **Popravljanje Ethernet priključka**

Provjerite sljedeće:

- Mreža funkcionira, a mrežni koncentrator, preklopnik ili usmjerivač uključen je.
- Ethernet kabel pravilno je uključen u pisač, a žaruljica Etherneta pokraj priključka svijetli.
- Antivirusni programi, uključujući protušpijunske, ne utječu na mrežnu vezu s pisačem. Ako znate da neki antivirusni ili vatrozidni softver onemogućuje povezivanje računala s pisačem, riješite problem pomoću HP-ova internetskog alata za otklanjanje poteškoća s vatrozidom.
- **HP Print and Scan Doctor**

Pokrenite HP Print and Scan Doctor da biste automatski otklonili problem. Uslužni će program pokušati dijagnosticirati i riješiti problem. HP Print and Scan Doctor možda nije dostupan na svim jezicima.

## **Hardverski problemi s pisačem**

**SAVJET:** Pokrenite HP Print and Scan Doctor da biste dijagnosticirali probleme vezane uz ispisivanje, skeniranje i kopiranje i automatski ih popravili. Aplikacija je dostupna samo na nekim jezicima.

#### **Pisač se neočekivano isključuje**

- Provjerite napajanje i veze kabela za napajanje,
- Provjerite je li kabel napajanja pisača čvrsto priključen u ispravnu utičnicu.

#### **Poravnanje ispisne glave nije uspjelo**

- Ako postupak poravnanja ne uspije, provjerite jeste li u ulaznu ladicu umetnuli prazan običan bijeli papir. Ako ste prilikom poravnavanja spremnika u ulaznu ladicu umetnuli papir u boji, poravnavanje neće uspjeti.
- Ako postupak poravnavanja ne uspije više puta, možda je potrebno očistiti ispisnu glavu ili je oštećen senzor. Da biste očistili glavu pisača, pročitajte [Održavanje ispisne glave i spremnika](#page-79-0).
- Ako čišćenjem ispisne glave ne riješite problem, obratite se HP-ovoj službi za podršku. Posjetite www.support.hp.com . Ovo web-mjesto pruža informacije i uslužne programe koji pojednostavnjuju otklanjanje mnogih uobičajenih problema vezanih uz pisač. Ako se to od vas zatraži, odaberite državu/ regiju, a zatim kliknite **Svi HP-ovi kontakti** za informacije o pozivanju tehničke podrške.

#### <span id="page-77-0"></span>**Otklanjanje kvara pisača**

Da biste riješili takve probleme, učinite sljedeće.

- **1.** Pritisnite (b) (gumb Specifikacije) da biste isključili pisač.
- **2.** Odspojite kabel napajanja, a zatim ga ponovno priključite.
- **3.** Pritisnite (I) (gumb Specifikacije) da biste uključili pisač.

Ako to ne riješi problem, zapišite kôd pogreške naveden u poruci, a zatim se obratite HP-ovoj službi za podršku. Dodatne informacije o obraćanju HP-ovoj službi za podršku potražite u odjeljku [HP podrška](#page-80-0).

## **Dobivanje pomoći s upravljačke ploče pisača**

Teme pomoći pisača možete koristiti da biste doznali više o pisaču. Neke teme pomoći sadrže animacije koje vas vode kroz postupke kao što su uklanjanje zaglavljenog papira.

Da biste pristupili izborniku pomoći s početnog zaslona ili kontekstnoj pomoći na nekom drugom zaslonu, pritisnite (**1986**) (gumb **Help** (Pomoć)) na upravljačkoj ploči pisača.

## **Izvješća pisača**

Možete ispisati sljedeća izvješća da biste olakšali otklanjanje poteškoća s pisačem.

- Izvješće o statusu pisača
- Stranica konfiguracije mreže
- Izvješće o kvaliteti ispisa
- [Izvješće o testiranju bežične veze](#page-78-0)

### **Izvješće o statusu pisača**

Iz izvješća o stanju pisača možete vidjeti trenutne informacije o pisaču i stanje spremnika. Izvješće o stanju pisača pruža i pomoć pri rješavanju problema s pisačem.

Izvješće o stanju pisača sadrži i zapisnik nedavnih događaja.

Ako morate nazvati HP, prije poziva dobro je ispisati izvješće o stanju pisača.

## **Stranica konfiguracije mreže**

Ako je pisač povezan s mrežom, možete ispisati stranicu mrežne konfiguracije da biste vidjeli mrežne postavke pisača i popis mreža koje je pisač otkrio. Na posljednju stranicu izvješća uvršten je popis svih bežičnih mreža u tom području koje je moguće otkriti, zajedno sa snagom signala i korištenim kanalima. To vam može olakšati odabir kanala za mrežu koji druge mreže ne koriste u tolikoj mjeri (a time ćete poboljšati mrežne performanse).

Stranicu s mrežnom konfiguracijom možete koristiti da biste otklonili poteškoće vezane uz mrežno povezivanje. Ukoliko morate nazvati HP, korisno je prije pozivanja ispisati ovu stranicu.

## **Izvješće o kvaliteti ispisa**

Problemi s kvalitetom ispisa mogu biti uzrokovani raznim razlozima: softverskim postavkama, lošom slikovnom datotekom ili samim ispisnim sustavima. Ako niste zadovoljni kvalitetom svojih ispisa, putem stranice za dijagnostiku kvalitete ispisa možete lakše utvrditi funkcionira li sustav ispisivanja ispravno.

## <span id="page-78-0"></span>**Izvješće o testiranju bežične veze**

Prilikom ispisa izvješća o testiranju bežične mreže provodi se nekoliko testova radi provjere raznih stanja bežične veze pisača. Na izvješću su prikazani rezultati testova. Ako se otkrije problem, pri vrhu izvješća bit će prikazana poruka i upute za otklanjanje problema. Neke ključne pojedinosti o konfiguraciji bežične mreže navedene su u donjem dijelu izvješća.

## **Rješavanje problema pomoću web-servisa**

Ako nailazite na probleme kada koristite web-servise kao što je **HP ePrint** , provjerite sljedeće:

Provjerite je li pisač povezan s internetom putem Ethernet veze ili bežične veze.

**X NAPOMENA:** Te internetske značajke ne možete koristiti ako je pisač povezan putem USB kabela.

- Provjerite jesu li na pisač instalirana najnovija ažuriranja proizvoda.
- Provjerite jesu li web-servisi omogućeni na pisaču. Dodatne informacije potražite u odjeljku Postavljanje [web-servisa](#page-42-0).
- Provjerite jesu li mrežno čvorište, prekidač ili usmjerivač uključeni te funkcioniraju li ispravno.
- Ako pisač povezujete putem Ethernet kabela, provjerite ne povezujete li pisač putem telefonskog ili križnog kabela za povezivanje pisača s mrežom te je li Ethernet kabel čvrsto priključen u pisač. Dodatne informacije potražite u odjeljku [Problemi s mrežom i povezivanjem.](#page-74-0)
- Ako pisač povezujete putem bežične veze, provjerite funkcionira li bežična mreža ispravno. Dodatne informacije potražite u odjeljku [Problemi s mrežom i povezivanjem.](#page-74-0)
- Ako koristite **HP ePrint** , provjerite sljedeće:
	- Provjerite je li adresa e-pošte pisača ispravna.
	- Provjerite je li adresa e-pošte pisača jedina adresa navedena u retku "Prima" u poruci e-pošte. Ako su u retku "Prima" navedene i druge adrese e-pošte, privici koje šaljete možda se neće ispisati.
	- Provjerite šaljete li dokumente koji zadovoljavaju preduvjete servisa **HP ePrint** . Da biste saznali više, posjetite [HP Connected](http://www.hpconnected.com) (to web-mjesto možda nije dostupno u svim državama/regijama).
- Ako vaša mreža koristi proxy postavke pri povezivanju s internetom, provjerite jeste li upisali valjane proxy postavke:
	- Provjerite koje postavke koristi web-preglednik koji koristite (primjerice Internet Explorer, Firefox ili Safari).
	- Obratite se IT administratoru ili osobi koja je postavila vatrozid.

Ako su se postavke proxy poslužitelja koje koristi vatrozid promijenile, morate ih ažurirati na upravljačkoj ploči pisača ili ugrađenom web-poslužitelju. Ako te postavke nisu ažurirane, nećete moći koristiti web-servise.

Dodatne informacije potražite u odjeljku [Postavljanje web-servisa.](#page-42-0)

 $\hat{X}$  **SAVJET:** Da biste potražili dodatnu pomoć prilikom postavljanja i korištenja web-servisa, posjetite <u>HP</u> [Connected](http://www.hpconnected.com) (to web-mjesto možda nije dostupno u svim državama/regijama).

## **Održavanje pisača**

Što želite učiniti?

## <span id="page-79-0"></span>**Čišćenje vanjskog dijela**

**A** UPOZORENJE! Prije čišćenja pisač isključite pritiskom na gumb (b) (Specifikacije), a potom izvucite kabel napajanja iz utičnice.

Prašinu i mrlje s kućišta obrišite vlažnom mekanom krpom koja ne ostavlja dlačice. Nemojte dopustiti prodor tekućine u unutrašnjost i na upravljačku ploču pisača.

## **Održavanje ispisne glave i spremnika**

Ako dolazi do problema prilikom ispisivanja, možda ga uzrokuje glava pisača. Trebali biste provesti postupke iz sljedećeg odjeljka samo ako dobijete upute da to učinite zbog rješavanja problema vezanih uz kvalitetu ispisa.

Provođenje postupaka poravnavanja i čišćenja može nepotrebno trošiti tintu i smanjiti vijek trajanja spremnika s tintom.

● Očistite ispisnu glavu ako je ispisani dokument isprugan ili ako su boje pogrešne, odnosno nedostaju.

Postoje tri faze čišćenja. Svaka faza traje otprilike dvije minute, koristi jedan list papira i povećanu količinu tinte. Nakon svake faze pregledajte kvalitetu ispisane stranice. Na sljedeću biste fazu čišćenja trebali prijeći samo ako je kvaliteta ispisa loša.

Ako je kvaliteta ispisa loša i nakon svih faza čišćenja, pokušajte poravnati pisač. Ako su problemi s kvalitetom ispisa prisutni i nakon poravnavanja i čišćenja, obratite se HP-ovoj službi podrške. Dodatne informacije potražite u odjeljku [HP podrška.](#page-80-0)

● Pisač poravnajte kada su na stranici sa statusom pisača vidljive pruge ili bijele crte u blokovima boje ili ako imate problema vezanih uz kvalitetu ispisa.

Pisač automatski poravnava ispisnu glavu tijekom početnog postavljanja.

**NAPOMENA:** Budući da se pri čišćenju troši tinta, glave pisača čistite samo kada je to nužno. Postupak čišćenja traje nekoliko minuta. Za to vrijeme se može čuti buka.

Da biste isključili pisač, pritisnite gumb za napajanje. Neispravno isključivanje uređaja može prouzročiti probleme vezane uz kvalitetu ispisa.

#### **Čišćenje i poravnanje spremnika ili ispisne glave**

- **1.** U ulaznu ladicu umetnite čisti bijeli papir veličine letter, A4 ili legal.
- **2.** Na početnom zaslonu na upravljačkoj ploči pisača odaberite **Postavke** , a zatim pritisnite U redu .
- **3.** Odaberite **Tools** (Alati), a zatim pritisnite U redu .
- **4.** Odaberite željenu mogućnost, a zatim pritisnite U redu . Zatim slijedite upute na zaslonu.
- **NAPOMENA:** Isto možete učiniti i putem HP-ova softvera pisača ili ugrađenog web-poslužitelja (EWS). Da biste pristupili softveru ili EWS-u, pogledajte [Otvorite HP-ov softver pisača \(Windows\)](#page-31-0) ili [Otvaranje ugrađenog](#page-59-0) [web-poslužitelja.](#page-59-0)

## **Vraćanje zadanih postavki**

Ako onemogućite neke funkcije ili promijenite neke postavke, a zatim ih želite vratiti na početne, možete vratiti izvorne tvorničke postavke pisača ili mreže.

#### <span id="page-80-0"></span>**Vraćanje izvornih tvorničkih postavki pisača**

- **1.** Na zaslonu upravljačke ploče pisača odaberite **Postavke** , a zatim pritisnite U redu .
- **2.** Odaberite **Tools** (Alati), a zatim pritisnite U redu .
- **3.** Odaberite **Restore** (Vrati), a zatim pritisnite U redu .
- **4.** Pojavit će se poruka s upozorenjem da će se sve konfigurirane postavke izbrisati, a vratit će se izvorne tvorničke postavke. Da biste nastavili, pritisnite gumb U redu .

#### **Vraćanje izvornih mrežnih postavki pisača**

- **1.** Na početnom zaslonu na upravljačkoj ploči pisača odaberite **Network** (Mreža), a zatim pritisnite U redu .
- **2.** Odaberite **Restore Network Settings** (Vraćanje mrežnih postavki), a zatim pritisnite U redu .

Pojavit će se poruka u kojoj stoji da će se vratiti zadane mrežne postavke.

- **3.** Odaberite **Yes** (Da) pritiskom na = (gumb Selection (Odabir)).
- **4.** Ispišite stranicu s konfiguracijom mreže i provjerite jesu li ponovno postavljene izvorne mrežne postavke.
- **X** NAPOMENA: Prethodno konfigurirane postavke bežične mreže uklanjaju se nakon vraćanja mrežnih postavki pisača.
- **SAVJET:** Informacije i uslužne programe koji vam mogu pomoći pri otklanjanju mnogih uobičajenih poteškoća s pisačem potražite na HP-ovu web-mjestu za mrežnu podršku na adresi www.support.hp.com .

(Windows) Pokrenite HP Print and Scan Doctor da biste dijagnosticirali probleme vezane uz ispisivanje, skeniranje i kopiranje i automatski ih popravili. Aplikacija je dostupna samo na nekim jezicima.

## **HP podrška**

Najnovija ažuriranja i informacije o podršci potražite na web-mjestu podrške za pisač www.support.hp.com . HP-ova mrežna podrška nudi mnoštvo mogućnosti za pomoć u funkcioniranju pisača.

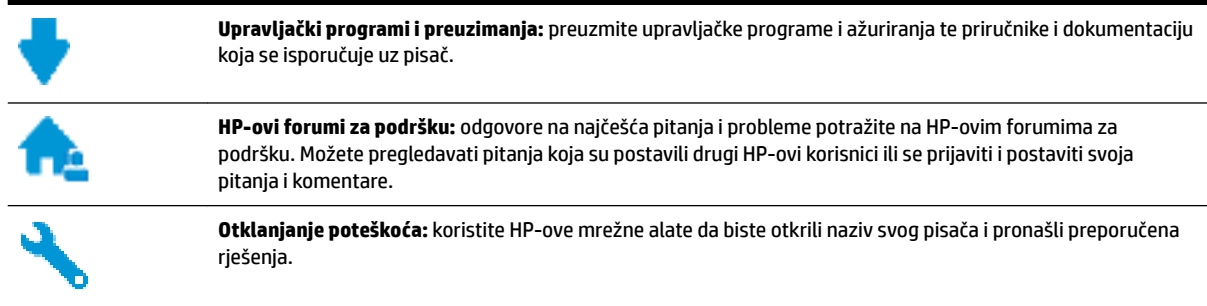

## **Obratite se HP-u**

Ako vam je potrebna pomoć HP-ova predstavnika tehničke podrške u rješavanju problema, posjetite webmjesto tehničke podrške. Sljedeće mogućnosti za kontaktiranje besplatno su dostupne korisnicima čiji su proizvodi još uvijek pokriveni jamstvom (HP-ova podrška za proizvode kojima je isteklo jamstvo može zatražiti nadoplatu):

<span id="page-81-0"></span>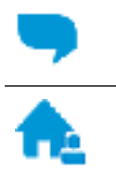

Porazgovarajte s HP-ovim djelatnikom korisničke podrške na internetu.

Nazovite HP-ova djelatnika korisničke podrške.

Prije kontaktiranja HP-ove podrške, pripremite sljedeće informacije:

- Naziv proizvoda (nalazi se na pisaču, primjerice HP OfficeJet Pro 8210)
- Broj proizvoda (nalazi se uz područje za pristup spremniku)

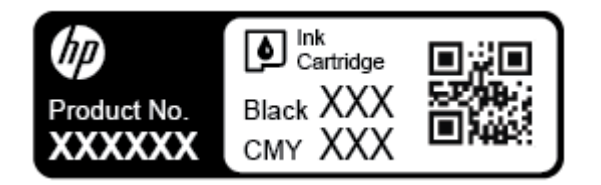

● serijski broj (naveden je na stražnjoj ili donjoj strani uređaja)

## **Registracija pisača**

Ako odvojite nekoliko minuta da biste se registrirali, možete uživati u bržoj usluzi, učinkovitijoj podršci te upozorenjima vezanima uz podršku za proizvod. Ako niste registrirali pisač tijekom instalacije softvera, registrirajte se sada na adresi <http://www.register.hp.com>.

## **Dodatne mogućnosti jamstva**

Raspoložive su ponude produljenog servisiranja pisača po dodatnoj cijeni. Posjetite adresu www.support.hp.com , odaberite državu/regiju i jezik, a zatim pregledajte mogućnosti produljenog jamstva dostupne za vaš pisač.

# <span id="page-82-0"></span>**A Tehnički podaci**

Ovaj odjeljak sadrži sljedeće teme:

- Specifikacije
- [Regulatorni podaci](#page-83-0)
- [Program ekološkog zbrinjavanja proizvoda](#page-90-0)

## **Specifikacije**

Dodatne informacije potražite na web-mjestu www.support.hp.com . Odaberite svoju državu ili regiju. Kliknite **Product Support & Troubleshooting** (Podrška za proizvod i otklanjanje poteškoća). Unesite naziv naveden na prednjoj strani pisača, a zatim odaberite **Search** (Pretraži). Kliknite **Product information** (Informacije o proizvodu), a zatim **Product specifications** (Specifikacije proizvoda).

#### **Sistemski preduvjeti**

- Sistemske preduvjete za sustave Windows potražite u datoteci Readme na CD-u sa softverom HP-ova pisača koji ste dobili uz pisač. Sistemske preduvjete za Mac OS X potražite na adresi www.support.hp.com .
- Informacije o budućim izdanjima operacijskog sustava i podršci potražite na HP-ovom web-mjestu za internetsku podršku na adresi www.support.hp.com .

#### **Specifikacije o okolini**

- Radna temperatura: 5 °C do 40 °C (41 °F do 104 °F)
- Radna vlažnost: 15 do 80% relativne vlažnosti bez kondenzacije
- Preporučeni uvjeti za rad: 15 °C do 32 °C (59 °F do 90 °F)
- Preporučena relativna vlažnost: 20 do 80% nekondenzirajuće

#### **Kapacitet ulazne ladice**

- Listovi običnog papira (60 to 105 g/m<sup>2</sup> [16 do 28 lb]): Do 250
- Omotnice: Do 30
- Indeksne kartice: Do 50
- Listovi fotopapira: Do 50

#### **Kapacitet izlazne ladice**

- Listovi običnog papira (60 to 105 g/m<sup>2</sup> [16 do 28 lb]): Do 150
- Omotnice: Do 30
- Indeksne kartice: Do 80
- Listovi fotopapira: Do 100

#### <span id="page-83-0"></span>**Veličina i masa papira**

Cjelokupni popis podržanih veličina papira potražite u softveru HP-ova pisača.

- $\bullet$  Obični papir: 60 do 105 g/m<sup>2</sup> (16 do 28 lb)
- $\bullet$  Omotnice: 75 do 90 g/m<sup>2</sup> (20 do 24 lb)
- Dopisnice: Do 200 g/m<sup>2</sup> (110 lb indeksne maksimalno)
- $\bullet$  Fotopapir: 300 g/m<sup>2</sup> (80 lb)

#### **Specifikacije ispisa**

- Brzine ispisa ovise o složenosti dokumenta i modelu pisača
- Metoda: kapljični termalni officejet
- Jezik: PCL 6, PCL 5, PDF, PostScript
- Razlučivost ispisa:

Popis podržanih razlučivosti ispisa potražite na web-mjestu za podršku za pisač.

Margine ispisa:

Postavke margina za različite medije potražite na web-mjestu za podršku za pisač.

#### **Vijek spremnika s tintom**

● Dodatne informacije o procijenjenom vijeku trajanja spremnika s tintom potražite na web-mjestu [www.hp.com/go/learnaboutsupplies.](http://www.hp.com/go/learnaboutsupplies)

## **Regulatorni podaci**

Pisač udovoljava preduvjetima koje postavljaju regulatorne ustanove u vašoj državi/regiji.

Ovaj odjeljak sadrži sljedeće teme:

- [Regulatorni broj modela](#page-84-0)
- [Izjava FCC-a](#page-84-0)
- [Izjava o usklađenosti s VCCI-jem \(klasa B\) za korisnike u Japanu](#page-85-0)
- [Obavijest korisnicima u Japanu o kabelu za napajanje](#page-85-0)
- [Obavijest korisnicima u Koreji](#page-85-0)
- [Izjava o emisiji buke za Njemačku](#page-85-0)
- [Regulatorna napomena Europske Zajednice](#page-85-0)
	- [Proizvodi s bežičnom funkcijom](#page-86-0)
- [Izjava o radnim mjestima s vizualnim prikazom u Njemačkoj](#page-86-0)
- [Izjava o usklađenosti](#page-87-0)
- [Regulatorne informacije za bežične proizvode](#page-88-0)
	- [Izloženost radiofrekvencijskom zračenju](#page-88-0)
	- [Obavijest korisnicima u Brazilu](#page-88-0)
	- [Obavijest korisnicima u Kanadi](#page-89-0)
- <span id="page-84-0"></span>— [Obavijest korisnicima u Tajvanu](#page-89-0)
- [Obavijest za korisnike iz Meksika](#page-90-0)
- [Obavijest korisnicima u Japanu](#page-90-0)
- [Obavijest korisnicima u Koreji](#page-90-0)

## **Regulatorni broj modela**

Za potrebe regulatorne identifikacije vašem je proizvodu dodijeljen regulatorni broj modela. Regulatorni broj modela za vaš uređaj jest SNPRC-1603-01. Regulatorni broj razlikuje se od marketinškog naziva (HP OfficeJet Pro 8210 series) ili broja proizvoda (D9L63).

## **Izjava FCC-a**

#### **FCC** statement

The United States Federal Communications Commission (in 47 CFR 15.105) has specified that the following notice be brought to the attention of users of this product.

This equipment has been tested and found to comply with the limits for a Class B digital device, pursuant to Part 15 of the FCC Rules. These limits are designed to provide reasonable protection against harmful interference in a residential installation. This equipment generates, uses and can radiate radio frequency energy and, if not installed and used in accordance with the instructions, may cause harmful interference to radio communications. However, there is no quarantee that interference will not occur in a particular installation. If this equipment does cause harmful interference to radio or television reception, which can be determined by turning the equipment off and on, the user is encouraged to try to correct the interference by one or more of the following measures:

- Reorient or relocate the receiving antenna.
- Increase the separation between the equipment and the receiver.
- Connect the equipment into an outlet on a circuit different from that to which the receiver is connected.
- Consult the dealer or an experienced radio/TV technician for help.
- For further information, contact: Manager of Corporate Product Regulations Hewlett-Packard Company 3000 Hanover Street Palo Alto, Ca 94304 (650) 857-1501

Modifications (part 15.21)

The FCC requires the user to be notified that any changes or modifications made to this device that are not expressly approved by HP may void the user's authority to operate the equipment.

This device complies with Part 15 of the FCC Rules. Operation is subject to the following two conditions: (1) this device may not cause harmful interference, and (2) this device must accept any interference received, including interference that may cause undesired operafion.

## <span id="page-85-0"></span>**Izjava o usklađenosti s VCCI-jem (klasa B) za korisnike u Japanu**

この装置は、クラスB情報技術装置です。この装置は、家・ 庭環境で使用することを目的としていますが、この装置が ー・・・・・・・・・。<br>ラジオやテレビジョン受信機に近接して使用されると、受 信障害を引き起こすことがあります。取扱説明書に従って 正しい取り扱いをして下さい。 **VCCI-B** 

## **Obavijest korisnicima u Japanu o kabelu za napajanje**

製品には、同梱された電源コードをお使い下さい。 同梱された電源コードは、他の製品では使用出来ません。

## **Obavijest korisnicima u Koreji**

## **Izjava o emisiji buke za Njemačku**

Geräuschemission LpA < 70 dB am Arbeitsplatz im Normalbetrieb nach DIN 45635 T. 19

## **Regulatorna napomena Europske Zajednice**

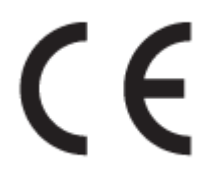

Proizvodi koji nose oznaku CE sukladni su europskoj direktivi ili direktivama koje se primjenjuju: Direktiva o niskom naponu 2006/95/EC, Direktiva EMC 2004/108/EC, Direktiva Ecodesign 2009/125/EC, Direktiva o radijskoj opremi i telekomunikacijskoj terminalnoj opremi 1999/5/EC, Direktiva o ograničenju upotrebe opasnih tvari 2011/65/EU. Usklađenost s ovim direktivama procjenjuje se prema odgovarajućim harmoniziranim europskim standardima. Izjava o usklađenosti dostupna je na sljedećem web-mjestu:

<span id="page-86-0"></span>http://www.hp.eu/certificates (Pretražujte prema nazivu modela proizvoda ili regulatornom broju modela (RMN) koji je naveden na regulatornoj naljepnici.)

Pravna pitanja uputite na adresu:

HP GmbH, Dept./MS: HQ-TRE, Herrenberger Strasse 140, 71034 Boeblingen, NJEMAČKA

#### **Proizvodi s bežičnom funkcijom**

**EMF**

● Proizvod zadovoljava međunarodne smjernice (ICNIRP) o izloženosti radiofrekventnom zračenju.

Ako obuhvaća uređaj za slanje i primanje radijskih signala pri uobičajenoj upotrebi, udaljenost od 20 cm jamči da su razine izloženosti radiofrekvenciji u skladu s propisima EU-a.

#### **Bežična funkcija u Europi**

● Proizvod je osmišljen za korištenje bez ograničenja u svim državama EU-a te Islandu, Lihtenštajnu, Norveškoj i Švicarskoj.

## **Izjava o radnim mjestima s vizualnim prikazom u Njemačkoj**

## GS-Erklärung (Doutschland)

Das Gerät ist nicht für die Benutzung im unmittelbaren Gesichtsfeld am Bildschirmarbeitsplatz vorgesehen. Um störende Reflexionen am Bildschirmarbeitsplatz zu vermeiden, darf dieses Produkt nicht im unmittelbaren Gesichtsfeld platziert werden.

## <span id="page-87-0"></span>**Izjava o usklađenosti**

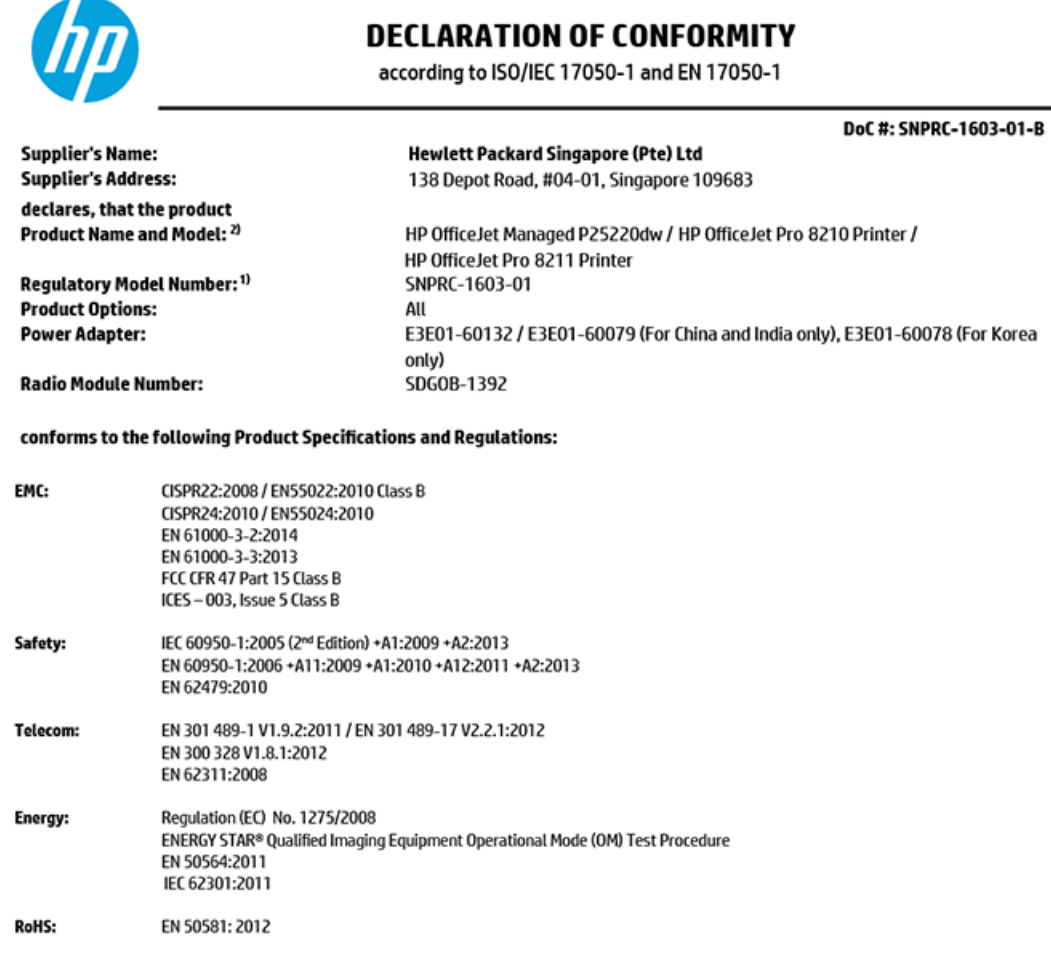

The product herewith complies with the requirements of the Low Voltage Directive 2006/95/EC, the EMC Directive 2004/108/EC, the Machinery Directive 2006/42/EC, the R&TTE Directive 1999/5/EC, the Ecodesign Directive 2009/125/EC, RoHS Directive 2011/65/EU, the Ecodesign Directive 2009/125/EC, the R&TTE Directive 1999/5/EC and carries the  $\mathsf{CE}$  marking accordingly.

This device complies with part 15 of the FCC Rules. Operation is subject to the following two conditions: (1) This device may not cause harmful interference, and (2) this device must accept any interference received, including interference that may cause undesired operation.

#### **Additional Information:**

- $1)$ This product is assigned a Regulatory Model Number which stays with the regulatory aspects of the design. The Regulatory Model Number is the main product identifier in the regulatory documentation and test reports, this number should not be confused with the marketing name or the product numbers.
- The product was tested in a typical configuration. 2)
- 3) The internal power adapter E3E01-60079 is for India and China market only, while internal power adaptor E3E01-60078 is for Korea market only.
- $4)$ WIFI module operates only in 2.4 GHz band within this product.

Singapore 7 December 2015

**Product Regulations Manager** HP Singapore Inkjet Printing Solutions

#### Local contact for regulatory topics only:

- EU: HP Deutschland GmbH, HQ-TRE, Schickardstrasse 32, 71034 Boeblingen, Germany
- $U.S.$ HP Inc, 1501 Page Mill Road, Palo Alto, CA 94304, U.S.A. 650-857-1501

www.hp.eu/certificates

## <span id="page-88-0"></span>**Regulatorne informacije za bežične proizvode**

Ovaj odjeljak sadrži zakonske informacije o bežičnim proizvodima:

- Izloženost radiofrekvencijskom zračenju
- Obavijest korisnicima u Brazilu
- [Obavijest korisnicima u Kanadi](#page-89-0)
- [Obavijest korisnicima u Tajvanu](#page-89-0)
- [Obavijest za korisnike iz Meksika](#page-90-0)
- [Obavijest korisnicima u Japanu](#page-90-0)
- [Obavijest korisnicima u Koreji](#page-90-0)

#### **Izloženost radiofrekvencijskom zračenju**

#### Exposure to radio frequency radiation

Caution The radiated output power of this device is far below the FCC radio frequency exposure limits. Nevertheless, the device shall be used in such a manner that the potential for human contact during normal operation is minimized. This product and any attached external antenna, if supported, shall be placed in such a manner to minimize the potential for human contact during normal operation. In order to avoid the possibility of exceeding the FCC radio frequency exposure limits, human proximity to the antenna shall not be less than 20 cm (8 inches) during normal operation.

#### **Obavijest korisnicima u Brazilu**

#### Aviso aos usuários no Brasil

Este equipamento opera em caráter secundário, isto é, não tem direito à proteção contra interferência prejudicial, mesmo de estações do mesmo tipo, e não pode causar interferência a sistemas operando em caráter primário.

#### <span id="page-89-0"></span>**Obavijest korisnicima u Kanadi**

#### Notice to users in Canada/Note à l'attention des utilisateurs canadiens

Under Industry Canada reaulations, this radio transmitter may only operate using an antenna of a type and maximum (or lesser) gain approved for the transmitter by Industry Canada. To reduce potential radio interference to other users, the antenna type and its gain should be so chosen that the equivalent isotropically radiated power (e.i.r.p.) is not more than that necessary for successful communication.

This device complies with Industry Canada licence-exempt RSS standard(s). Operation is subject to the following two conditions: (1) this device may not cause interference, and (2) this device must accept any interference, including interference that may cause undesired operation of the device.

WARNING! Exposure to Radio Frequency Radiation The radiated output power of this device is below the Industry Canada radio frequency exposure limits. Nevertheless, the device should be used in such a manner that the potential for human contact is minimized during normal operation.

To avoid the possibility of exceeding the Industry Canada radio frequency exposure limits, human proximity to the antennas should not be less than 20 cm (8 inches).

Conformément au Règlement d'Industrie Canada, cet émetteur radioélectrique ne peut fonctionner qu'avec une antenne d'un type et d'un gain maximum (ou moindre) approuvé par Industrie Canada. Afin de réduire le brouillage radioélectrique potentiel pour d'autres utilisateurs, le type d'antenne et son gain doivent être choisis de manière à ce que la puissance isotrope rayonnée équivalente (p.i.r.e.) ne dépasse pas celle nécessaire à une communication réussie.

Cet appareil est conforme aux normes RSS exemptes de licence d'Industrie Canada. Son fonctionnement dépend des deux conditions suivantes : (1) cet appareil ne doit pas provoquer d'interférences nuisibles et (2) doit accepter toutes interférences reçues, y compris des interférences pouvant provoquer un fonctionnement non souhaité de l'appareil.

AVERTISSEMENT relatif à l'exposition aux radiofréquences. La puissance de rayonnement de cet appareil se trouve sous les limites d'exposition de radiofréquences d'Industrie Canada. Néanmoins, cet appareil doit être utilisé de telle sorte qu'il soit mis en contact le moins possible avec le corps humain.

Afin d'éviter le dépassement éventuel des limites d'exposition aux radiofréquences d'Industrie Canada, il est recommandé de maintenir une distance de plus de 20 cm entre les antennes et l'utilisateur.

#### **Obavijest korisnicima u Tajvanu**

#### 低功率電波輻射性電機管理辦法

#### 第十二條

經型式認證合格之低功率射頻電機,非經許可,公司、商號或使用者均不得擅自變更頻 率、加大功率或變更設計之特性及功能。

#### 第十四條

低功率射频電機之使用不得影響飛航安全及干擾合法通信;經發現有干擾現象時,應立 即停用,並改善至無干擾時方得**繼續**使用。

前项合法通信,指依電信法規定作業之無線電通信。低功率射频電機須忍受合法通信或 工業、科學及醫藥用電波輻射性電機設備之干擾。

### <span id="page-90-0"></span>**Obavijest za korisnike iz Meksika**

#### Aviso para los usuarios de México

La operación de este equipo está sujeta a las siguientes dos condiciones: (1) es posible que este equipo o dispositivo no cause interferencia perjudicial y (2) este equipo o dispositivo debe aceptar cualquier interferencia, incluyendo la que pueda causar su operación no deseada.

Para saber el modelo de la tarjeta inalámbrica utilizada, revise la etiqueta regulatoria de la impresora.

#### **Obavijest korisnicima u Japanu**

この機器は技術基準適合証明又は工事設計認証を受けた無線設備を搭載しています。

#### **Obavijest korisnicima u Koreji**

해당 무선설비는 전파혼신 가능성이 있으므로 인명안전과 관련된 서비스는 할 수 없음

## **Program ekološkog zbrinjavanja proizvoda**

HP predan je proizvodnji kvalitetnih proizvoda na ekološki prihvatljiv način. Proizvod je osmišljen da bi se kasnije mogao reciklirati. Korišten je najmanji mogući broj materijala, a istovremeno je očuvana pravilna funkcionalnost i pouzdanost. Različiti materijali napravljeni su tako da se mogu jednostavno odvojiti. Vijke i druge spojnice možete jednostavno pronaći te im pristupiti ili ih ukloniti pomoću uobičajenih alata. Najvažniji su dijelovi osmišljeni tako da im se može brzo pristupiti radi učinkovitog rastavljanja i popravka. Dodatne informacije možete pronaći na web-mjestu HP-ova programa za zaštitu okoliša na adresi:

[www.hp.com/hpinfo/globalcitizenship/environment](http://www.hp.com/hpinfo/globalcitizenship/environment/index.html)

- [Ekološki savjeti](#page-91-0)
- [Uredba Europske komisije 1275/2008](#page-91-0)
- [Papir](#page-91-0)
- **[Plastika](#page-91-0)**
- [Tablice s podacima o sigurnosti materijala](#page-91-0)
- **Recikliranie**
- [HP-ov program recikliranja potrošnog materijala za tintne pisače](#page-91-0)
- [Potrošnja električne energije](#page-92-0)
- [Odlaganje dotrajale opreme u otpad od strane korisnika](#page-92-0)
- [Kemijske tvari](#page-92-0)
- [Ograničenje opasnih tvari \(Ukrajina\)](#page-92-0)
- [Ograničenje opasnih tvari \(Indija\)](#page-92-0)
- [Informacije na ekološkoj naljepnici SEPA za korisnike u Kini](#page-93-0)
- <span id="page-91-0"></span>● [Energetska naljepnica za pisače, faks-uređaje i fotokopirne uređaje u Kini](#page-93-0)
- [Tablica otrovnih i opasnih tvari/elemenata i njihova sadržaja \(Kina\)](#page-94-0)
- **[EPEAT](#page-94-0)**
- [Odlaganje baterija u otpad na Tajvanu](#page-94-0)
- [Obavijest o perkloratnim materijalima za Kaliforniju](#page-95-0)
- [Direktiva EU-a o baterijama](#page-96-0)
- [Obavijest o bateriji za Brazil](#page-97-0)

## **Ekološki savjeti**

HP nastoji pomoći klijentima pri smanjivanju štetnog utjecaja na okoliš. Dodatne informacije o HP-ovim ekološkim inicijativama potražite na web-mjestu HP-ovih programa i inicijativa za zaštitu okoliša.

[www.hp.com/hpinfo/globalcitizenship/environment/](http://www.hp.com/hpinfo/globalcitizenship/environment/)

## **Uredba Europske komisije 1275/2008**

Podatke o napajanju proizvoda, uključujući potrošnju energije proizvoda u umreženom stanju čekanja ako su svi žičani mrežni priključci spojeni i svi bežični mrežni priključci aktivirani, potražite na 14. str. u dijelu "Dodatne informacije" u IT ECO deklaraciji proizvoda na [www.hp.com/hpinfo/globalcitizenship/environment/](http://www.hp.com/hpinfo/globalcitizenship/environment/productdata/itecodesktop-pc.html) [productdata/itecodesktop-pc.html.](http://www.hp.com/hpinfo/globalcitizenship/environment/productdata/itecodesktop-pc.html)

### **Papir**

Ovaj je proizvod prikladan za uporabu papira recikliranog po normama DIN 19309 i EN 12281:2002.

## **Plastika**

Plastični dijelovi teži od 25 grama označeni su u skladu s međunarodnim standardima koji olakšavaju prepoznavanje plastike radi recikliranja nakon isteka radnog vijeka proizvoda.

## **Tablice s podacima o sigurnosti materijala**

Tablice s podacima o sigurnosti materijala (MSDS) je moguće dobiti na HP web stranici:

[www.hp.com/go/msds](http://www.hp.com/go/msds)

## **Recikliranje**

HP nudi veliki broj programa povrata i recikliranja proizvoda u puno država/regija i partnera, uz jedan od najvećih centara elektronskog recikliranja u svijetu. HP čuva resurse preprodajući neke od najpopularnijih proizvoda. Dodatne informacije o recikliranju HP-ovih proizvoda potražite na adresi:

[www.hp.com/recycle](http://www.hp.com/recycle)

## **HP-ov program recikliranja potrošnog materijala za tintne pisače**

HP je predan zaštiti okoliša. Program za recikliranje pribora za uređaje HP Inkjet je dostupan u mnogim državama/regijama i omogućuje besplatno recikliranje spremnika s tintom. Više informacija potražite na sljedećoj web stranici:

[www.hp.com/hpinfo/globalcitizenship/environment/recycle/](http://www.hp.com/hpinfo/globalcitizenship/environment/recycle/)

## <span id="page-92-0"></span>**Potrošnja električne energije**

Slikovna oprema i oprema za ispis tvrtke HP s logotipom ENERGY STAR® ima certifikat američke Agencije za zaštitu okoliša. Na proizvodima koji ispunjavaju specifikacije standarda ENERGY STAR nalazi se sljedeća oznaka:

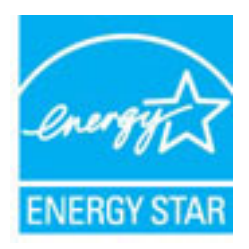

Dodatne informacije o modelima uređaja koji imaju certifikat ENERGY STAR potražite na web-stranici: [www.hp.com/go/energystar](http://www.hp.com/go/energystar)

## **Odlaganje dotrajale opreme u otpad od strane korisnika**

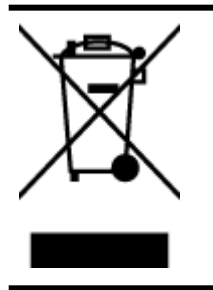

Taj simbol znači da se proizvod ne smije bacati s drugim kućanskim otpadom. Umjesto toga dužni ste dotrajalu opremu predati na označenom mjestu za prikupljanje i recikliranje otpadne električne i elektroničke opreme radi zaštite ljudskog zdravlja i okoliša. Dodatne informacije zatražite od službe za zbrinjavanje kućanskog otpada ili idite na web-mjesto [http://www.hp.com/recycle.](http://www.hp.com/recycle)

## **Kemijske tvari**

HP je obvezan pružiti klijentima informacije o kemijskim tvarima u svojim proizvodima sukladno propisima kao što je REACH *(Uredba EZ-a br. 1907/2006 Europskog parlamenta i Vijeća)*. Izvješće s kemijskim podacima za ovaj proizvod možete pronaći na web-mjestu: [www.hp.com/go/reach](http://www.hp.com/go/reach).

## **Ograničenje opasnih tvari (Ukrajina)**

Технічний регламент щодо обмеження використання небезпечних речовин (Україна)

Обладнання відповідає вимогам Технічного регламенту щодо обмеження використання делких небезпечних речовин в електричному та електронному обладнанні, затвердженого постановою Кабінету Міністрів України від 3 грудня 2008 № 1057

## **Ograničenje opasnih tvari (Indija)**

#### Restriction of hazardous substances (India)

This product complies with the "India E-waste (Management and Handling) Rule 2011" and prohibits use of lead, mercury, hexavalent chromium, polybrominated biphenyls or polybrominated diphenyl ethers in concentrations exceeding 0.1 weight % and 0.01 weight % for cadmium, except for the exemptions set in Schedule 2 of the Rule.

## <span id="page-93-0"></span>**Informacije na ekološkoj naljepnici SEPA za korisnike u Kini**

中国环境标识认证产品用户说明 噪声大于63.0Db(A)的办公设备不宜放置于办公室内,请在独立的隔离区域使用。 如需长时间使用本产品或打印大量文件,请确保在通风良好的房间内使用。 如您需要确认本产品处于零能耗状态,请按下电源关闭按钮,并将插头从电源插 座断开。 您可以使用再生纸、以减少资源耗费。

## **Energetska naljepnica za pisače, faks-uređaje i fotokopirne uređaje u Kini**

# 复印机、打印机和传真机能源效率标识 实施规则

依据"复印机、打印机和传真机能源效率标识实施规则",该打印机具有中国能效标识。标识上显示的能效等级 和操作模式值根据"复印机、打印机和传真机能效限定值及能效等级"标准("GB 21521")来确定和计算。

1. 能效等级

产品能效等级分为 3 级,其中 1 级能效最高。能效限定值根据产品类型和打印速度由标准确定。能效等级则根据 基本功耗水平以及网络接口和内存等附加组件和功能的功率因子之和来计算。

2. 能效信息

喷墨打印机

- 操作模式功率 睡眠状态的能耗按照 GB 21521 标准来衡量和计算。该数据以瓦特 (W) 表示。
- 待机功率

待机状态是产品连接到电网电源上功率最低的状态。该状态可以延续无限长时间,且使用者无法改变此 状态下产品的功率。对于"成像设备"产品,"待机"状态通常相当于"关闭"状态,但也可能相当于 "准备"状态或"睡眠"状态。该数据以瓦特 (W) 表示。

- 睡眠状态预设延迟时间 出厂前由制造商设置的时间决定了该产品在完成主功能后进入低耗模式(例如睡眠、自动关机)的时间。 该数据以分钟表示。
- 附加功能功率因子之和 网络接口和内存等附加功能的功率因子之和。该数据以瓦特(W)表示。

标识上显示的能耗数据是根据典型配置测量得出的数据,此类配置包含登记备案的打印机依据复印机、打印机和 传真机能源效率标识实施规则所选的所有配置。因此,该特定产品型号的实际能耗可能与标识上显示的数据有所 不同。

要了解规范的更多详情,请参考最新版的GB21521 标准。

## <span id="page-94-0"></span>**Tablica otrovnih i opasnih tvari/elemenata i njihova sadržaja (Kina)**

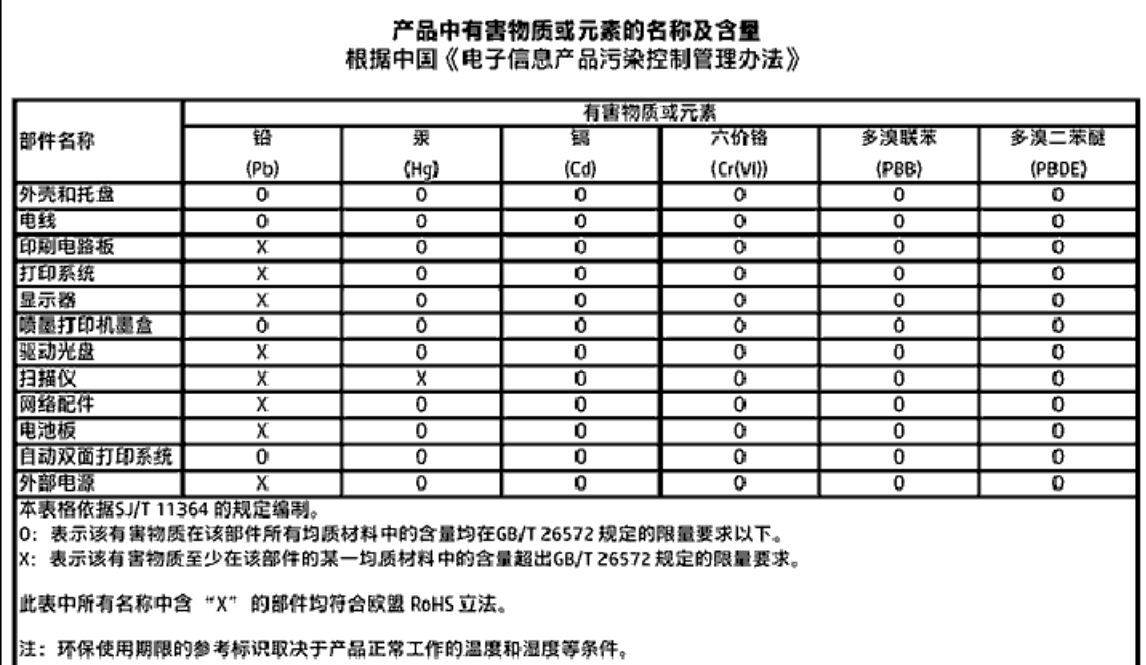

## **EPEAT**

### **EPEAT**

Ш

Most HP products are designed to meet EPEAT. EPEAT is a comprehensive environmental rating that helps identify greener electronics equipment. For more information on EPEAT go to www.epeat.net. For information on HP's EPEAT registered products go to www.hp.com/hpinfo/globalcitizenship/environment/pdf/epeat\_printers.pdf.

## **Odlaganje baterija u otpad na Tajvanu**

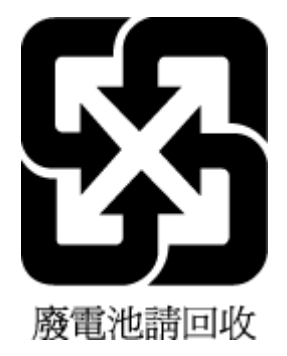

## <span id="page-95-0"></span>**Obavijest o perkloratnim materijalima za Kaliforniju**

## California Perchlorate Material Notice

Perchlorate material - special handling may apply. See: http://www.dtsc.ca.gov/hazardouswaste/perchlorate/

This product's real-time clock battery or coin cell battery may contain perchlorate and may require special handling when recycled or disposed of in California.

## <span id="page-96-0"></span>**Direktiva EU-a o baterijama**

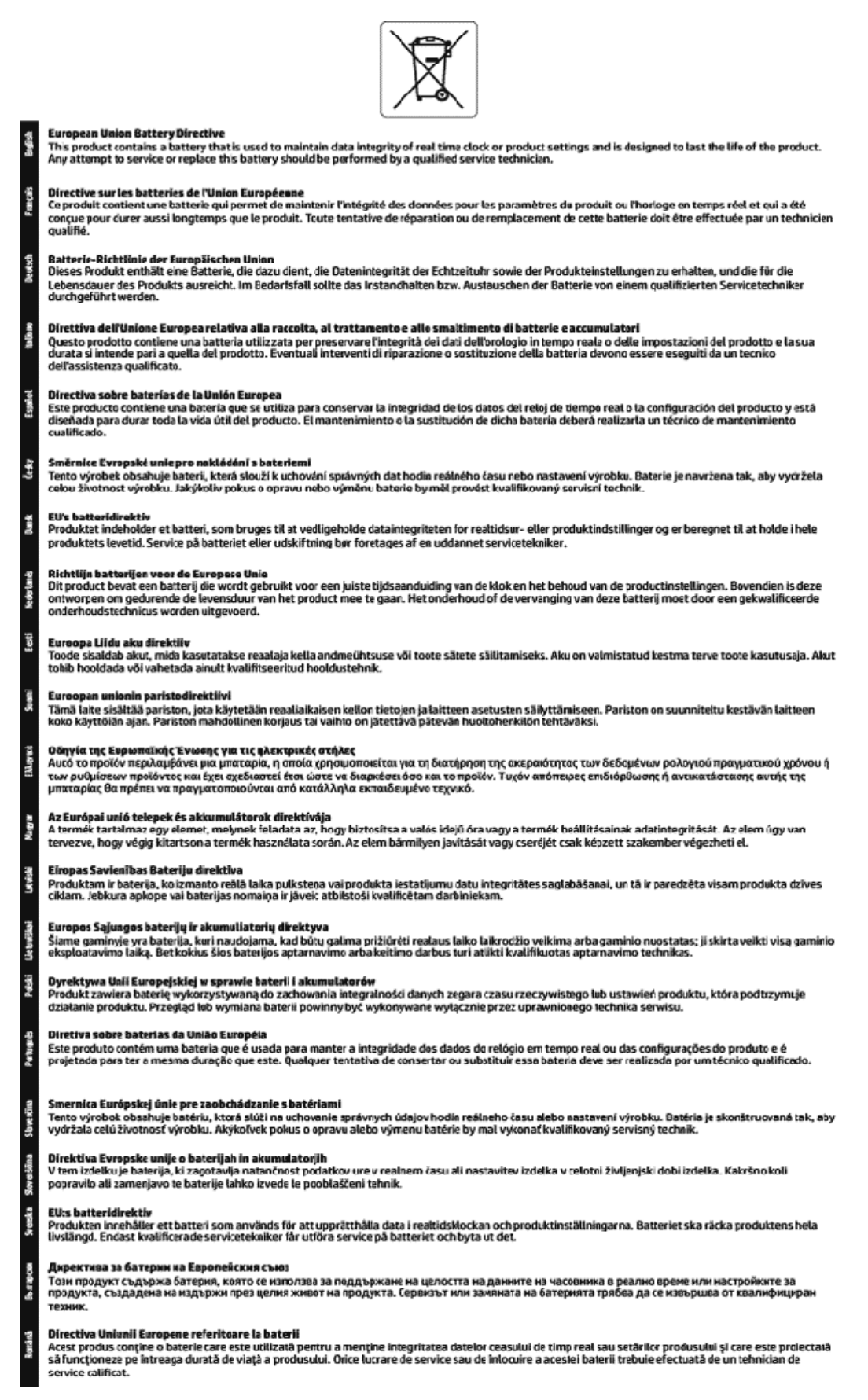

## <span id="page-97-0"></span>**Obavijest o bateriji za Brazil**

A bateria deste equipamento não foi projetada para ser removida pelo cliente.

# **Kazalo**

### **B**

bežična komunikacija postavljanje [43](#page-51-0) regulatorni podaci [80](#page-88-0) brzina veze, postavljanje [46](#page-54-0)

## **Č**

čistiti glava pisača [71](#page-79-0) vanjski dio [71](#page-79-0)

### **D**

dijagnostička stranica [69](#page-77-0) dodatna ladica korištenje Ladice 2 [21](#page-29-0) dodatna oprema postavke [20](#page-28-0)

#### **E**

EWS. *vidi* ugrađeni web-poslužitelj

#### **G**

glava pisača [71](#page-79-0) čistiti [71](#page-79-0) glava pisača, poravnavanje [71](#page-79-0) gumbi, upravljačka ploča [7](#page-15-0)

#### **H**

HP Utility (OS X) otvaranje [50](#page-58-0)

#### **I**

IP adresa provjera pisača [52](#page-60-0) ispis dijagnostička stranica [69](#page-77-0) obostrani ispis [30](#page-38-0) otklanjanje poteškoća [68](#page-76-0) Ispis brošura ispis [26](#page-34-0) izlazna ladica pronalaženje [5](#page-13-0) izvješća dijagnostički [69](#page-77-0) testiranje bežične veze [70](#page-78-0) izvješće o kvaliteti ispisa [69](#page-77-0) izvješće o statusu pisača informacije o [69](#page-77-0) izvješće o testiranju bežične veze [70](#page-78-0)

**J**

jamstvo [73](#page-81-0)

#### **K**

korisnička podrška jamstvo [73](#page-81-0) kvaliteta ispisa čišćenje zaprljanja na stranici [71](#page-79-0)

## **L**

ladice otklanjanje poteškoća s uvlačenjem [58](#page-66-0) pronalaženje [5](#page-13-0) slika vodilica papira [5](#page-13-0) uklanjanje zaglavljenog papira [54](#page-62-0) umetanje papira [11](#page-19-0)

#### **M**

Mac OS [26](#page-34-0) medij dvostrani ispis [30](#page-38-0) mreže brzina veze [46](#page-54-0) postavke, promjena [46](#page-54-0) postavke bežične mreže [69](#page-77-0) postavke IP (Svjetlije/Tamnije) [46](#page-54-0) postavljanje bežične komunikacije [43](#page-51-0) prikaz i ispis postavki [46](#page-54-0) slika priključaka [6](#page-14-0)

#### **N**

nakošenost, otklanjanje poteškoća ispis [58](#page-66-0) napajačka utičnica, pronalaženje [6](#page-14-0) napajanje otklanjanje poteškoća [68](#page-76-0) nosač uklanjanje zaglavljenja nosača [57](#page-65-0)

#### **O**

obje strane, ispis na [30](#page-38-0) obostrani ispis [30](#page-38-0) obostrano ispisivanje [30](#page-38-0) održavanje čistiti [71](#page-79-0) čišćenje glave pisača [71](#page-79-0) dijagnostička stranica [69](#page-77-0) glava pisača [71](#page-79-0) poravnavanje glave pisača [71](#page-79-0) provjera razina tinte [38](#page-46-0) zamjena spremnika s tintom [38](#page-46-0) održavati glava pisača [71](#page-79-0) zaprljanje stranice [71](#page-79-0) OS X HP Utility [50](#page-58-0) otklanjanje poteškoća ispis [68](#page-76-0) izvješće o statusu pisača [69](#page-77-0) napajanje [68](#page-76-0) papir nije povučen iz ladice [58](#page-66-0) problemi vezani uz uvlačenje papira [58](#page-66-0) stranica konfiguracije mreže [69](#page-77-0) sustav pomoći upravljačke ploče [69](#page-77-0) ugrađeni web-poslužitelj [52](#page-60-0) ukošene stranice [58](#page-66-0) uvučeno je više stranica [58](#page-66-0)

#### **P**

papir HP, redoslijed [10](#page-18-0) odabir [10](#page-18-0) otklanjanje poteškoća s uvlačenjem [58](#page-66-0) specifikacije [75](#page-83-0) uklanjanje zaglavljenja [54](#page-62-0)

ukošene stranice [58](#page-66-0) umetanje u ladicu [11](#page-19-0) podržani operacijski sustavi [74](#page-82-0) poravnavanje glave pisača [71](#page-79-0) postavke dodatna oprema [20](#page-28-0) mreža [46](#page-54-0) postavke IP (Svjetlije/Tamnije) [46](#page-54-0) prikaz mrežne postavke [46](#page-54-0) priključci, pronalaženje [6](#page-14-0) pristupačnost [2](#page-10-0) problemi vezani uz uvlačenje papira, otklanjanje poteškoća [58](#page-66-0) program ekološke održivosti [82](#page-90-0)

#### **R**

radijske smetnje regulatorni podaci [80](#page-88-0) razine tinte, provjera [38](#page-46-0) recikliranje spremnici s tintom [83](#page-91-0) regulatorni broj modela [76](#page-84-0) regulatorni podaci [75,](#page-83-0) [80](#page-88-0)

#### **S**

sistemski preduvjeti [74](#page-82-0) softver pisača (Windows) o [50](#page-58-0) otvaranje [23,](#page-31-0) [50](#page-58-0) specifikacije fizičke [74](#page-82-0) papir [75](#page-83-0) sistemski preduvjeti [74](#page-82-0) specifikacije o temperaturi [74](#page-82-0) specifikacije o vlažnosti [74](#page-82-0) specifikacije s obzirom na okoliš [74](#page-82-0) spremnici [41](#page-49-0) spremnici s tintom [6](#page-14-0) brojevi dijelova [41](#page-49-0) pronalaženje [6](#page-14-0) provjera razina tinte [38](#page-46-0) savjeti [37](#page-45-0) zamjena [38](#page-46-0) status stranica konfiguracije mreže [69](#page-77-0) stražnja pristupna ploča slika [6](#page-14-0)

#### **U**

ugrađeni web-poslužitelj o [50](#page-58-0) otklanjanje poteškoća, nije moguće otvoriti [52](#page-60-0) otvaranje [51](#page-59-0) upravljačka ploča gumbi [7](#page-15-0) upravljačka ploča pisača mrežne postavke [46](#page-54-0) pronalaženje [5](#page-13-0) USB veza priključak, pronalaženje [5,](#page-13-0) [6](#page-14-0) uvlačenje više stranica, otklanjanje poteškoća [58](#page-66-0)

#### **W**

web-mjesta informacije o pristupačnosti [2](#page-10-0) programi zaštite okoliša [82](#page-90-0) Windows ispis brošura [25](#page-33-0) sistemski preduvjeti [74](#page-82-0)

#### **Z**

zaglavljeni izbjegavati papire [11](#page-19-0) uklanjanje [54](#page-62-0) zamjena spremnika s tintom [38](#page-46-0) © Copyright 2016 HP Development Company, L.P.

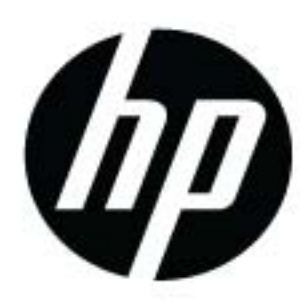